# **Hybrid 30KW PV Inverter Service Manual**

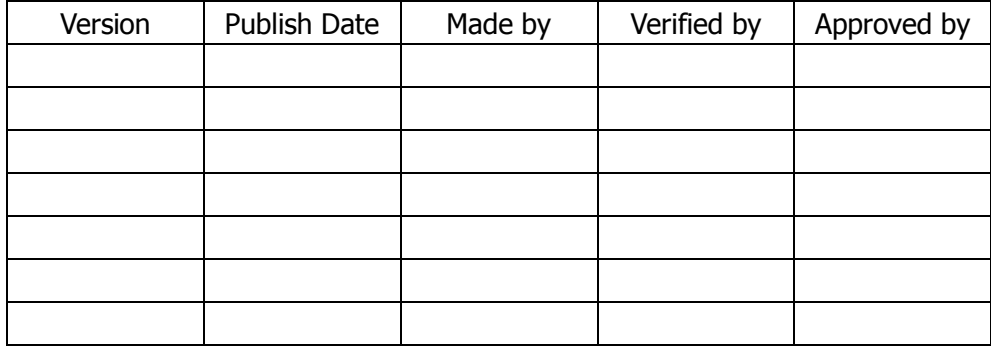

# **1.System Architecture**

#### **1.1 30K Overall Structure**

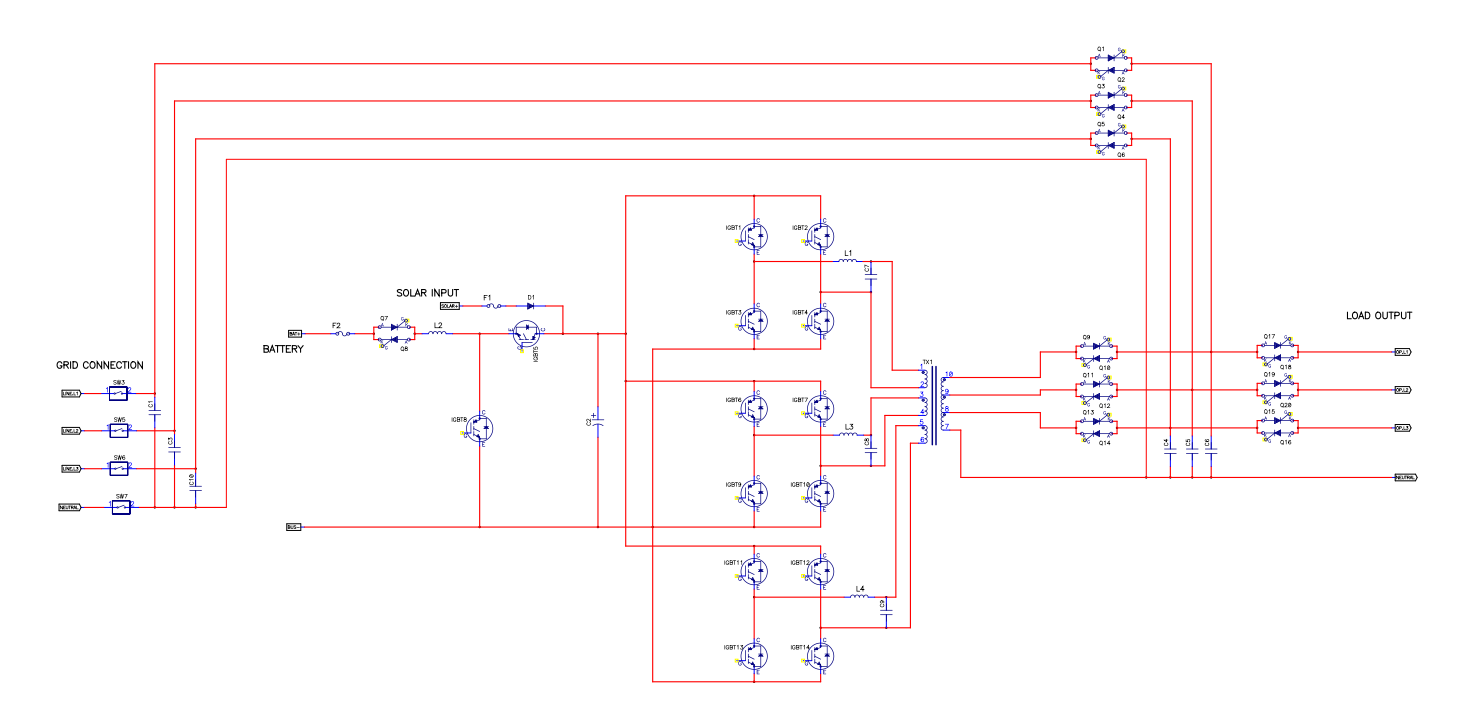

#### **1.2Inverter Topology**

The following INVERTER 3-phase full-bridge inverter circuit diagram is shown below. By controlling Q1-Q12 in turns, it achieves DC/AC conversion. Through the boost of transformers and filter of the LC filter output, it provides pure sine wave voltage.

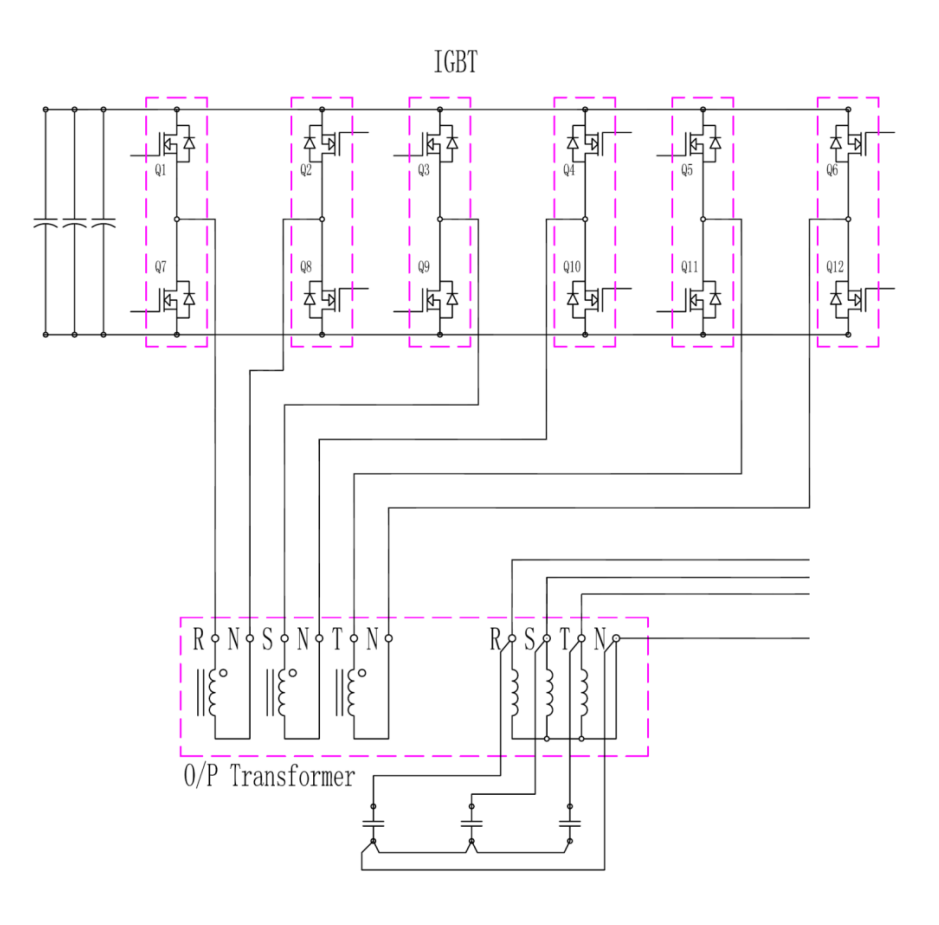

### **1.3 Model Power Line and signal one wiring Diagram(High-definition drawings attached.)**

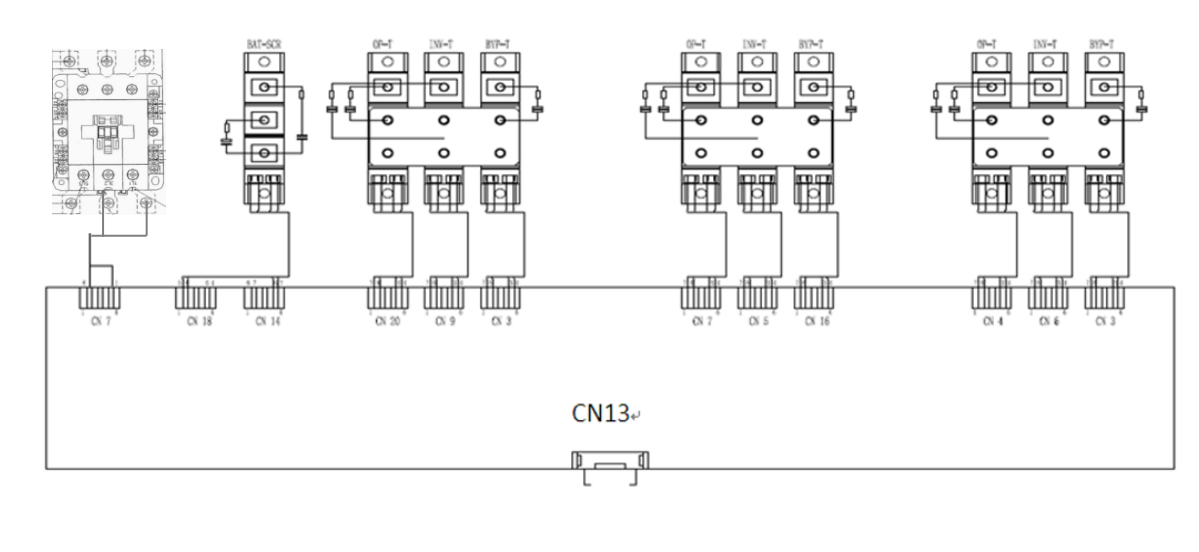

Diagram of SCR Control Portion

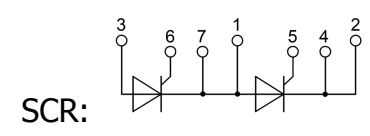

### Input Relay:

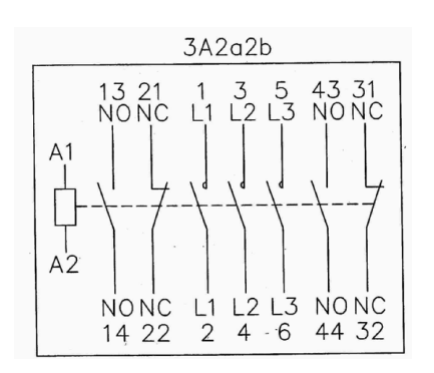

Diagram of Inverter Control Portion

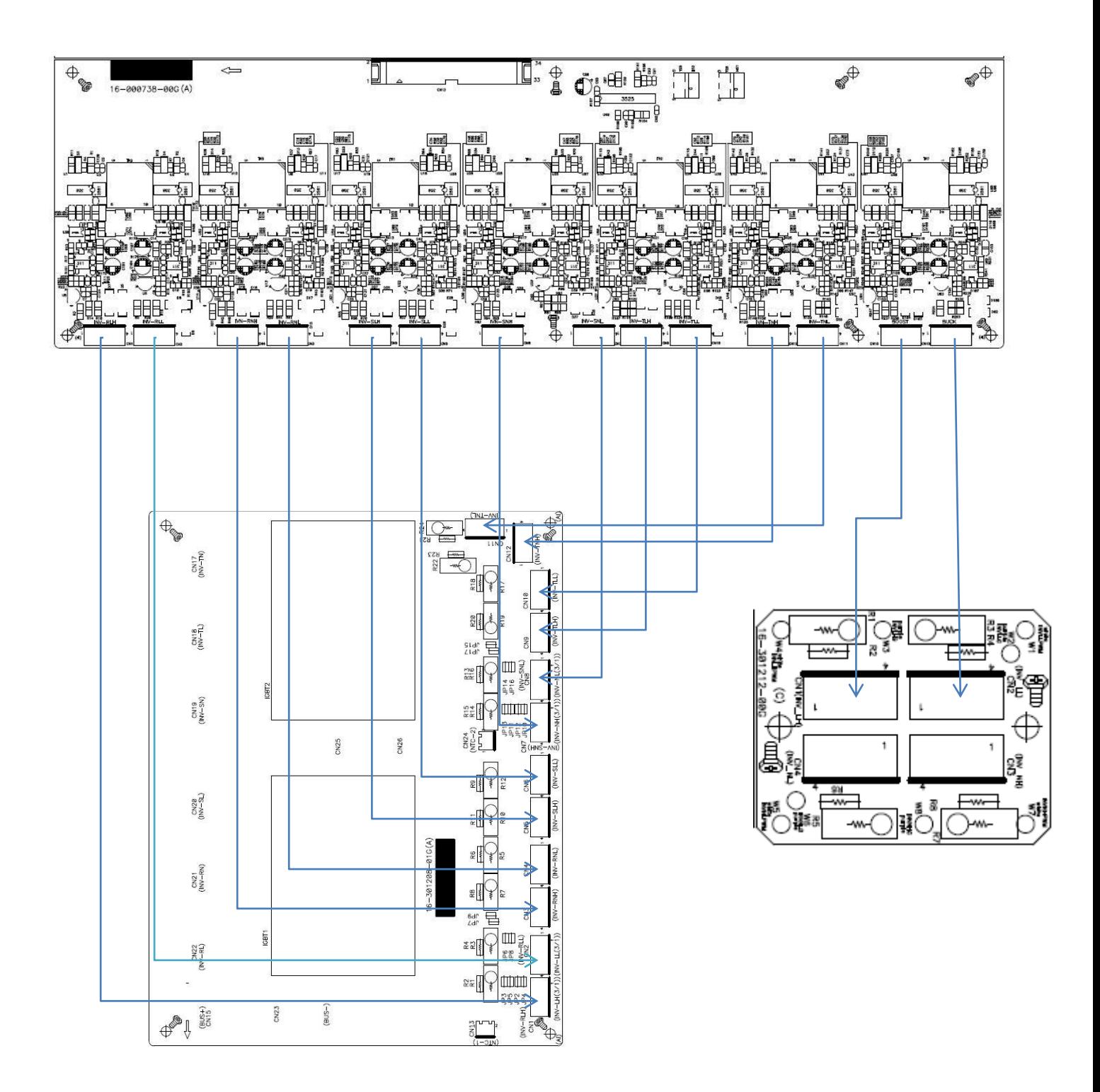

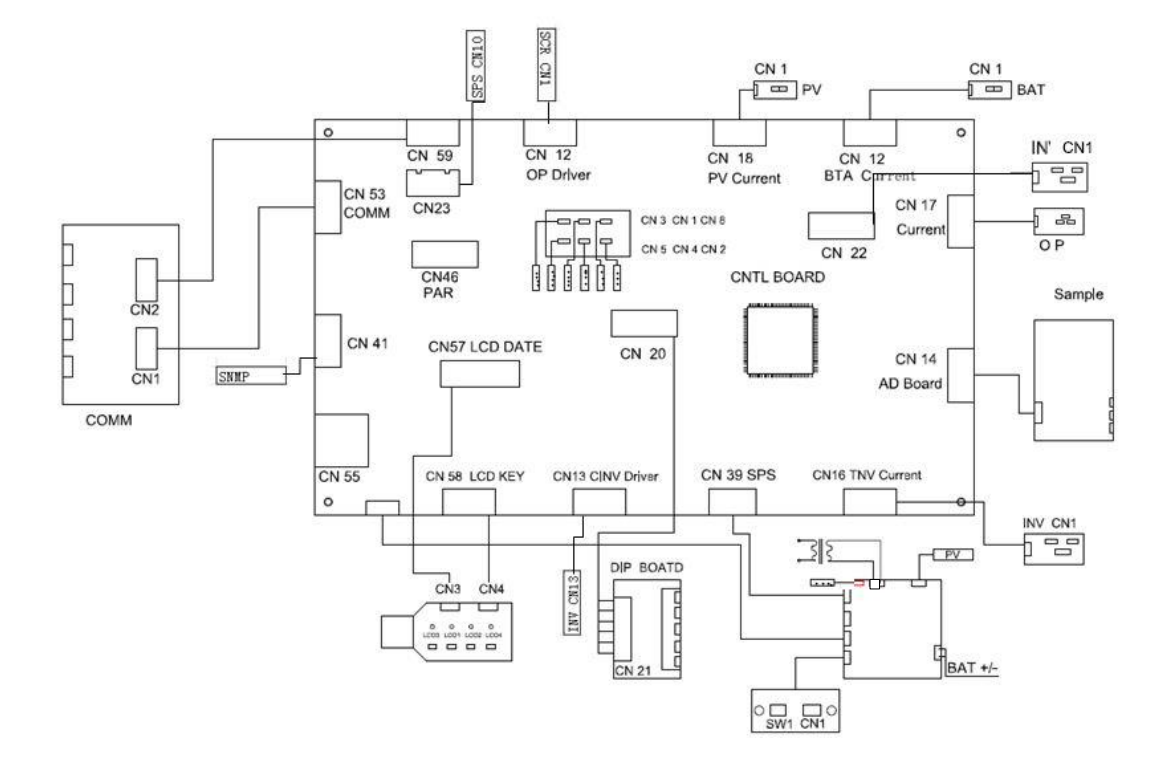

# Diagram of control board wiring

### **2.PC Panel**

### **2.1 Introduction of PC Panel**

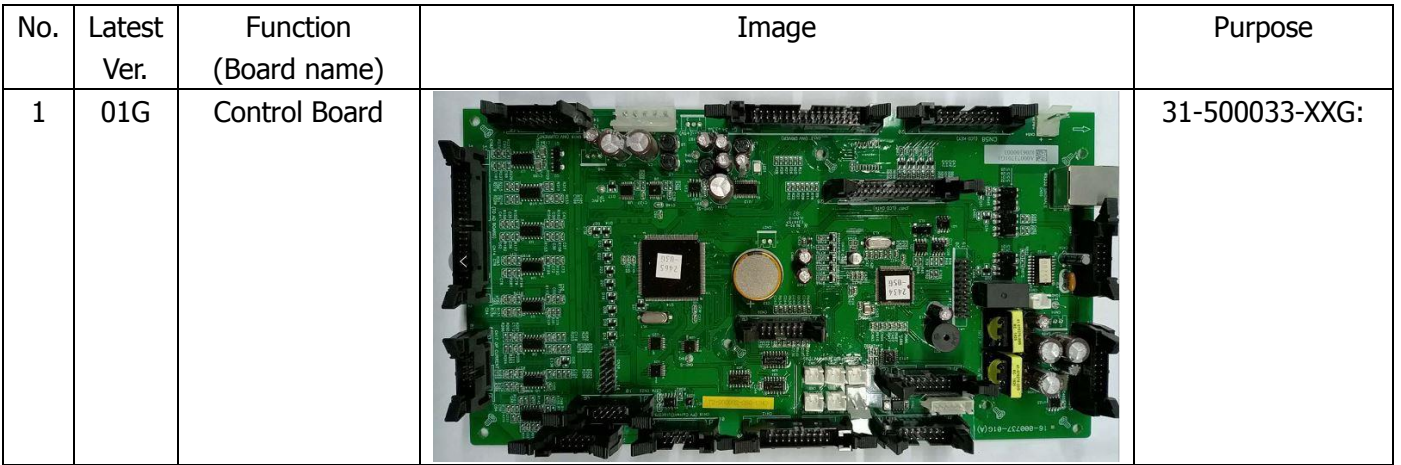

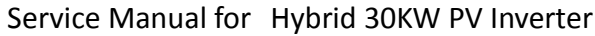

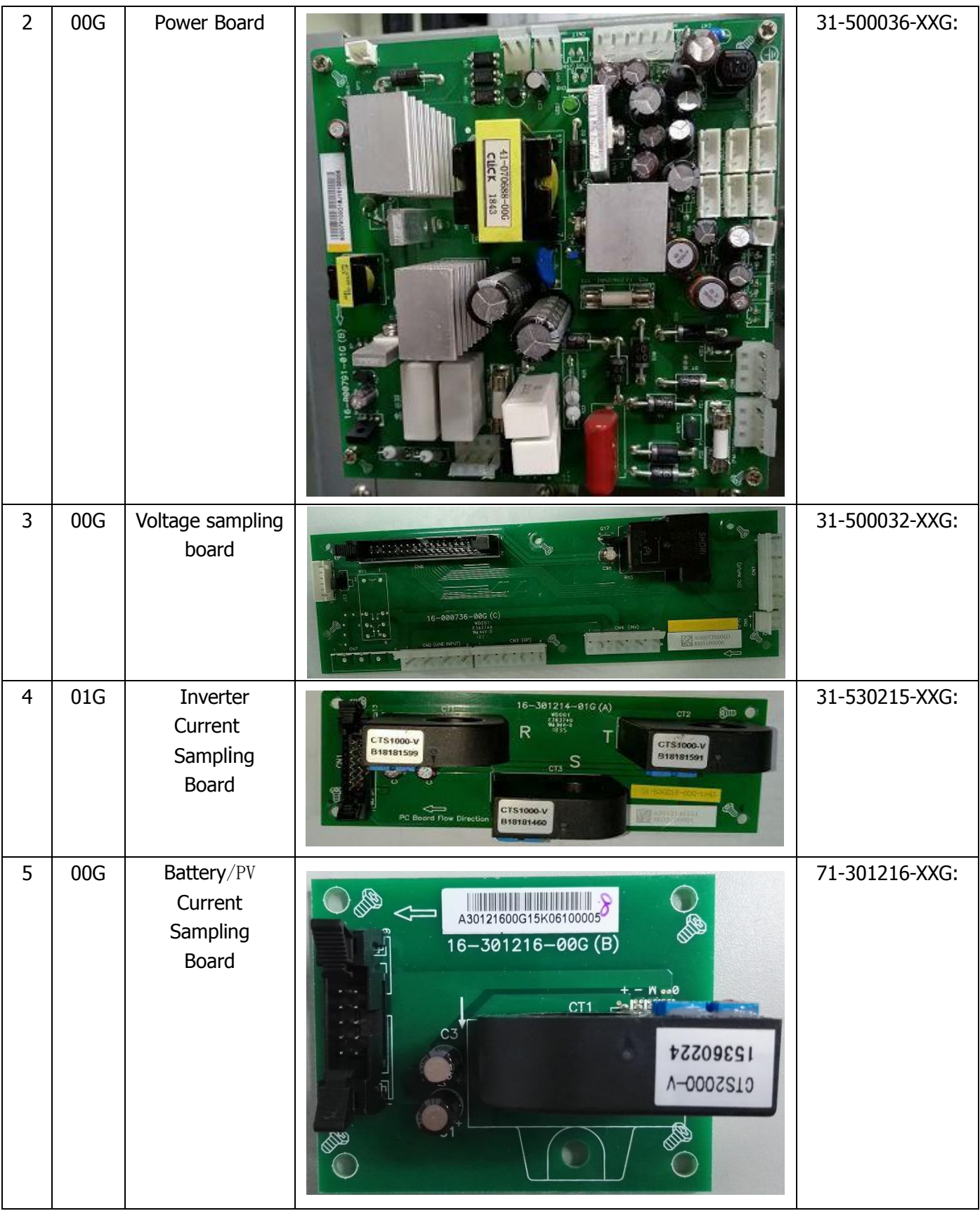

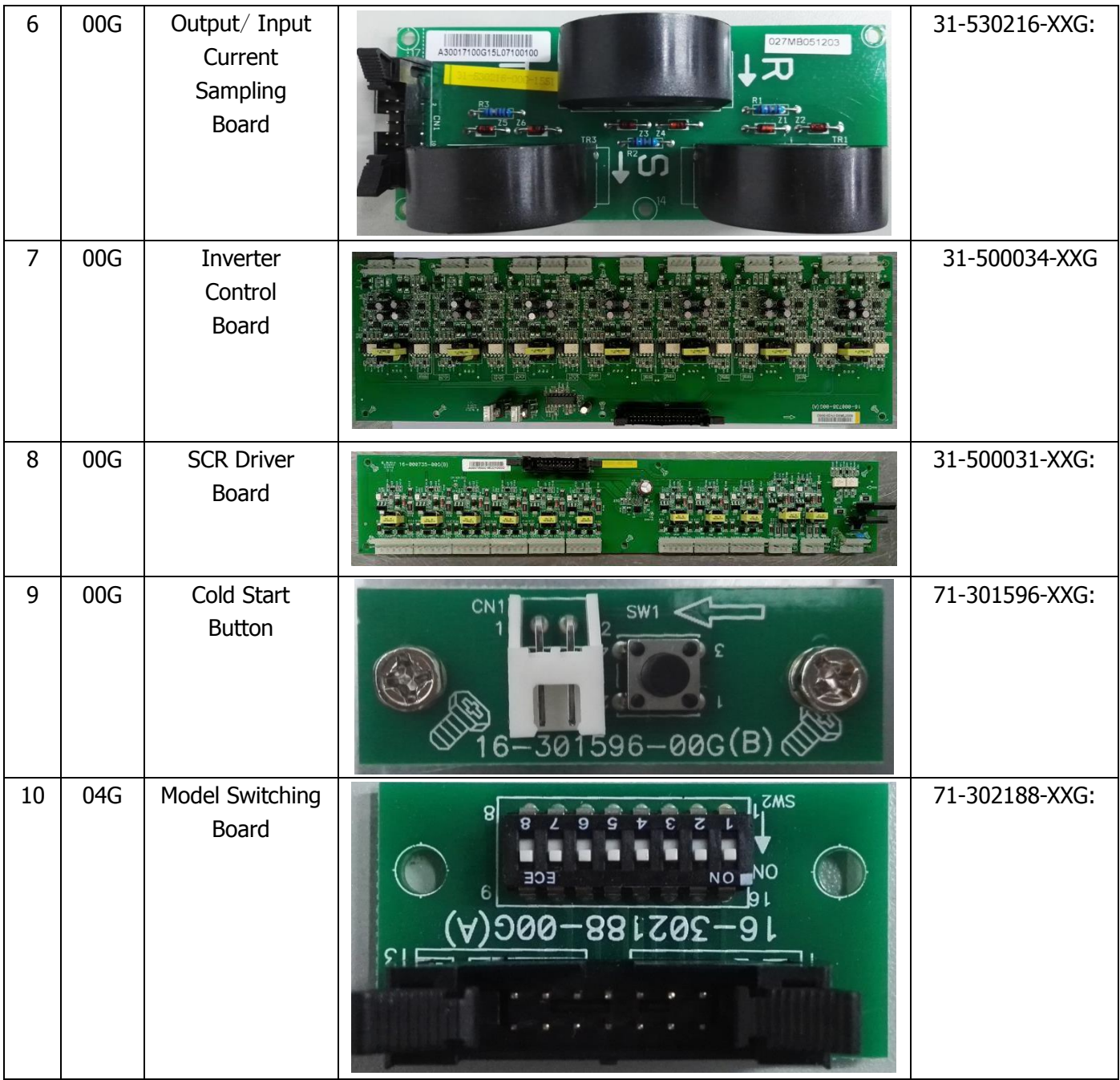

#### Service Manual for Hybrid 30KW PV Inverter

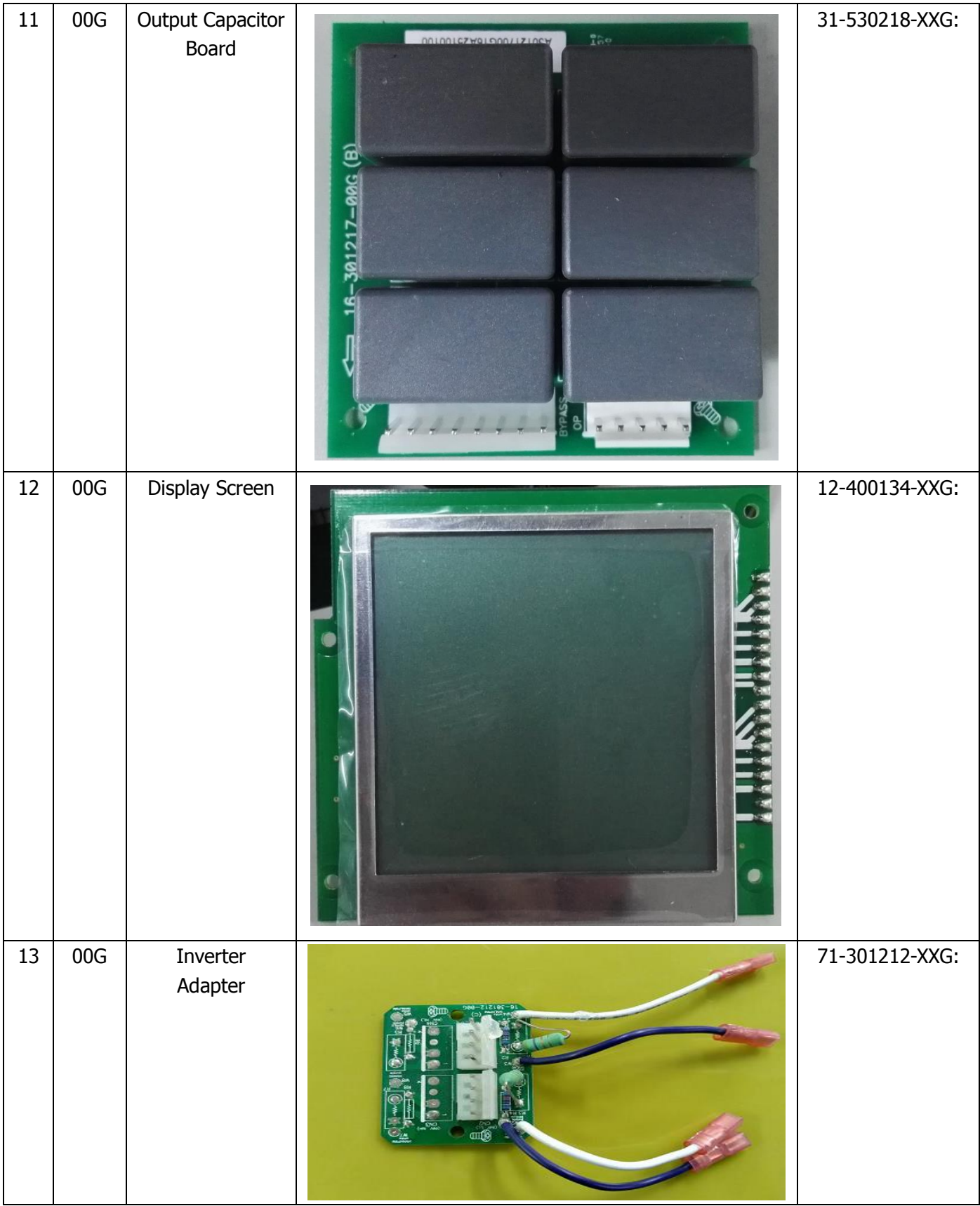

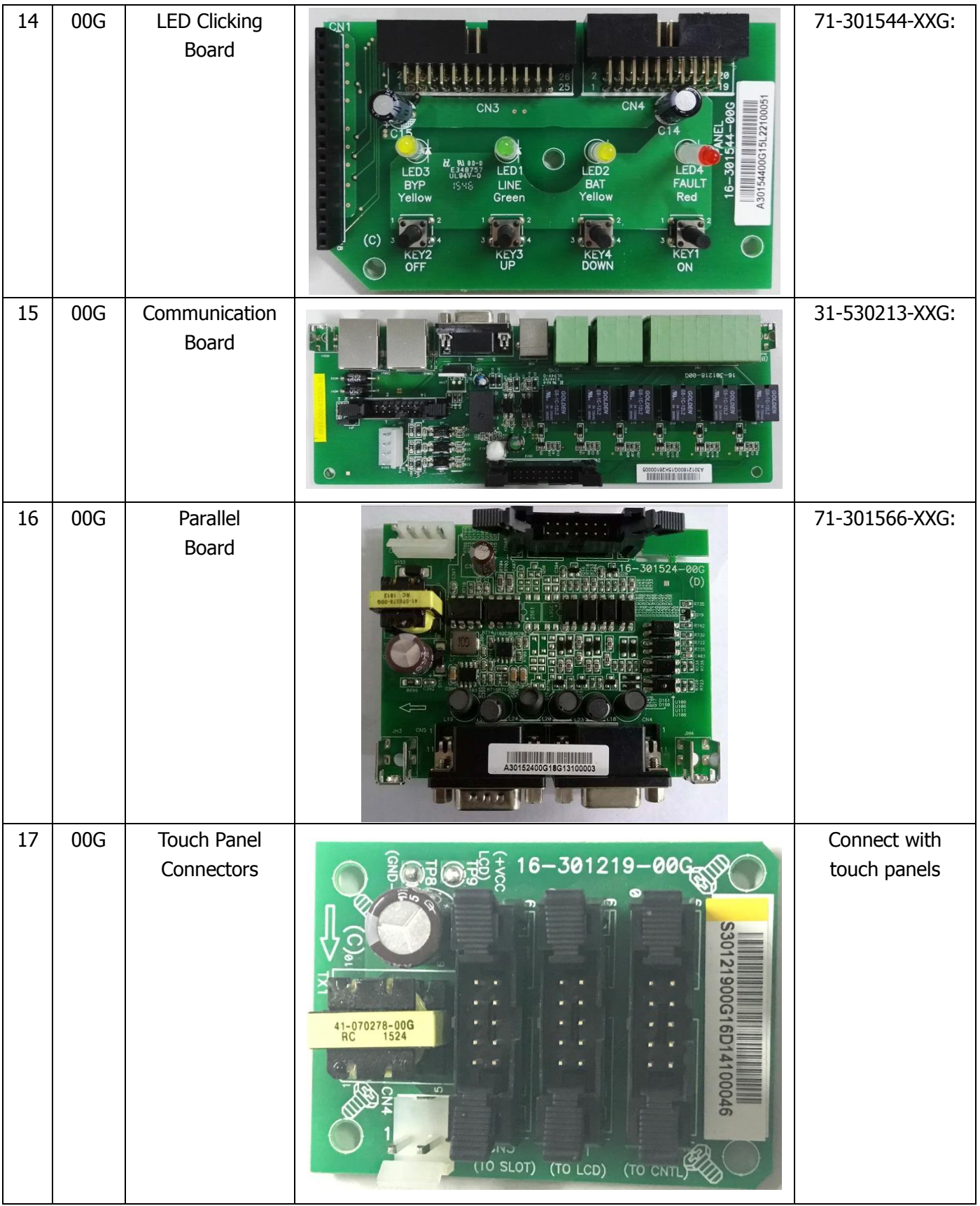

#### Service Manual for Hybrid 30KW PV Inverter

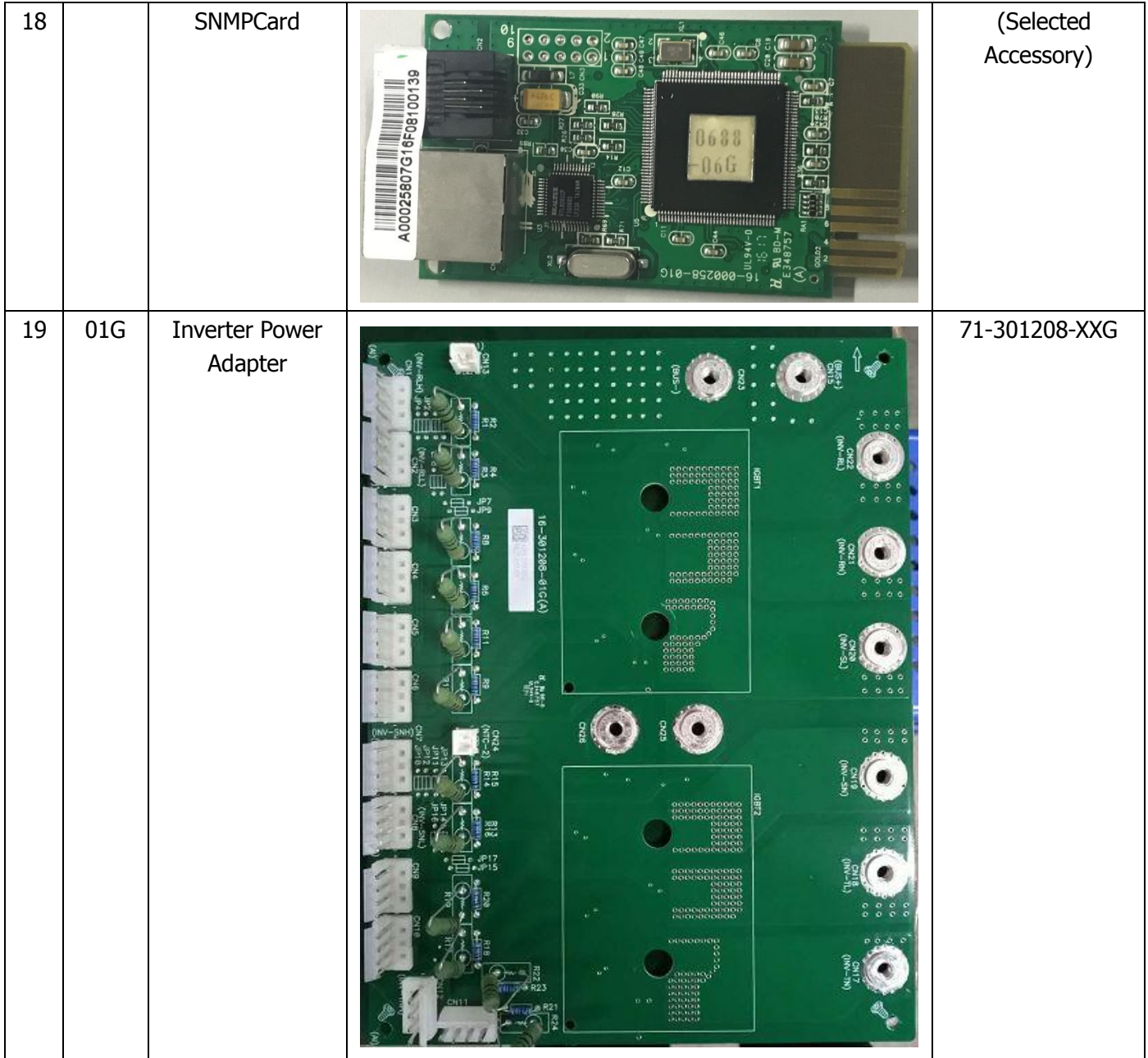

### **2.2 LED Indicator on PC Board**

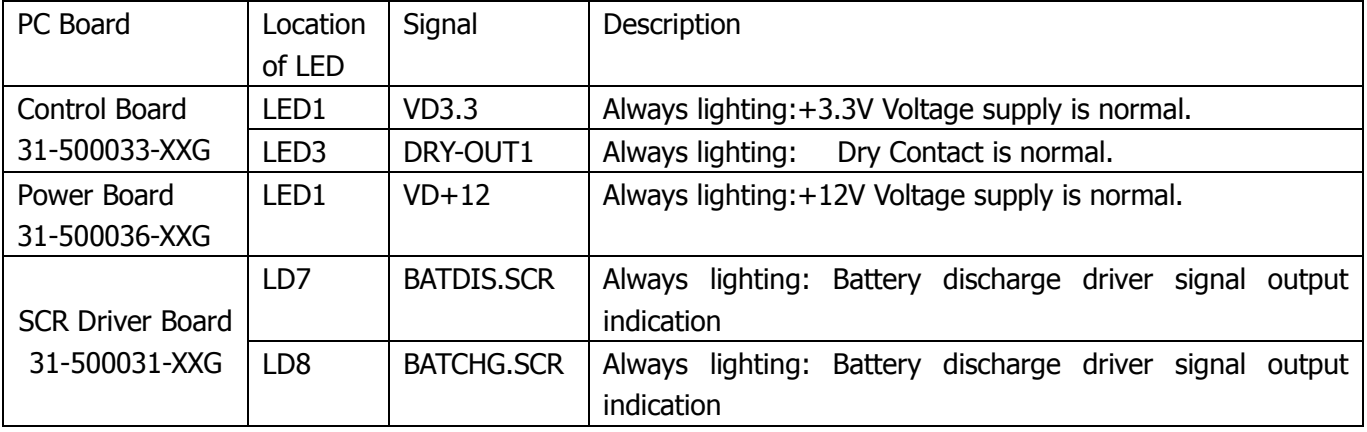

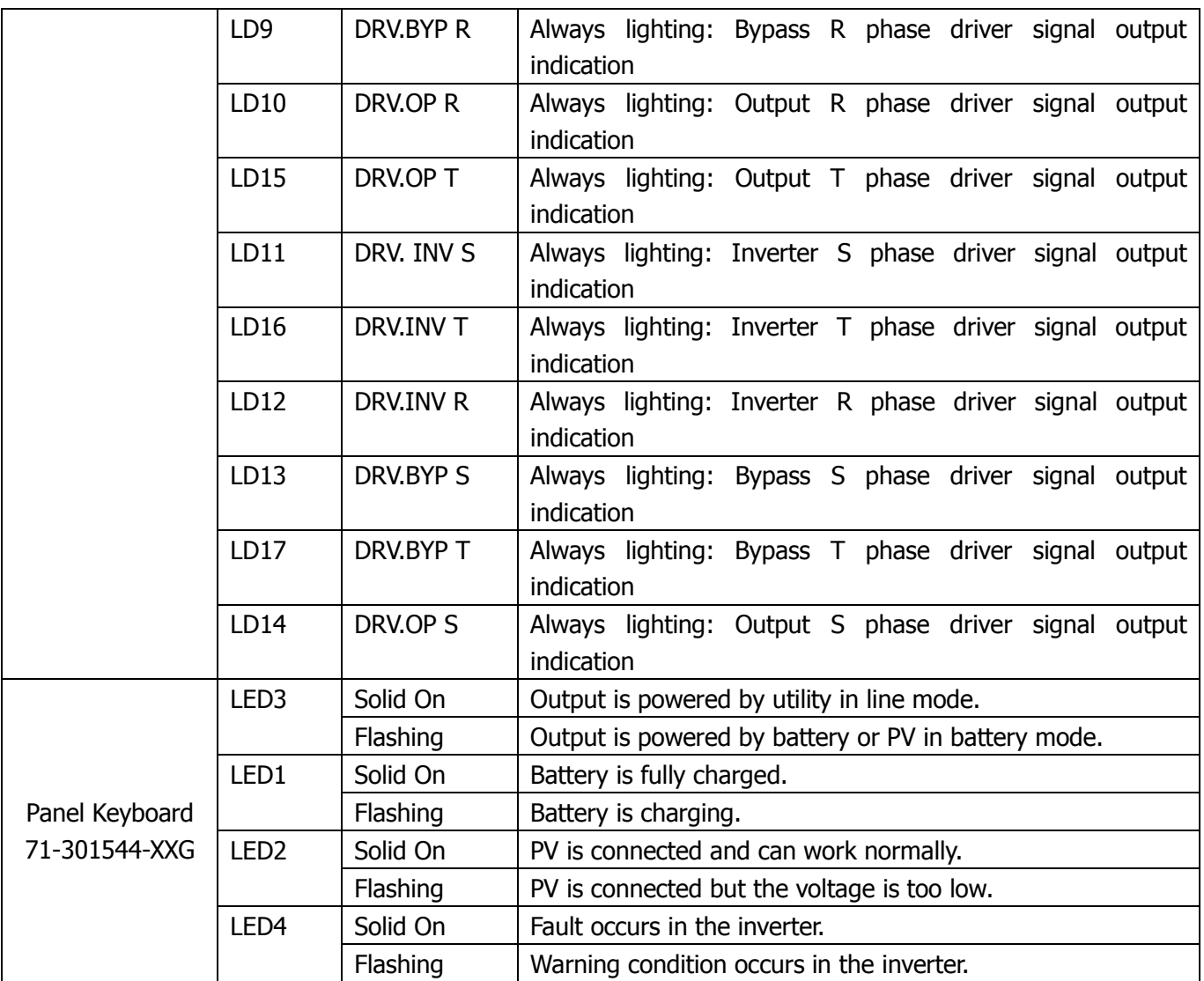

# **2.3 Function of connectors on PC board**

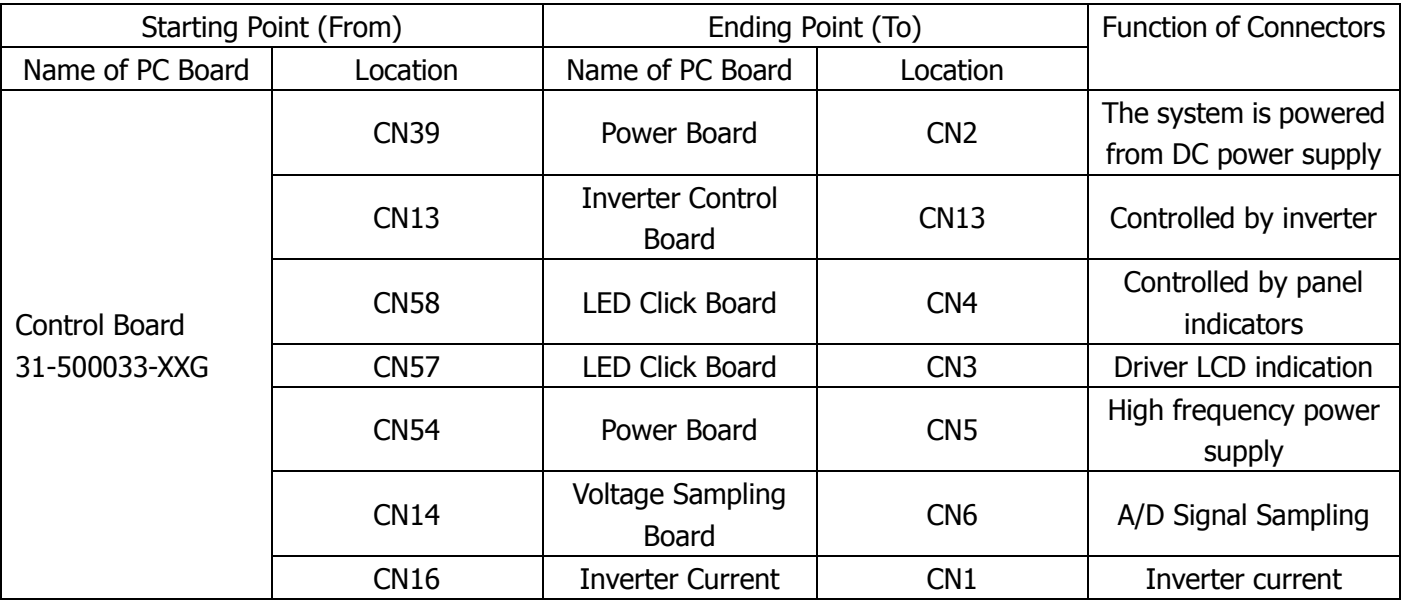

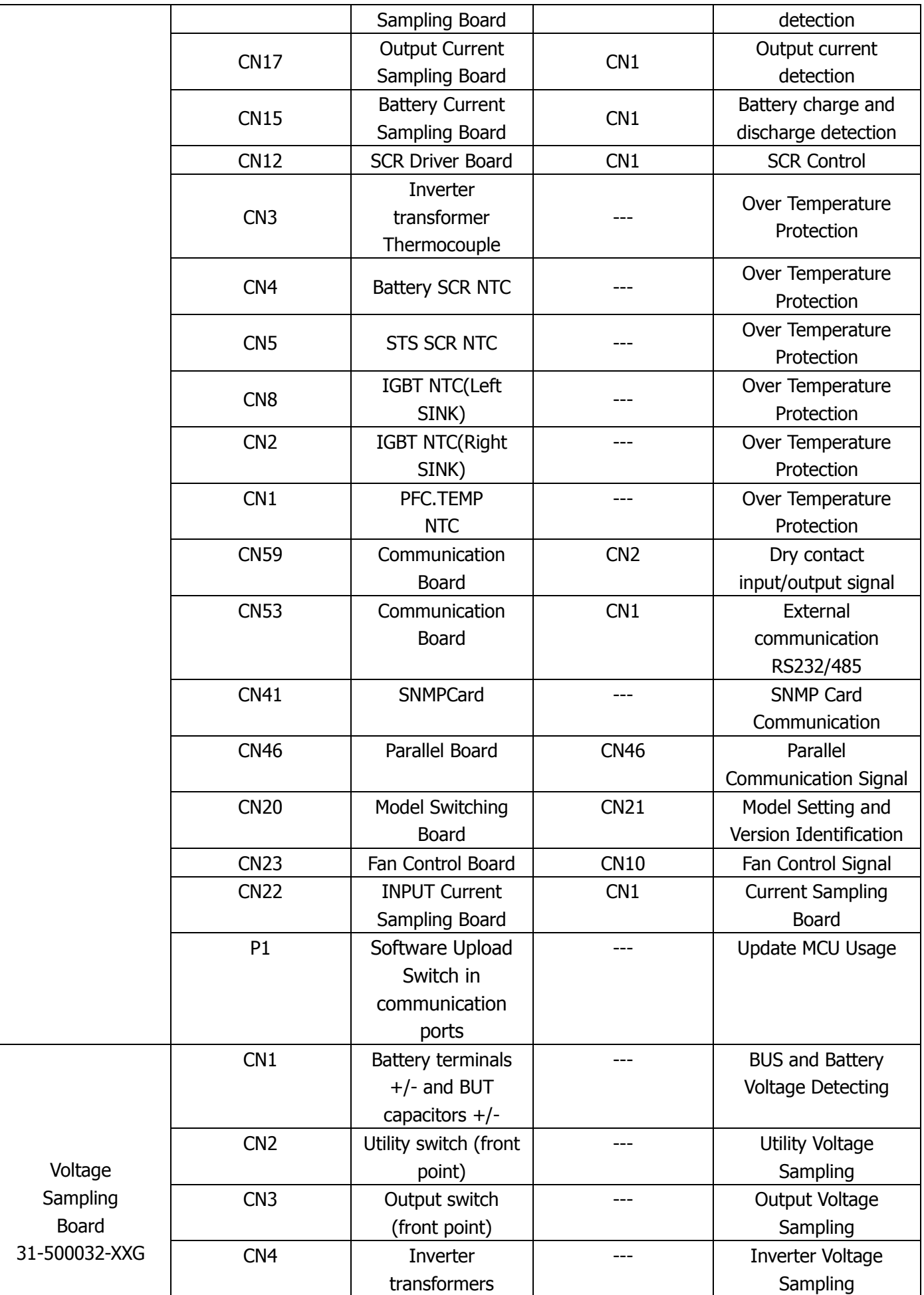

#### Service Manual for Hybrid 30KW PV Inverter

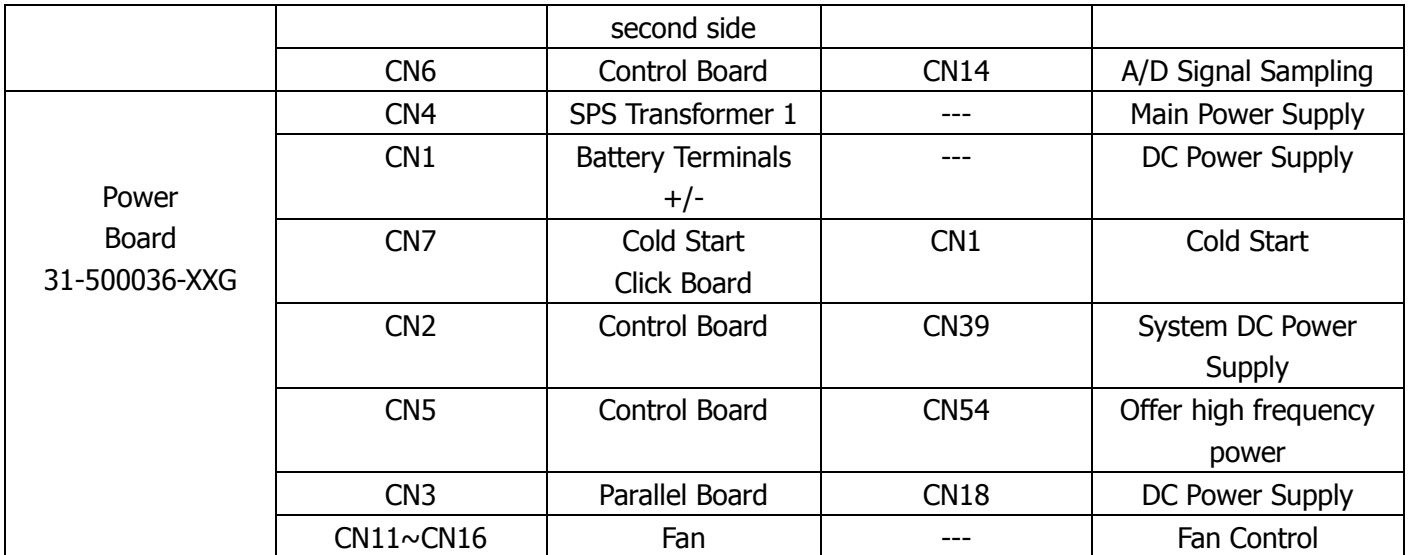

# **3.INVERTER Device**

### **3.1 30K Inner View**

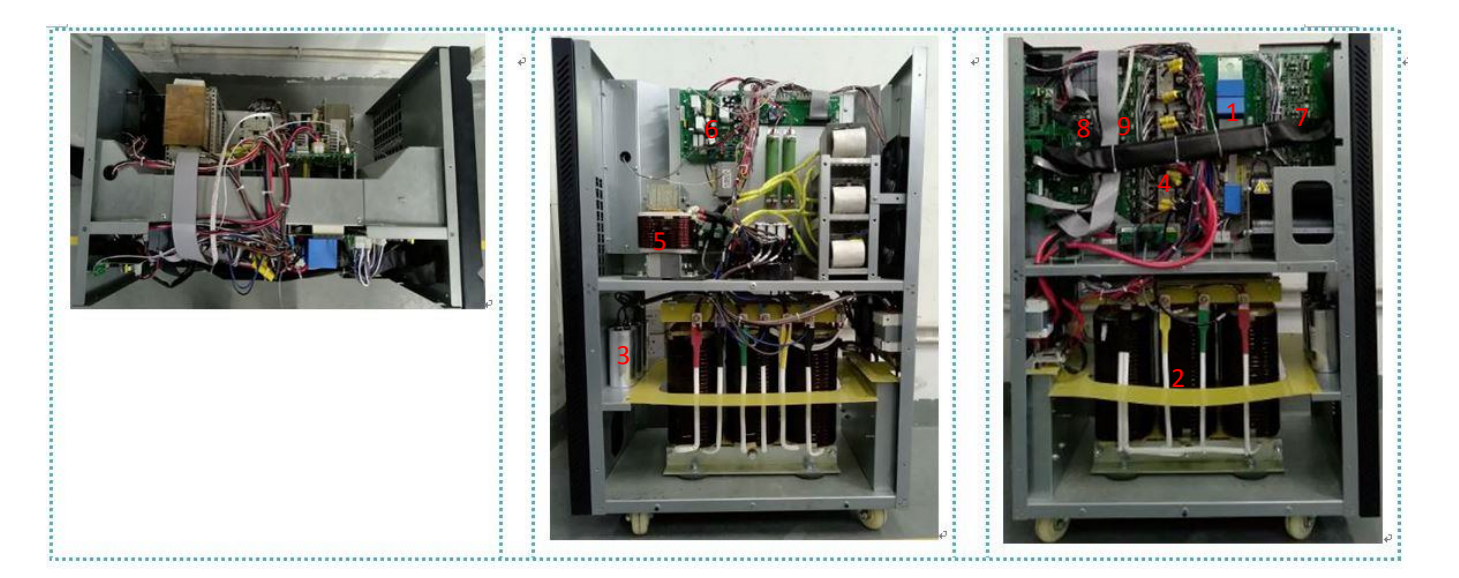

- 
- 
- 3. INV filter capacitor 8. Control board
- 
- 5. Input inductor
- 1. INV module 6. SPS (Switching power supply) board
- 2. INV transformer 2. INV driver board
	-
- 4. OP/BY/INV SCR 9. SCR driver board

## **3.2 30K main power devices**

**IGBT module:**

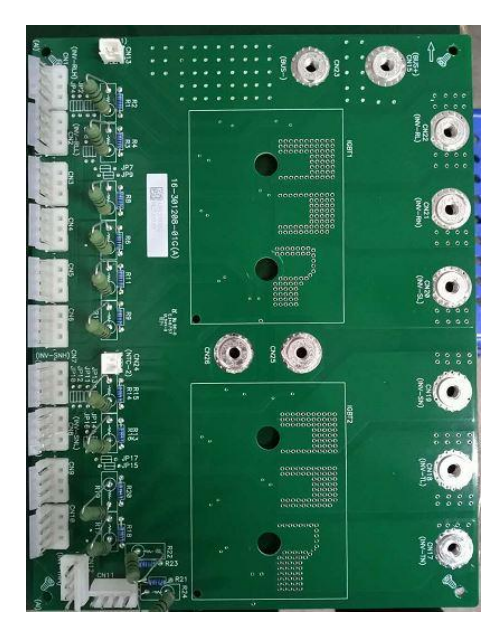

**Critical components of OP/BYPASS/INV SCR**(**Red Box**) **Critical components of BAT SCR**(**Yellow Box**)

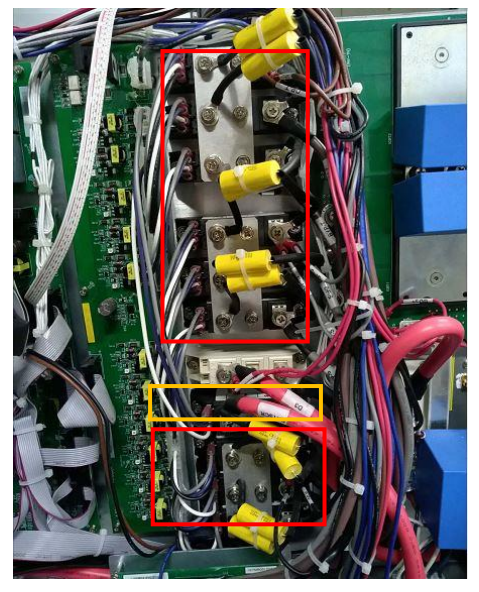

**Critical components of BAT fuse**

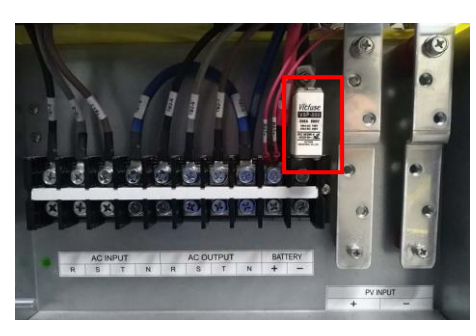

### **4.Troubleshooting**

#### **4.1 Static check**

4.1.1 General checkpoint Check the fuse Check IGBT, diode Check the power line and the signal line wiring Check other key component parameters.

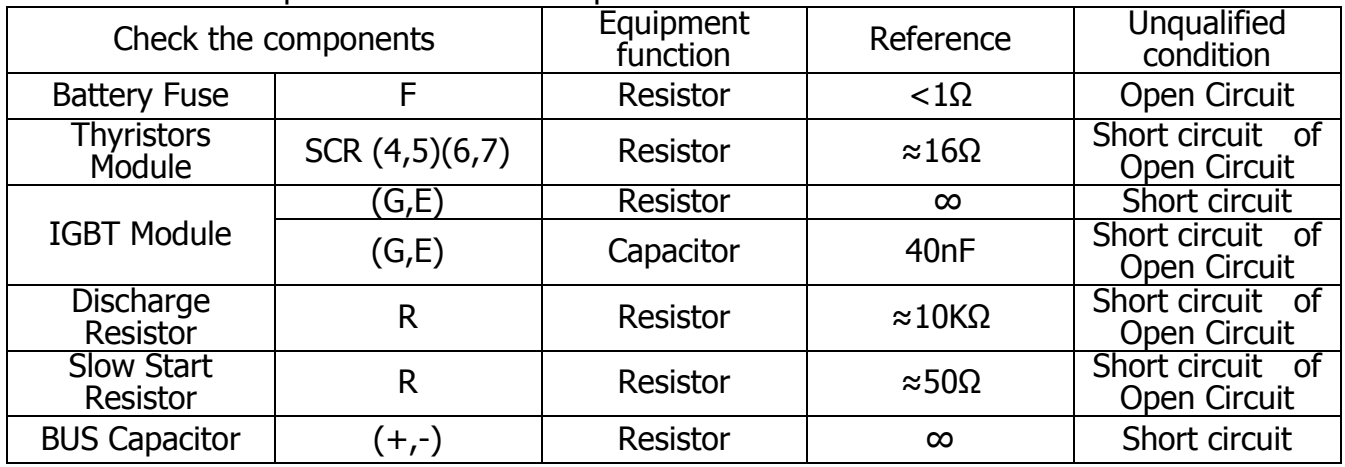

#### 4.1.2 Critical inspection of critical components

The following are the 30K packages for each module

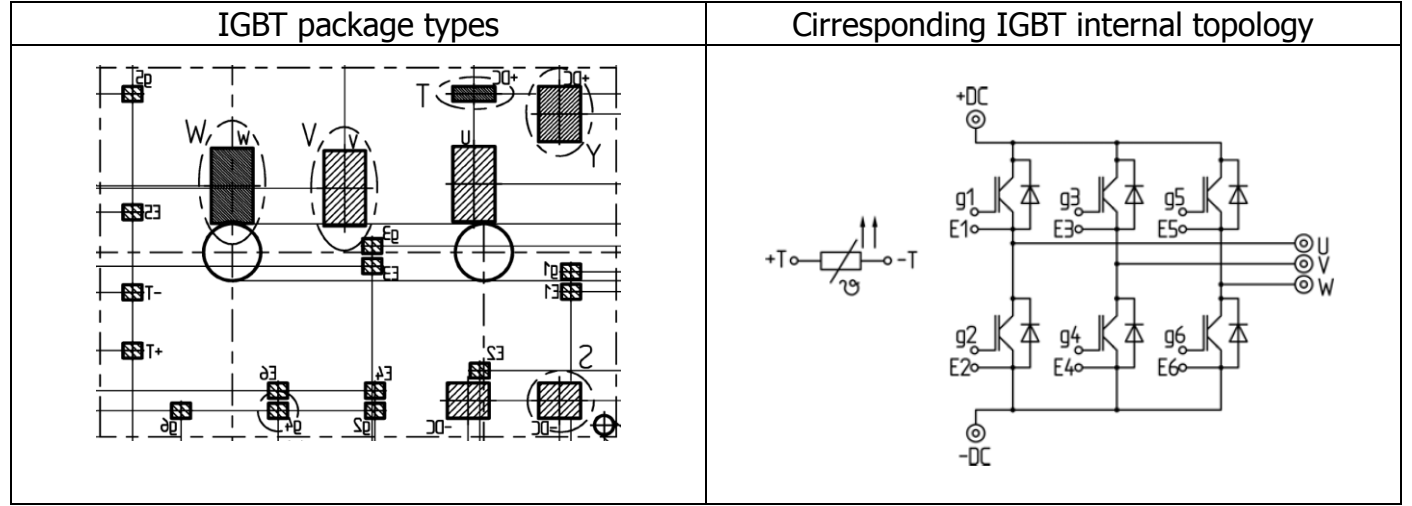

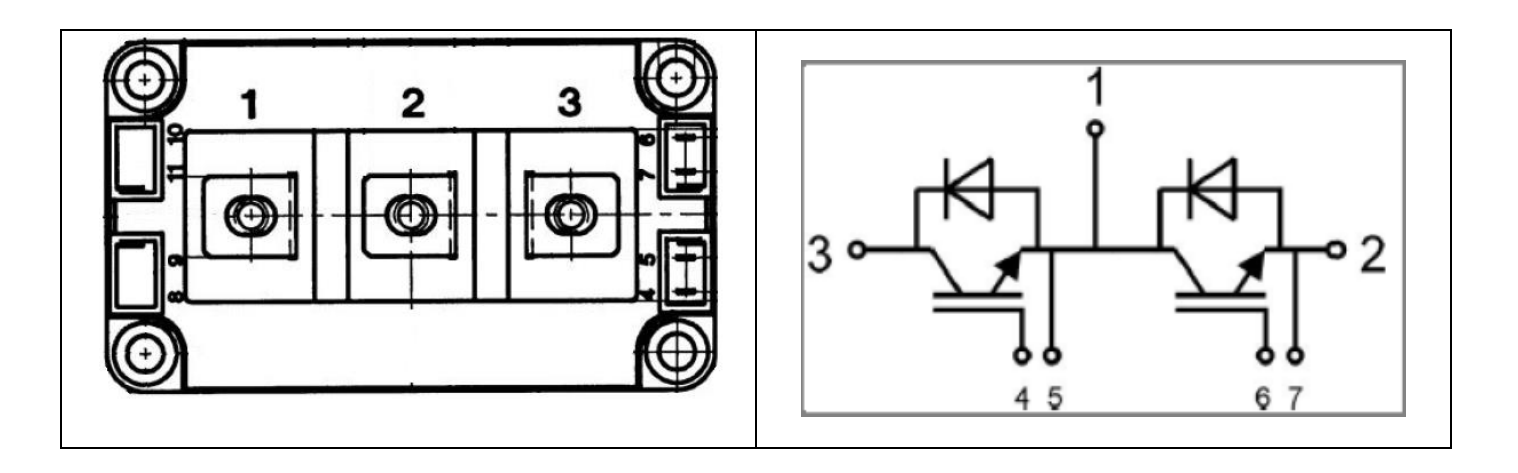

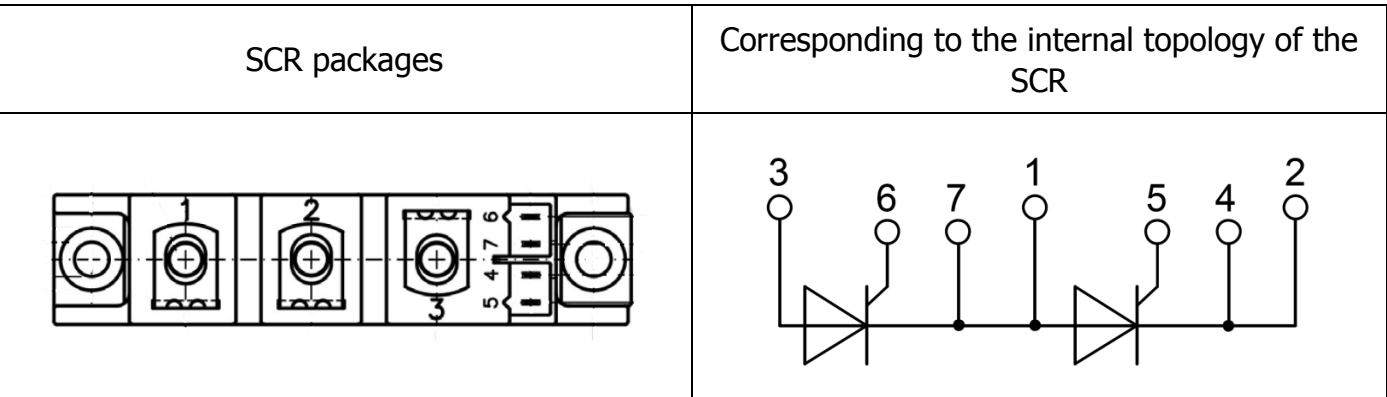

#### 4.1.3 Static check of inverter control board

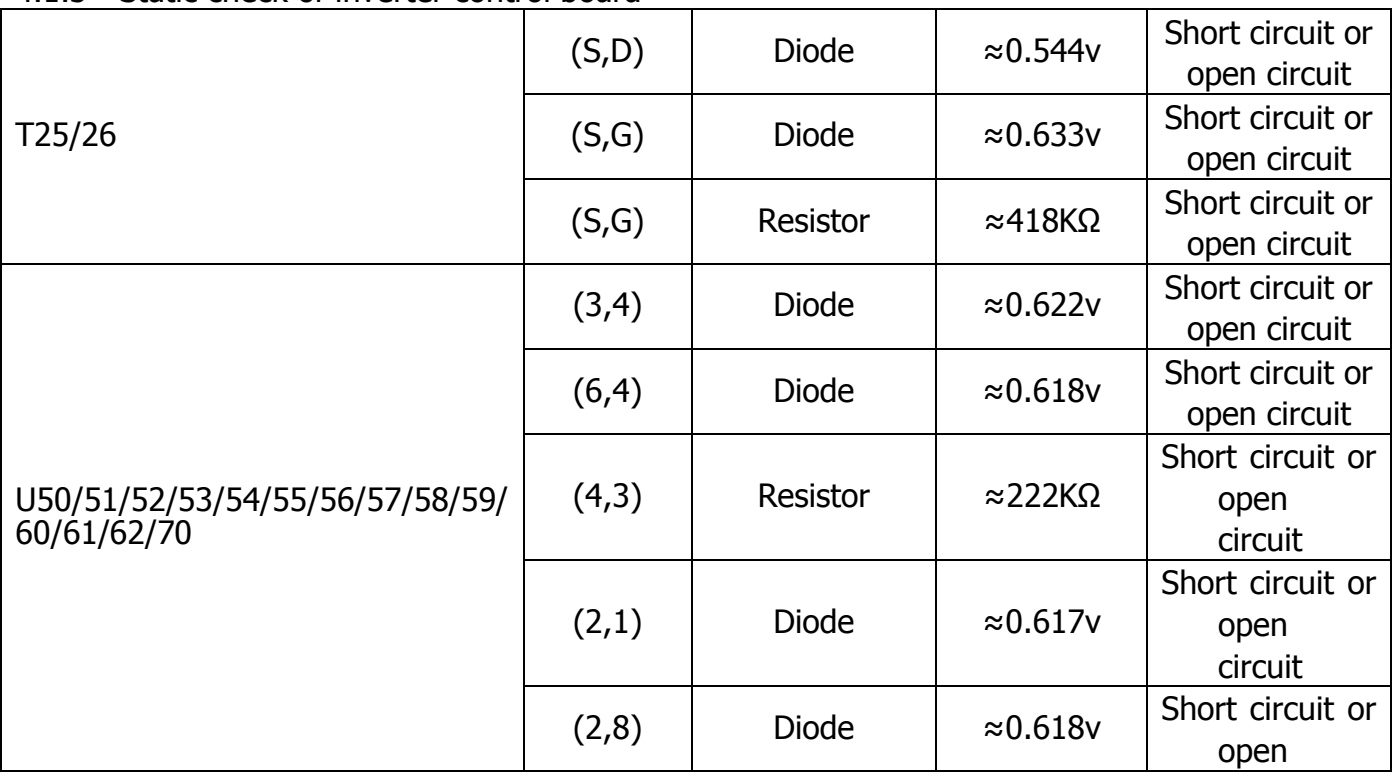

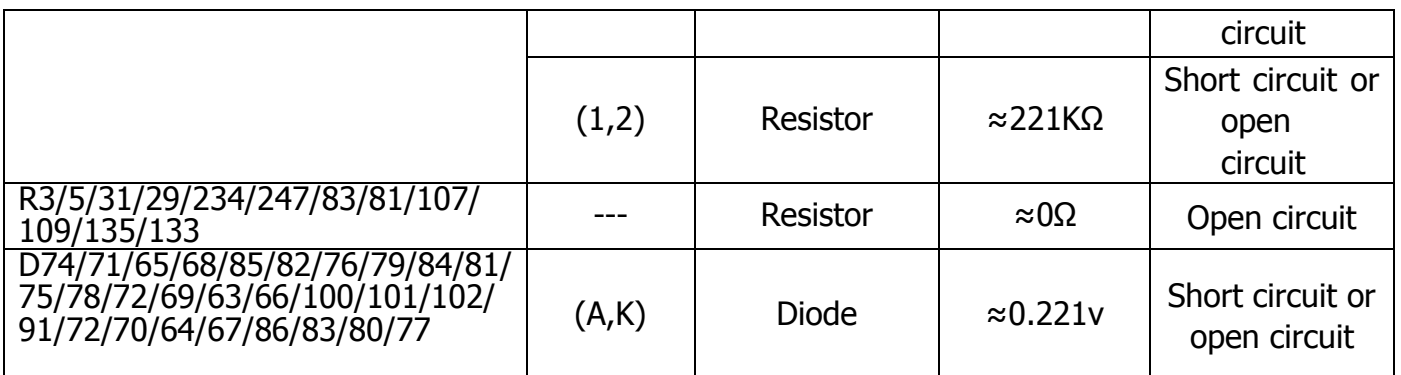

### 4.1.6 Status Check of Power Board

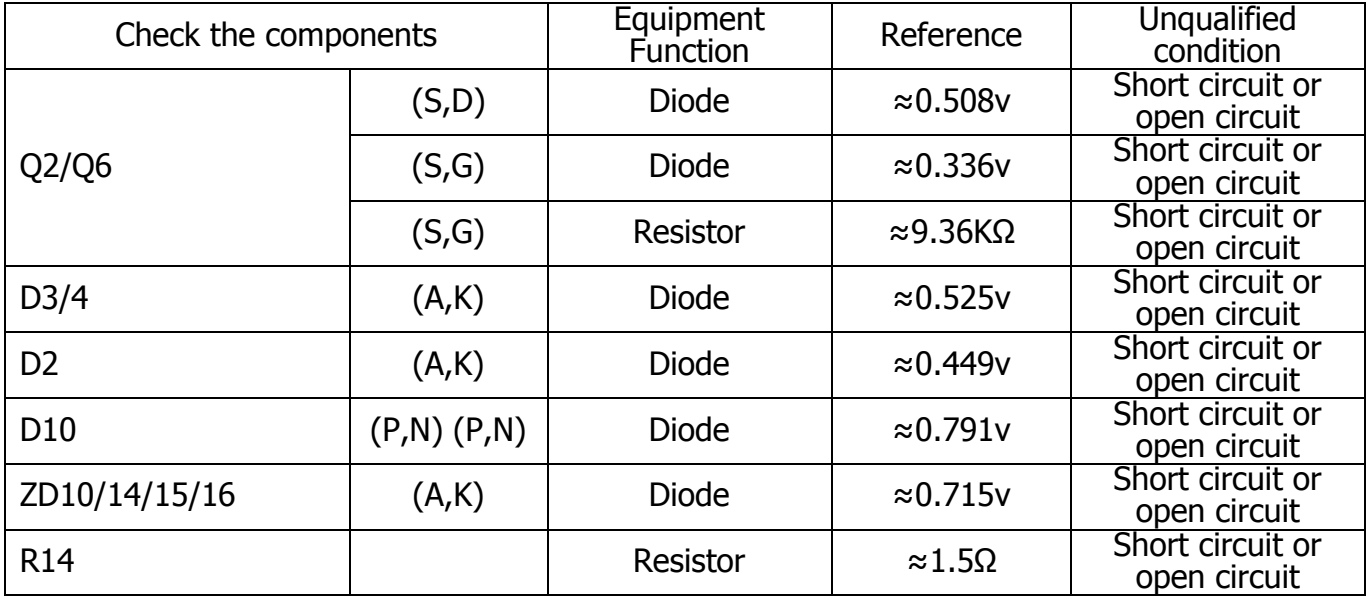

#### 4.1.7 SCR Static check for driver board

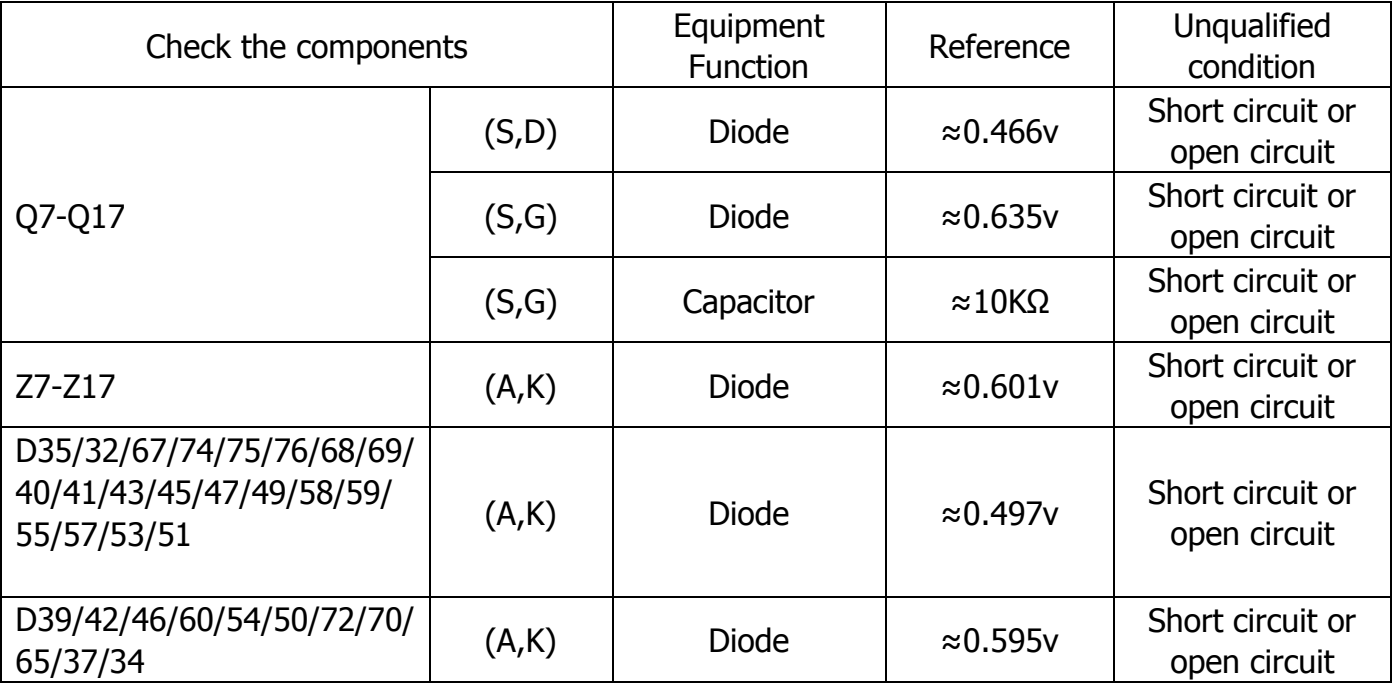

4.1.8 10-200K Static check of voltage sampling board

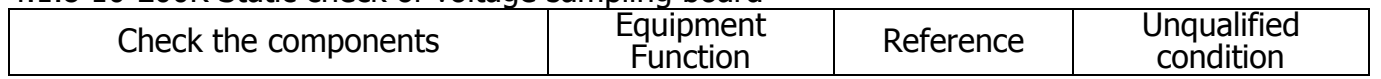

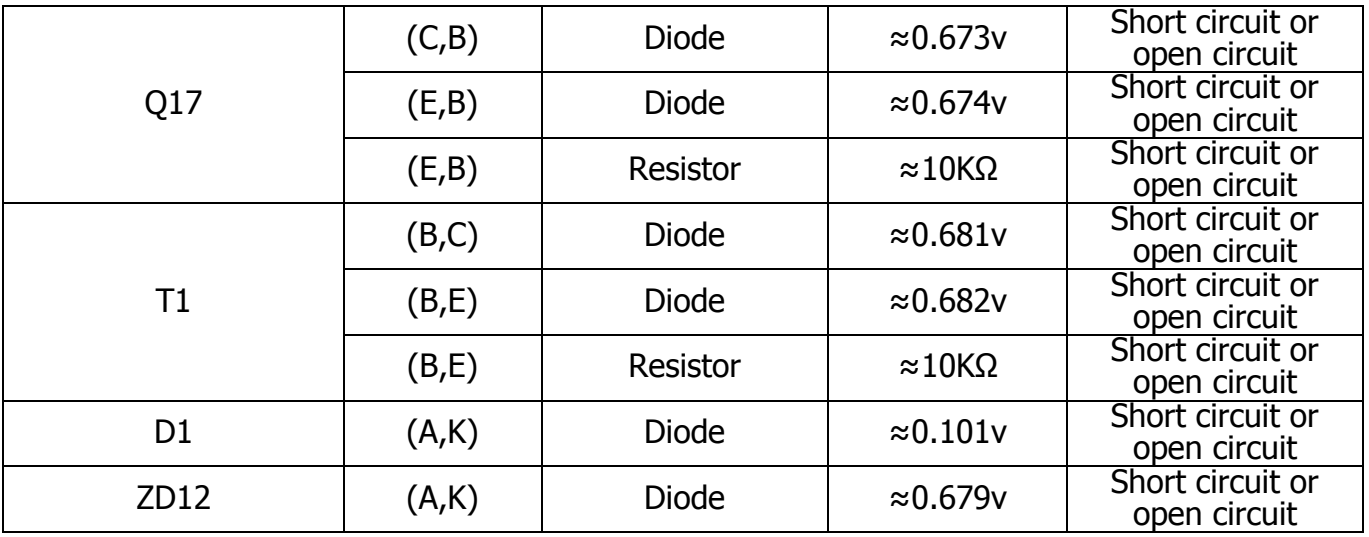

#### **4.2 Status Check**

4.2.1 General checkpoint

Check the LED status

Check the LCD display status (with or without alarm message)

Check information of LCD display voltage measurement

Check the critical driver signals, such as IGBT driver signals, SCR driver signals

Check the rectifier with the inverter voltage/current waveform during slow start.

#### 4.2.2 Confirm control board power operation Check the Power supply

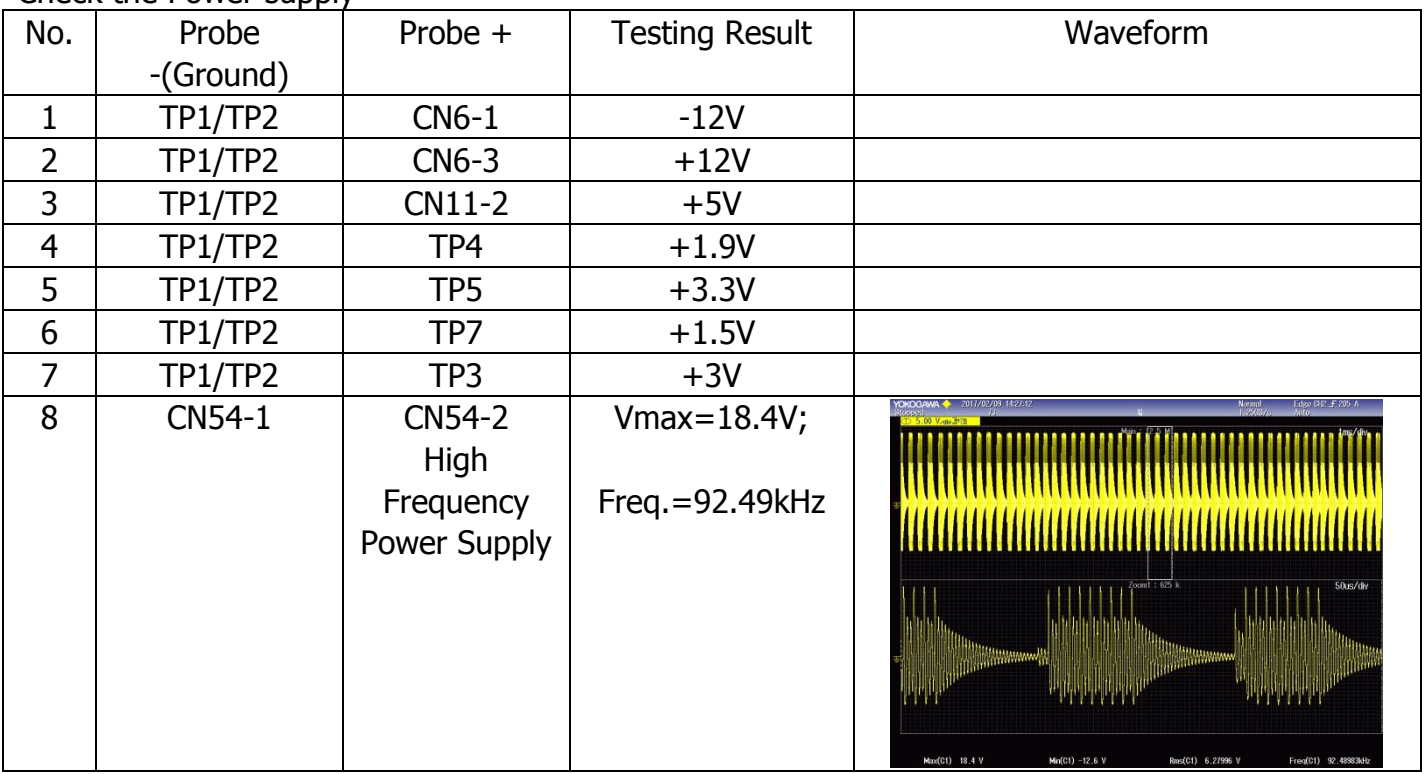

a) Testing Measures (refer to section 5)

b) Check the driver signal (refer to section 5)

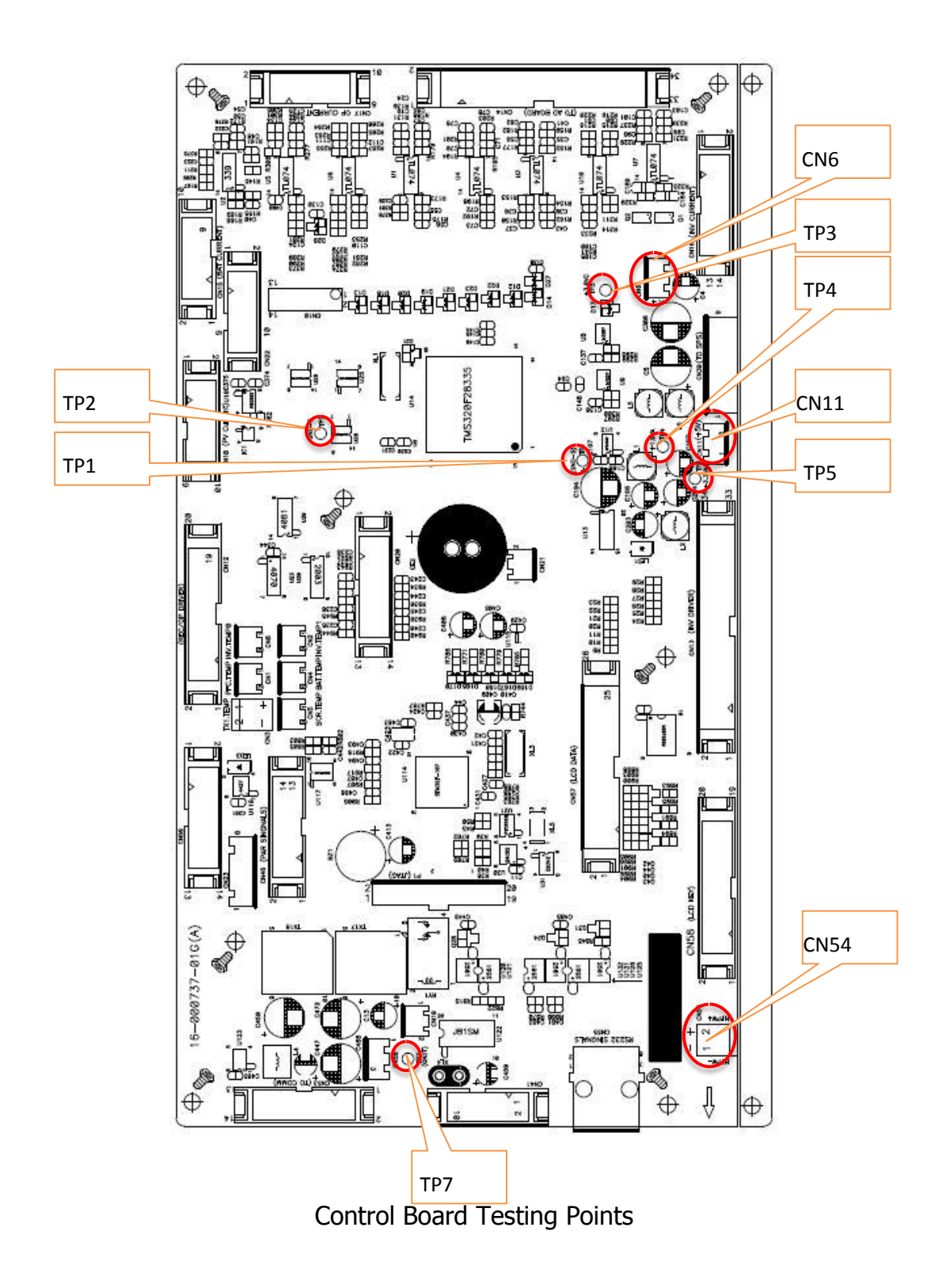

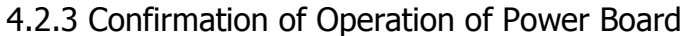

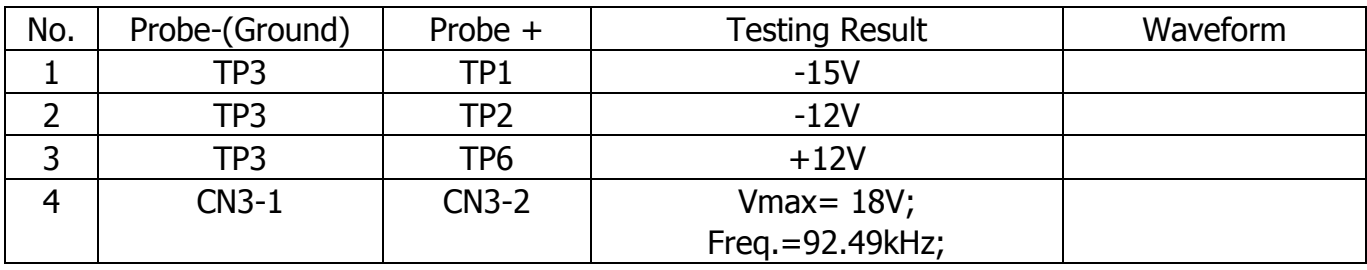

#### Service Manual for Hybrid 30KW PV Inverter

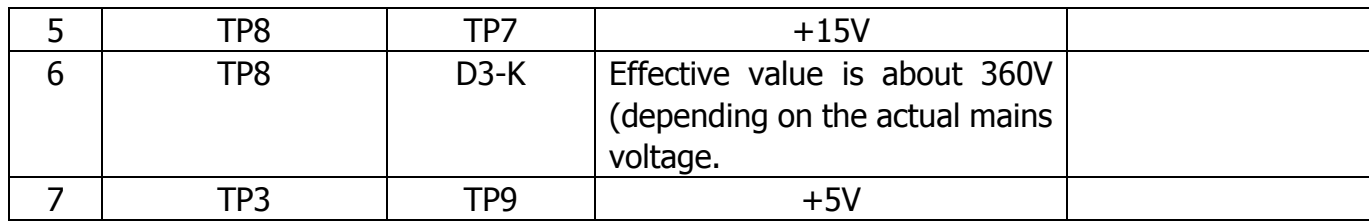

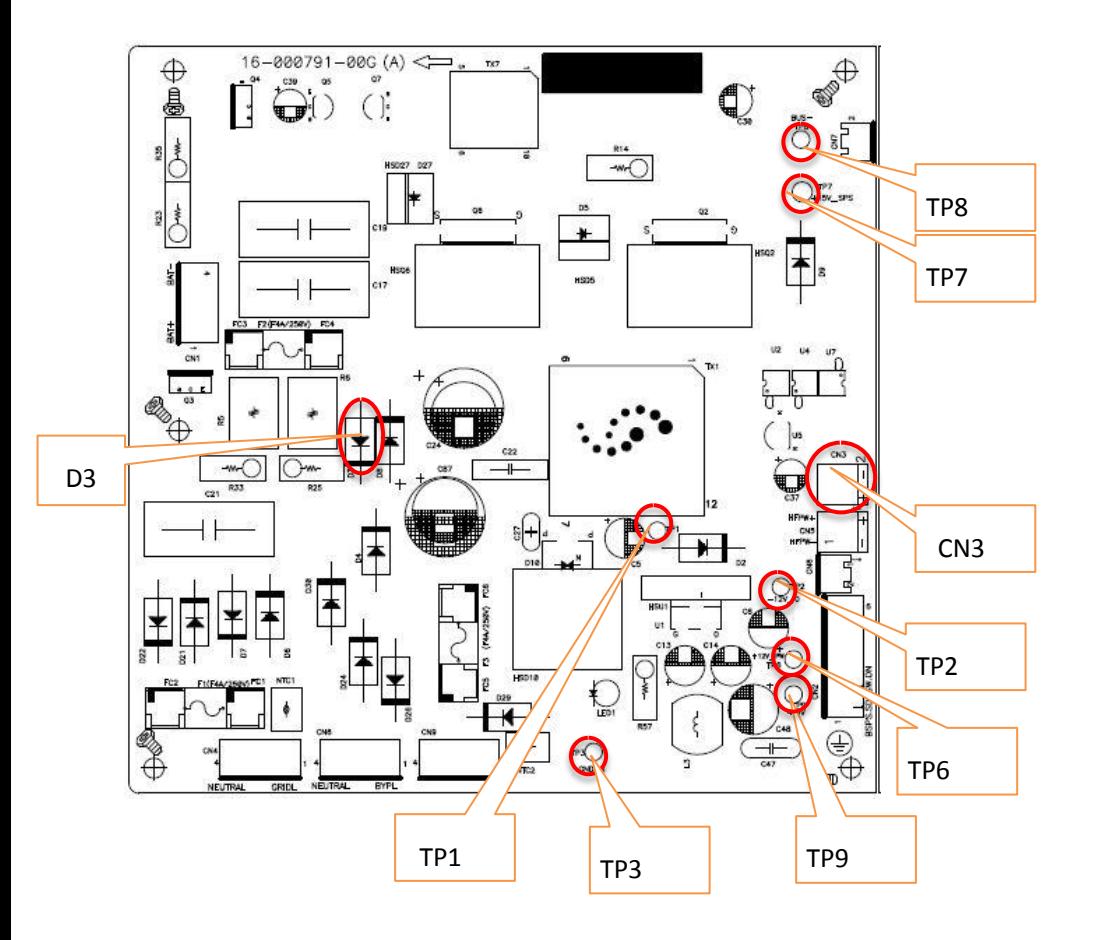

### Testing Points on Power Board

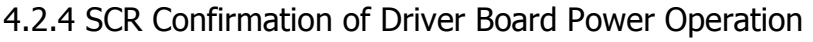

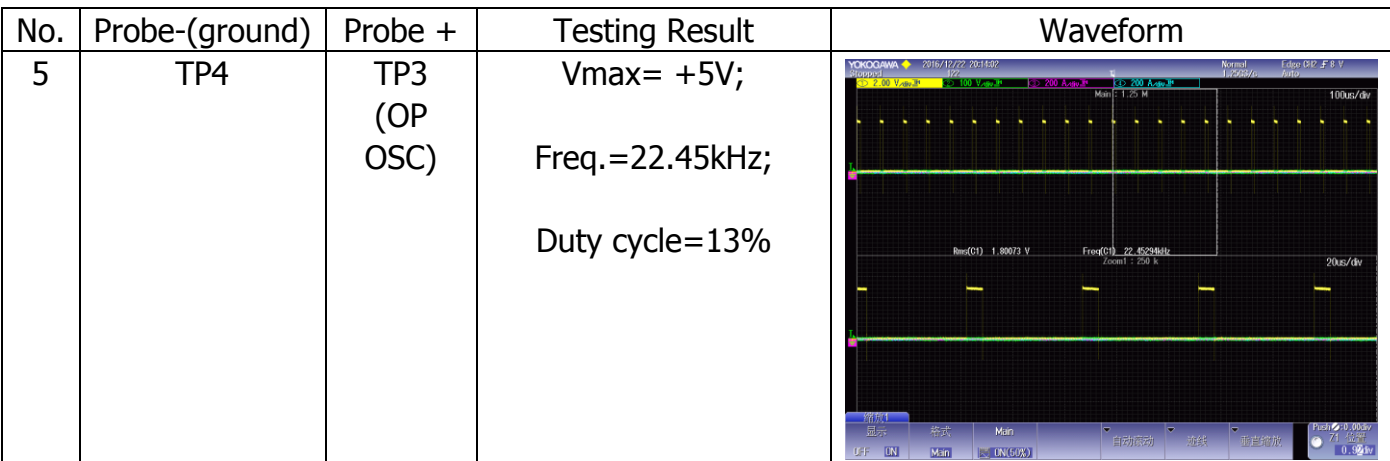

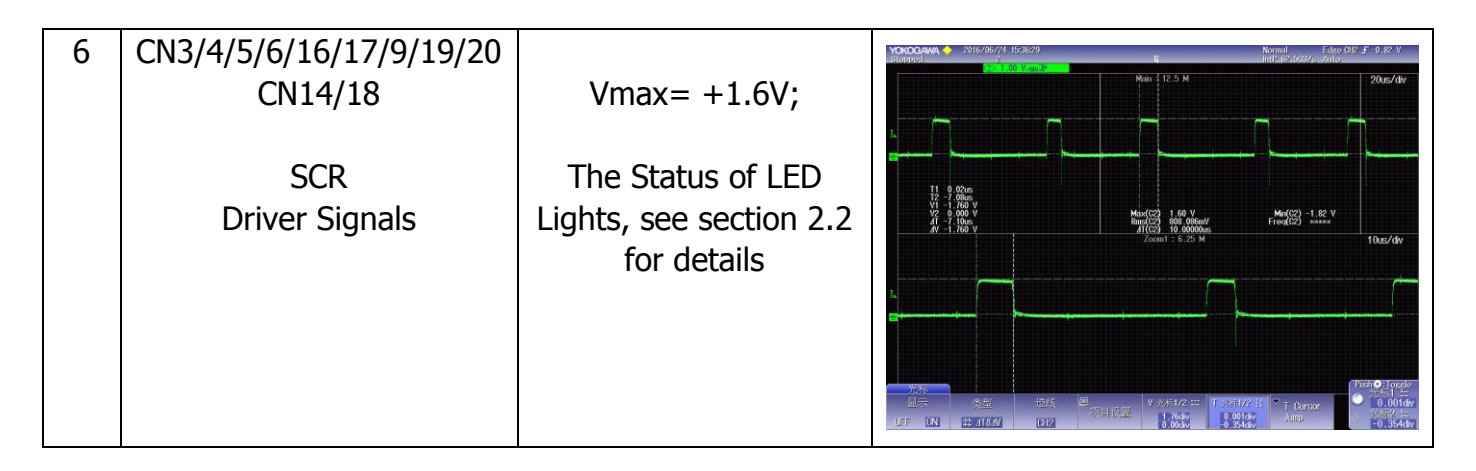

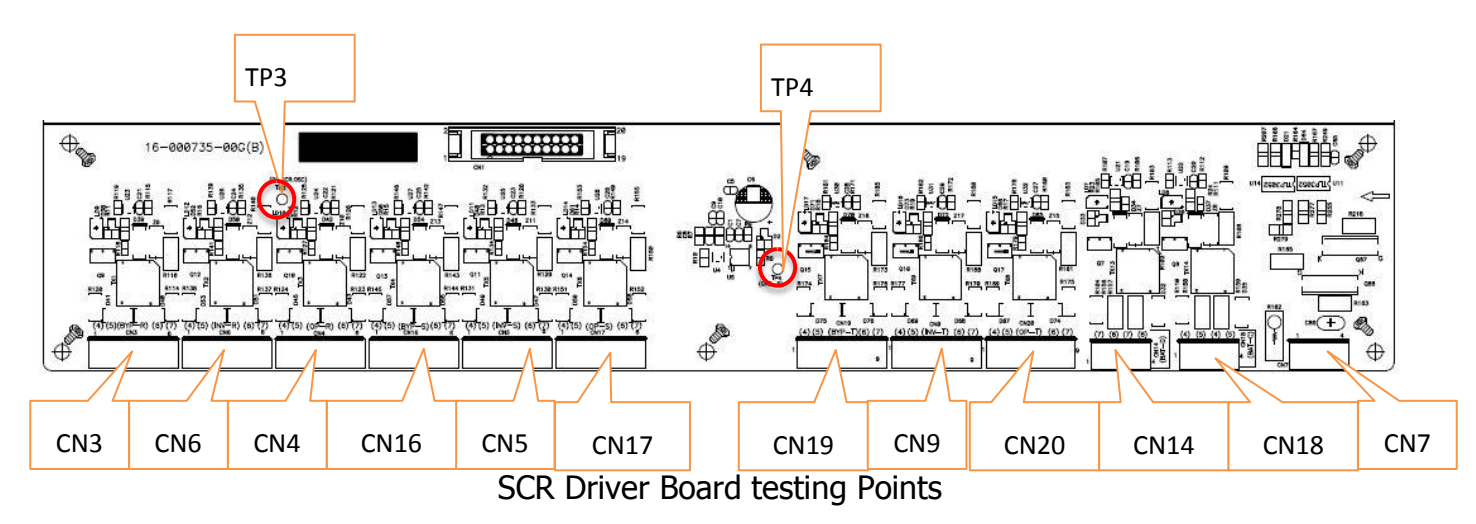

4.2.5 Confirmation of Power Operation of inverter control panel

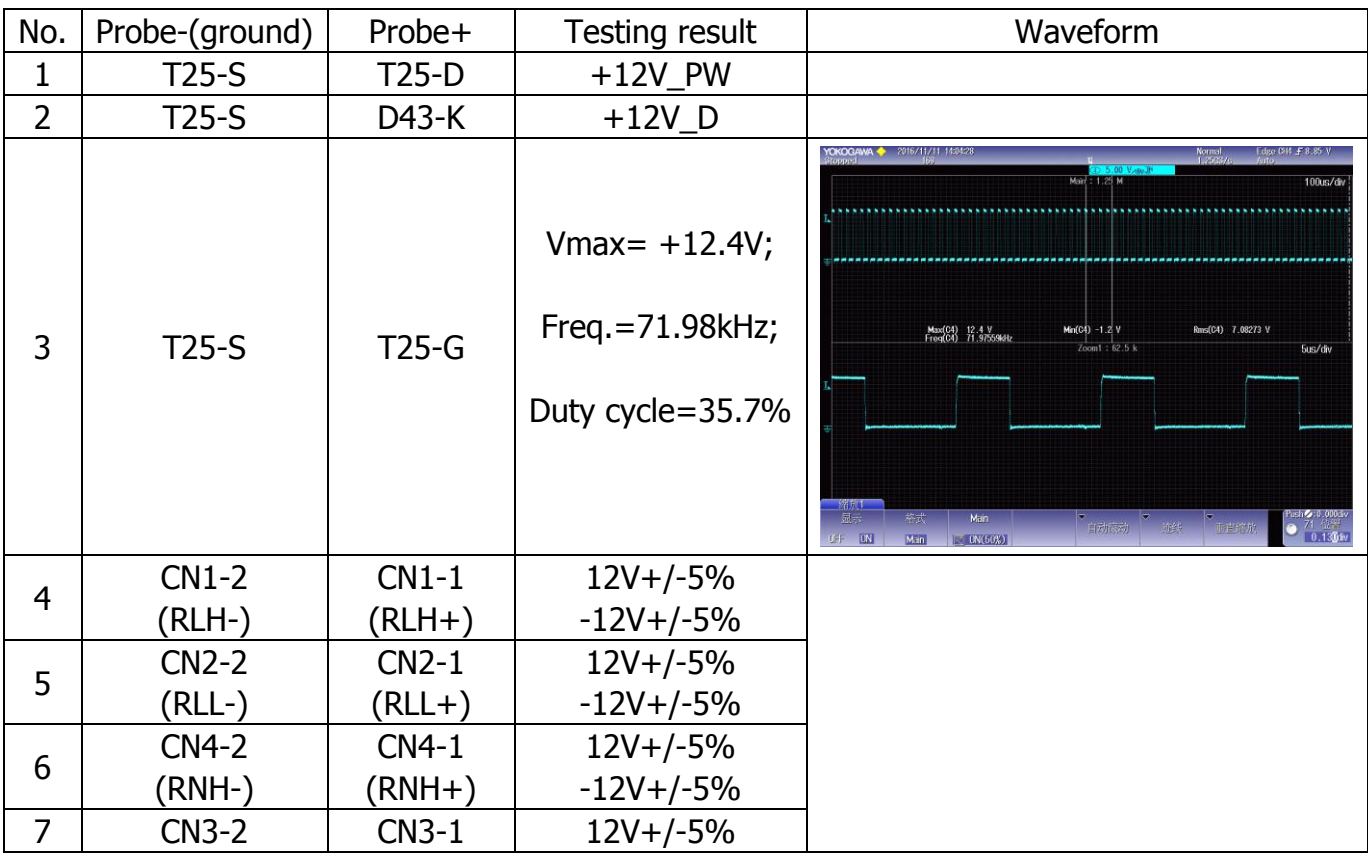

#### Service Manual for Hybrid 30KW PV Inverter

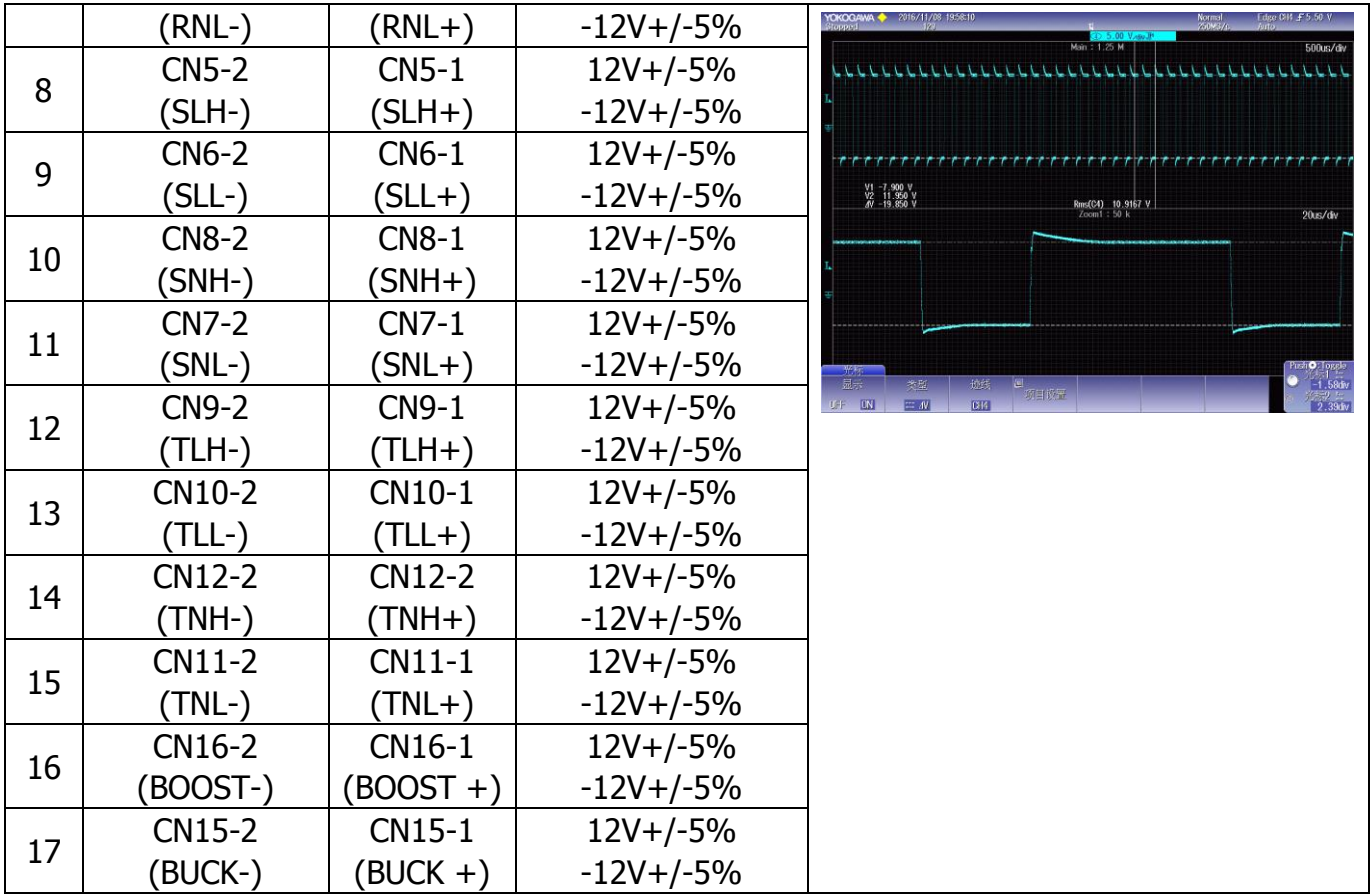

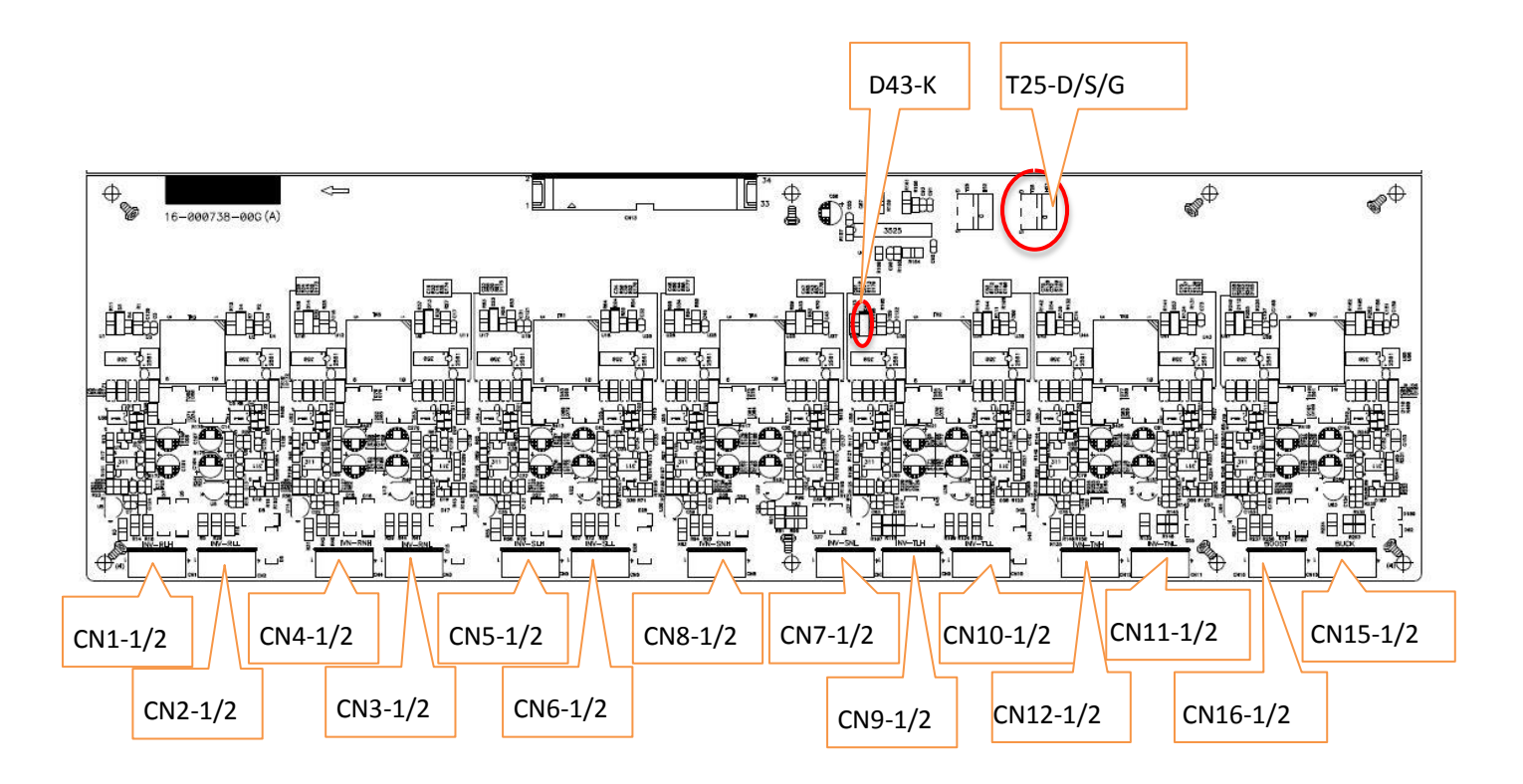

Testing points of Inverter control board

#### **5.INVERTER Check after Assembly or maintenance**

#### **5.1 Preparation**

Make sure that the input, output and PV are off, and the battery is not damaged. Check if Power rate components and wiring are significantly wrong. Confirm that the input and output wiring (R-N/S-N/T-N/R-S/S-T/T-S) is not short-circuited.

#### **5.2 Measure the IGBT driver signal of the inverter**

- a) Only close the input switch (to confirm the PV and the battery switch are off.)
- b) Press "Pulse Test" in the "Factory Test" Menu as below.

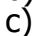

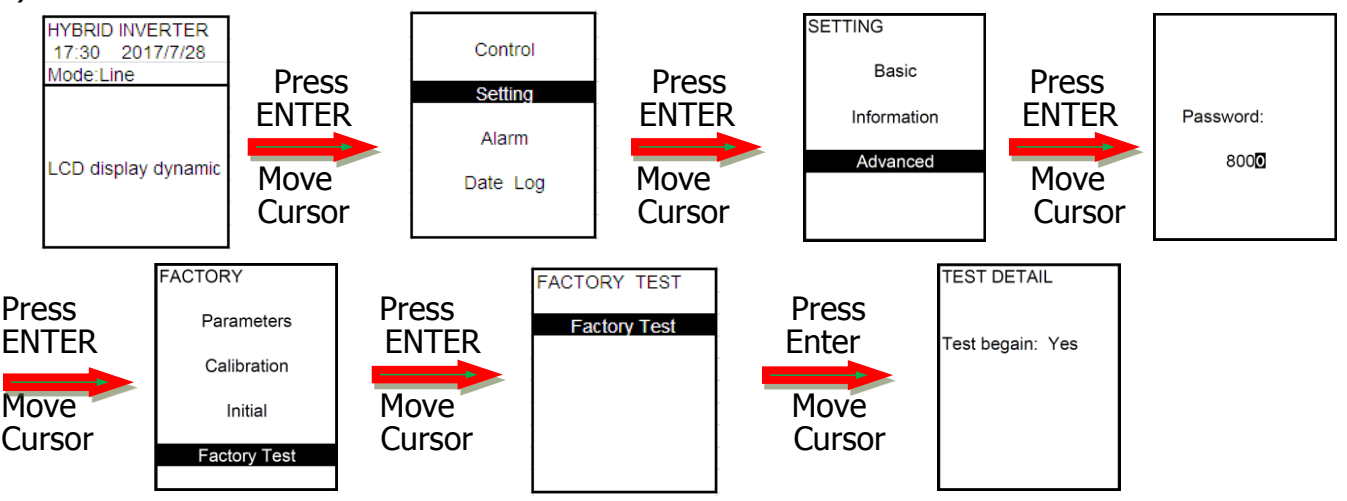

d) Use the oscilloscope probe to measure the waveform between the IGBT side and the IGBT driver resistor of the inverter driver board and the corresponding driver ground, as shown in the diagram below:

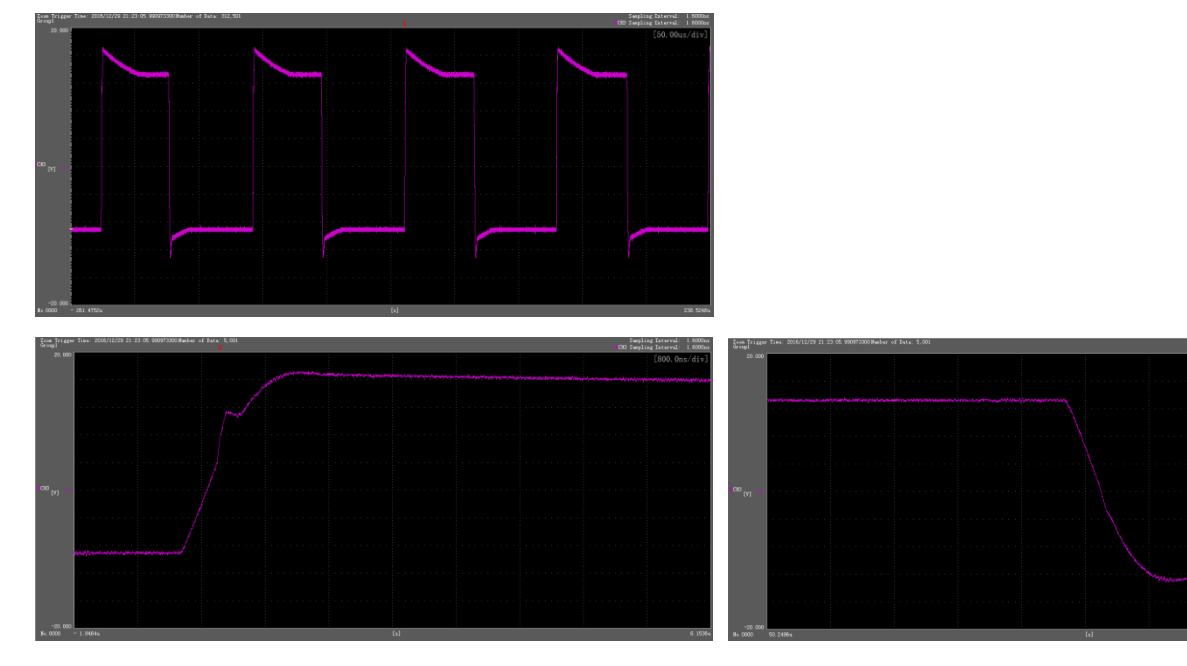

IGBT Open waveform IGBT Close waveform

- e) Confirm the waveform of the 6-arm driver signals. The maximum value is 15V, the minimum value is -10V.
- 5.3Voltage and current calibration
- 5.3.1 The machine shuts down and cuts off the mains supply to short-circuit the output UVWN, and then Connect the machine to mains and restart it. The operation steps of calibrating the zero bias of the output voltage and current inverter voltage and current ( the regulated range voltage is less than 0.2V and the current is less than 0.2A ) are as follows
- 5.3.2 Please follow the procedure below to enter "calibration" in the "Factory Setup" Menu

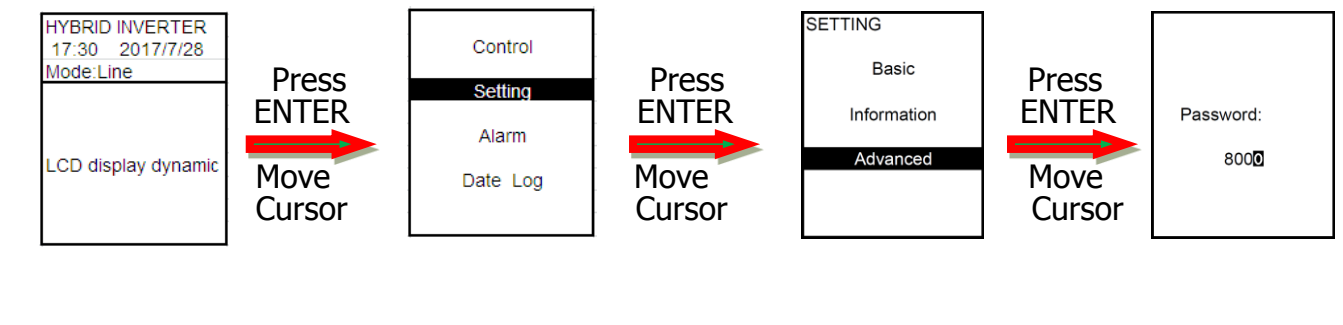

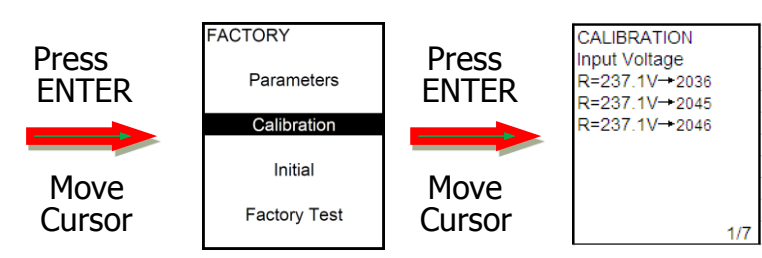

ENTER  $R^{\frac{1}{1237.1} \sqrt{\frac{3}{100}}}_{R=237.1 \sqrt{\frac{3}{100}} \sqrt{\frac{3}{1000}}}$  (Note: if there is no password, you can't calibrate the parameter)

#### 5.3.3 The list of parameters need to be corrected.

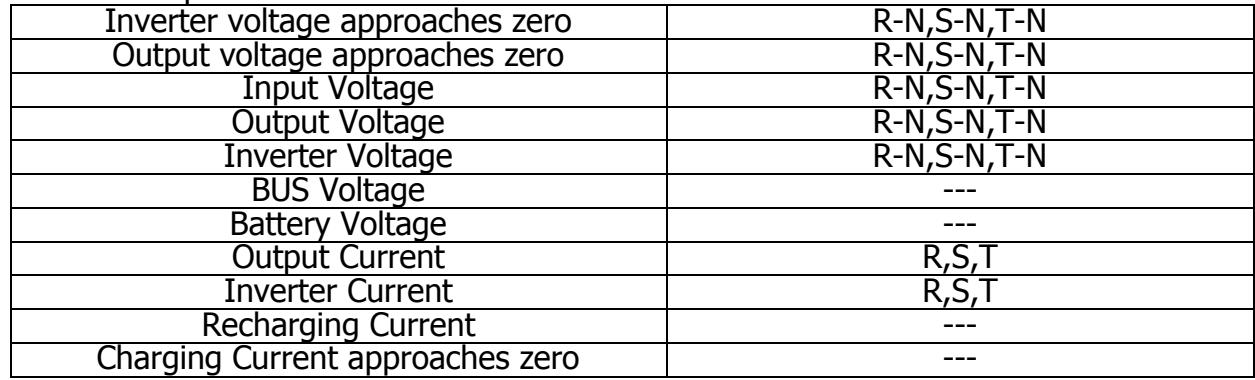

- 5.3.4 The voltage of inverter approaches zero, the output voltage is zero and parameter calibration.
- a) Only switch on the input and the INVERTER operates in standby mode.
- b) Follow the procedure in 5.4.2 to enter the parameter calibration below.

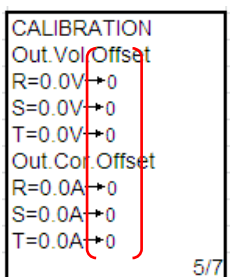

- c) Press <ENTER>. the adding value on the right "XXXX" will flash.You can use <UP> and <DOWN> to adjust the display value on the left side of the LCD to zero (Note: The left side of the LCD display Value will change during calibration)
- d) Press <ENTER> to confirm the setting (Do not use <ECS>, it can't save the data.)
- e) Correct the voltage and output voltage of the 3-phase inverter in the same way.

5.3.5 Parameter Calibration of Input, output voltage

a) INVERTER is operating in inverter mode, no load is connected.

Follow the procedure in 5.3.2 to enter the parameter calibration below.

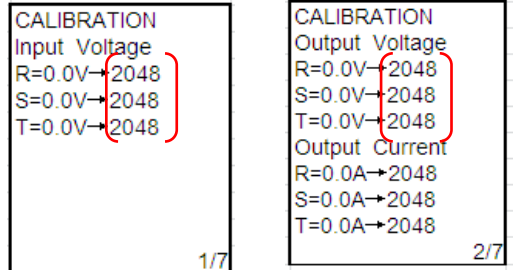

- b) Press <ENTER>, the "XXXX" the adding value on the right will flash. You can use <UP>, and <DOWN> to adjust the LCD display to match the actual value of the multimeter measurement. (Note: The measured value on the left side will change during calibration)
- c) Press <ENTER> to confirm the setting.
- d) Correct the 3-phase input voltage and output voltage in the same way.

5.3.6 Parameter Calibration of inverter voltage

- a) The INVERTER operates in inverter mode with 100% (or close to 100%) output.
- b) Follow the procedure in 5.3.2 to enter the parameter calibration below.

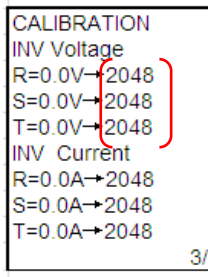

c) Press <ENTER>, the adding value on the right will flash. You can use <UP>, and <DOWN> to adjust the LCD display to match the actual value of the multimeter measurement. (Note: the calibration can only change the actual measured value, the measured value on the left side of the LCD display will not be changed.)

- d) Press <ENTER> to confirm the setting. (Do not use <ESC>, it can't save the data.)
- e) Use the same method to correct inverter voltage of the other two-phase.

5.3.7 Parameter Calibration of Bus Voltage, battery voltage

- a) The INVERTER is operating in inverter mode without any load.
- b) Follow the procedure in 5.3.2 to enter the parameter calibration below.

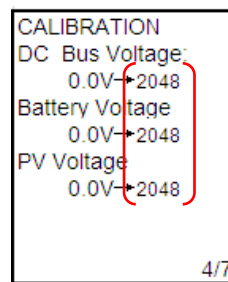

- c) When press <ENTER>, the adding value on the right "XXXX" will flash. You can use <UP>, and <DOWN> to adjust the LCD display to match the actual value of the multimeter measurement. (Note: The measured value on the left side will change during calibration)
- d) Press <ENTER> to confirm the setting. (Do not use <ESC>, it can't save the data.)
- e) Use the same method to correct the BUS voltage and battery voltage.
- 5.3.8 Parameter Calibration of Output current, and Inverter current
- a) The INVERTER operates in inverter mode with 100% (or close to 100%) output.
- b) Follow the procedure in 5.3.2 to enter the parameter calibration below.

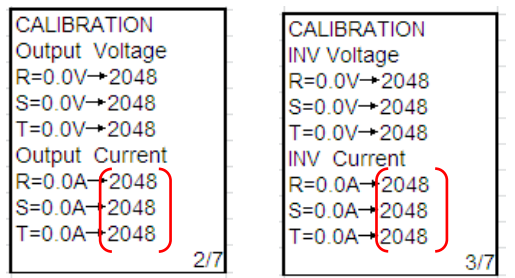

- c) When press <ENTER>, the adding value on the right "XXXX" will flash. You can use <UP>, and <DOWN> to adjust the LCD display to match the actual value of the multimeter measurement. (Note: The measured value on the left side will change during calibration)
- d) Press <ENTER> to confirm the setting. (Do not use <ESC>, it can't save the data.)
- e)Use the same method to correct the output and inverter current.
- 5.3.9 Parameter Calibration of charge current, charge current zero deviation
- a) The INVERTER operates in inverter mode and output without load.
- b) Set the charging current based on the operation procedure.

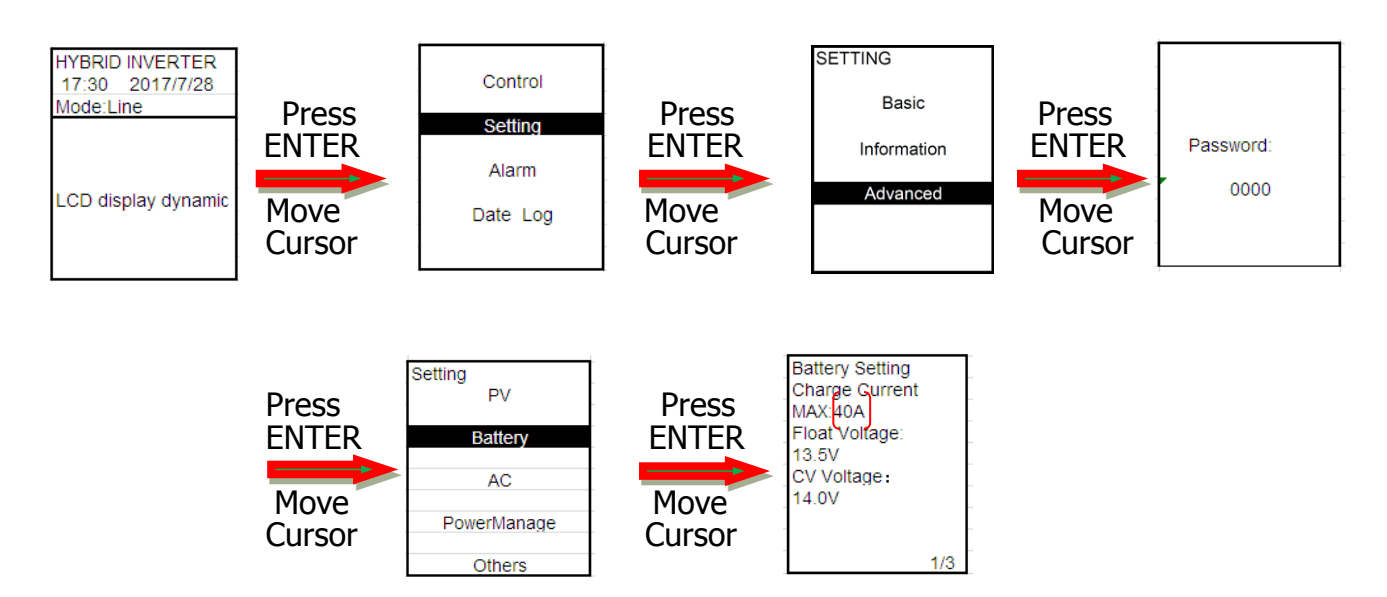

c) Follow the procedure in 5.3.2 to enter the parameter calibration below.

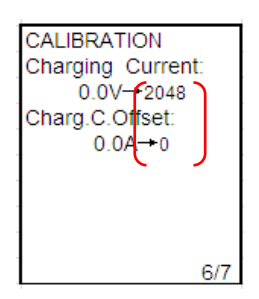

- d) Press <ENTER>, the adding value on the right will flash. You can use <UP>, and <DOWN> to adjust the LCD display to match the actual value of the multimeter measurement. (Note: the calibration can only change the actual measured value, the measured value on the left side of the LCD display will not be changed.)
- e) Press  $\leq$  ENTER $>$  to confirm the setting. (Do not use  $\leq$  ESC $>$ , it can't save the data.)

5.3.10 In the measurement menu below, check the difference between the LCD display value and the actual measure value of the multimeter/ current clamp and control within 1%.

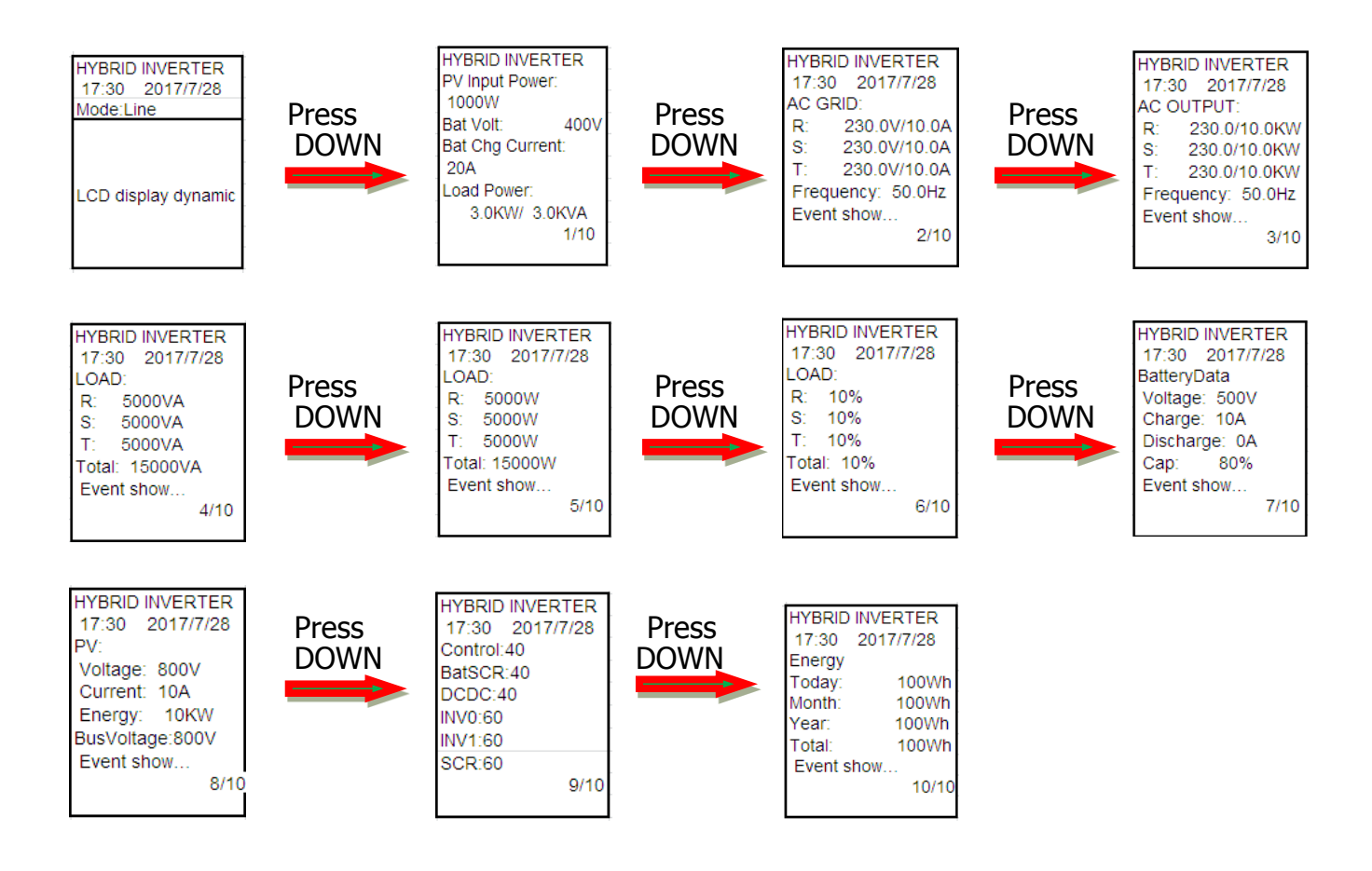

### **6.How to Replace Key Parts**

## **6.1Circuit board (To take inverter power board as an example)**

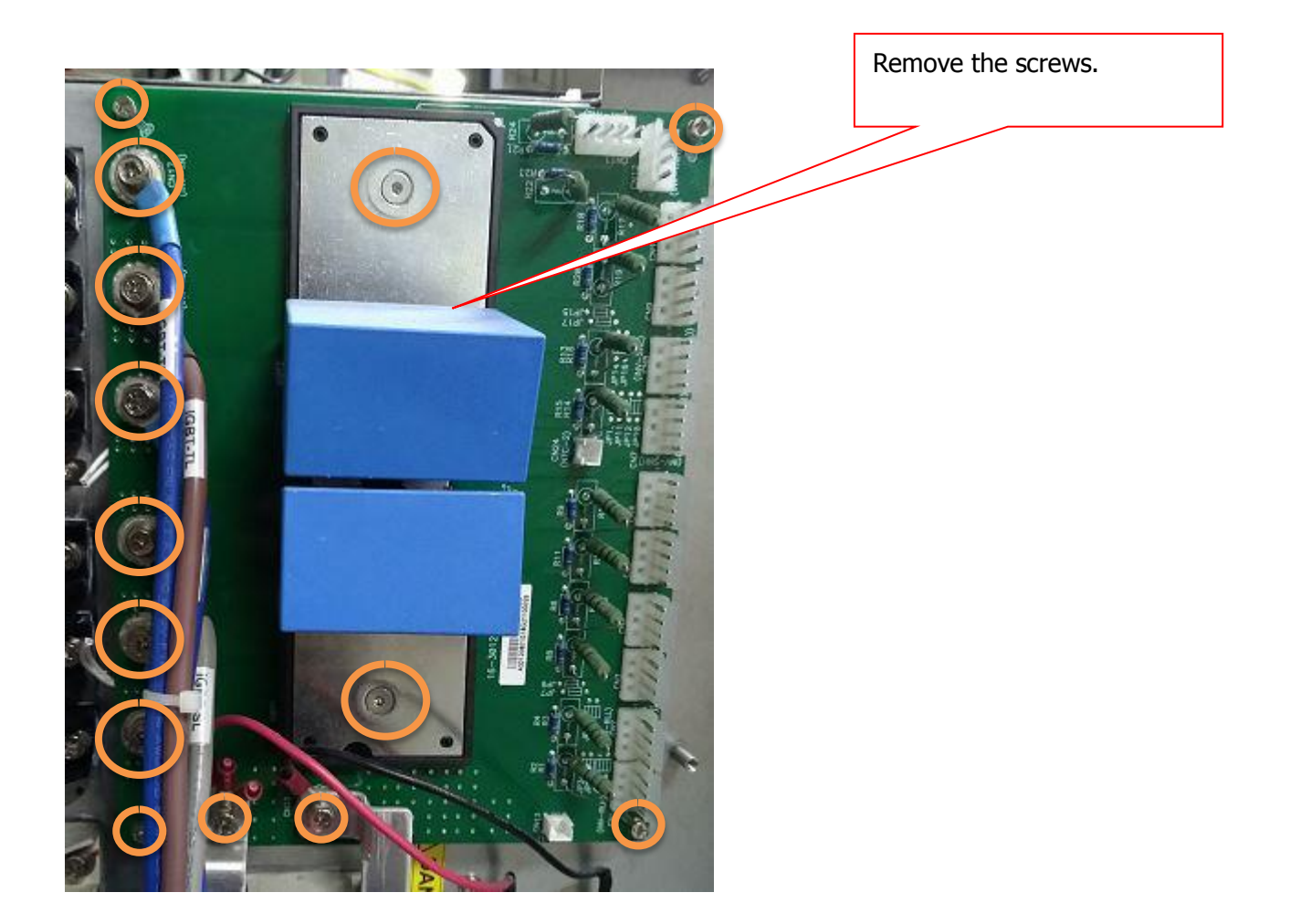

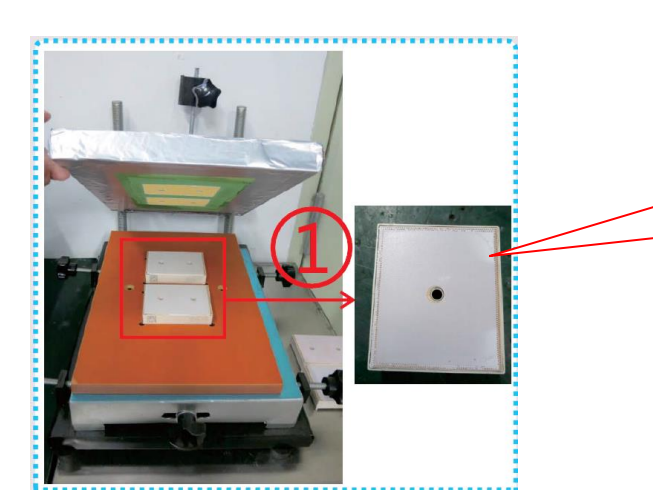

Replace the IGBT which was coated with heat dissipation, and damaged board. Put the wire back. Please be noted that the mounting position of the IGBT should be placed correctly.

# **6.2 IGBT Module**

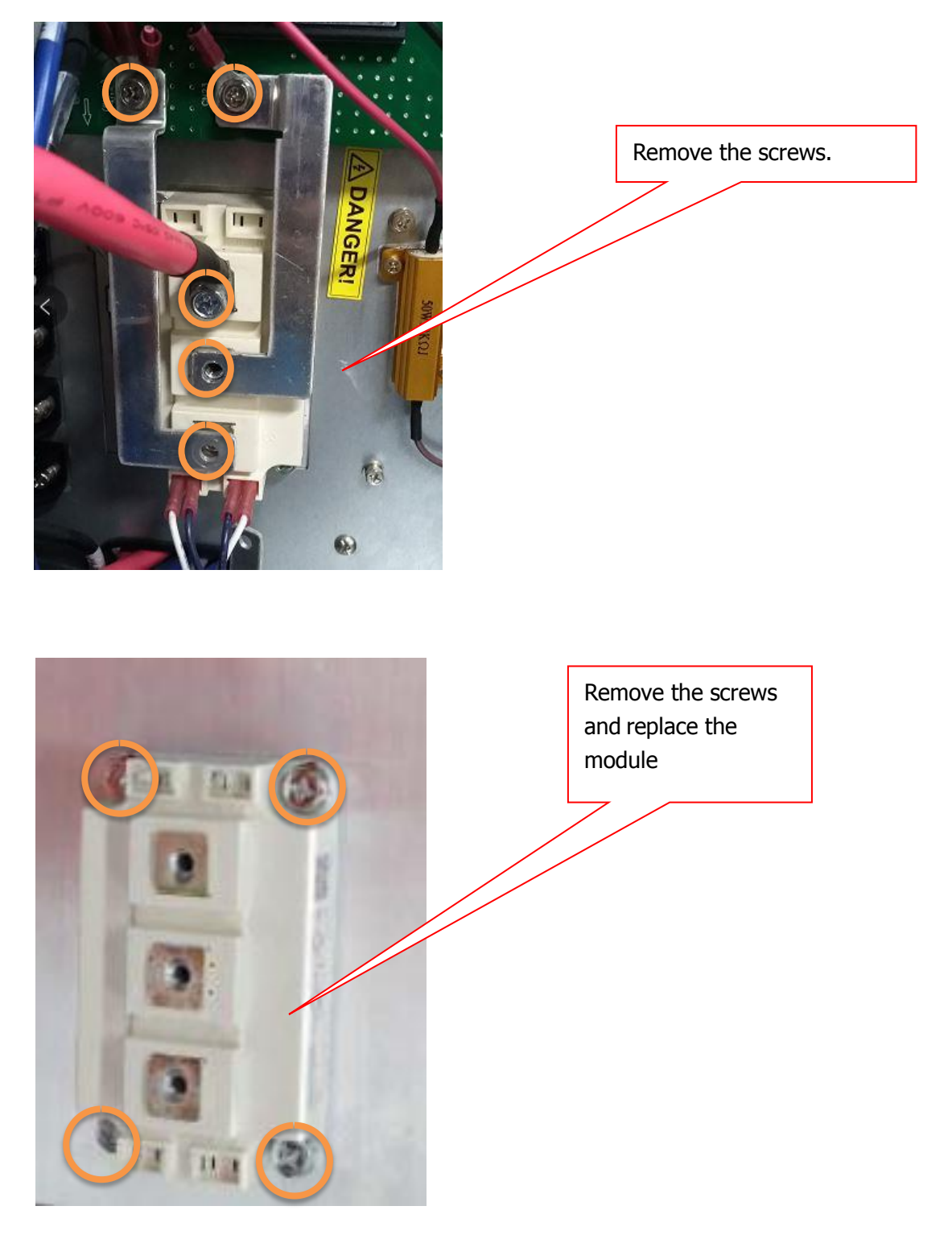

**6.3 SCR Module**

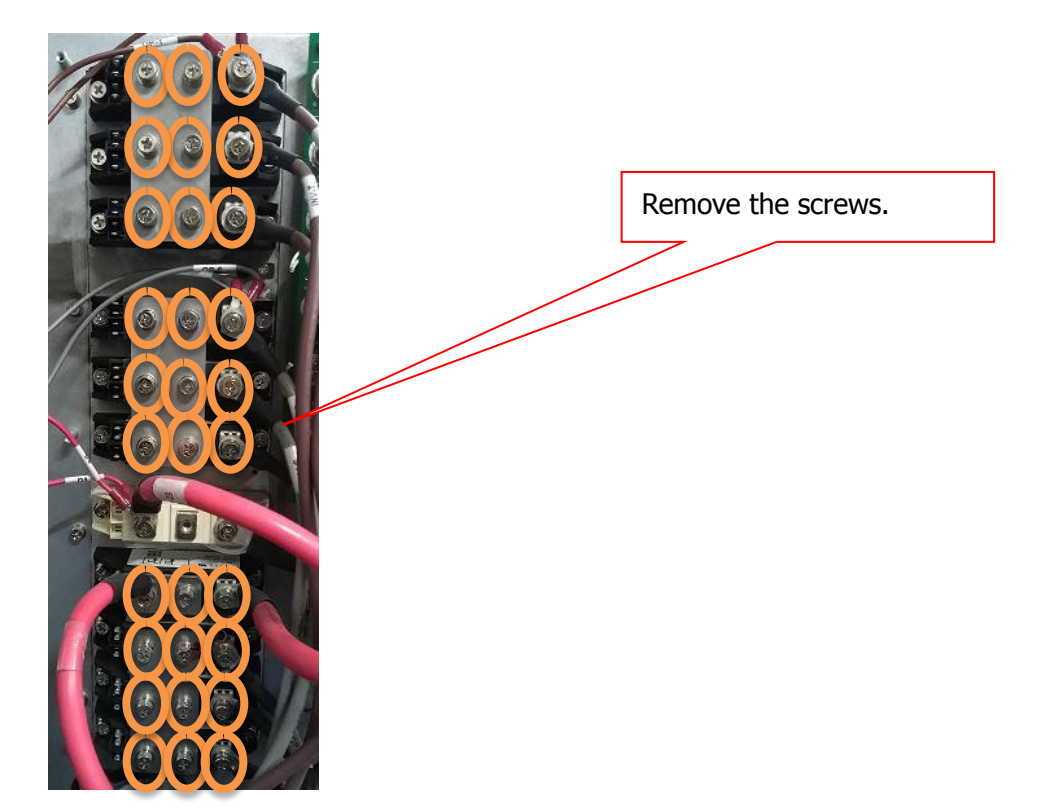

## **To take a SCR as an example**

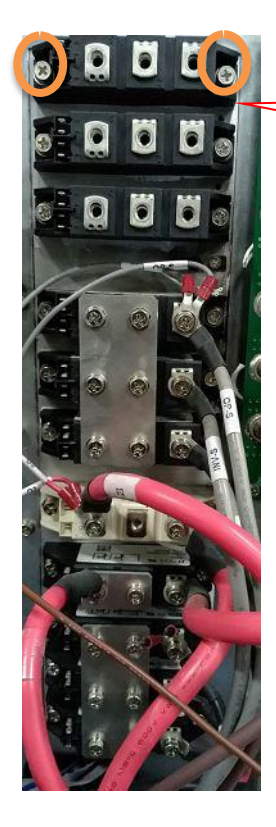

Remove the screws and replace the damaged module. Please be noted that the thermal paste should be coated evenly, and the polarity of the module pin should not be reversed.

# **6.4Cooling Fans**

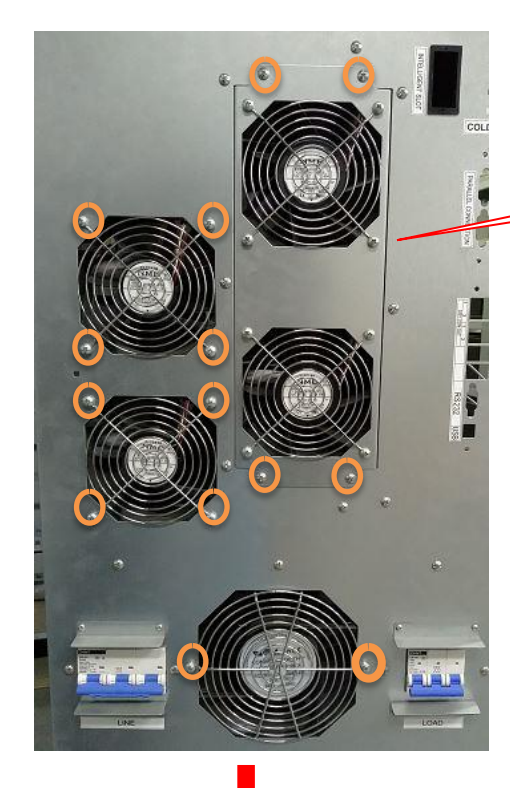

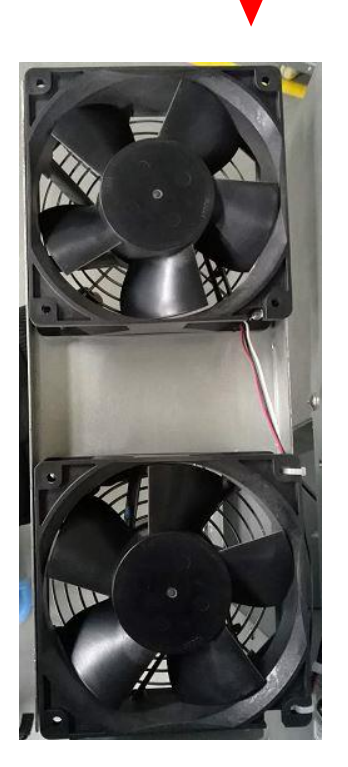

Change the broken fans

Remove the screws

from the top

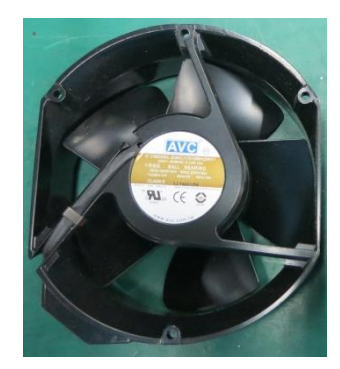

# **7.Other**

# **7.2 Troubleshooting**

# a. Warning Code

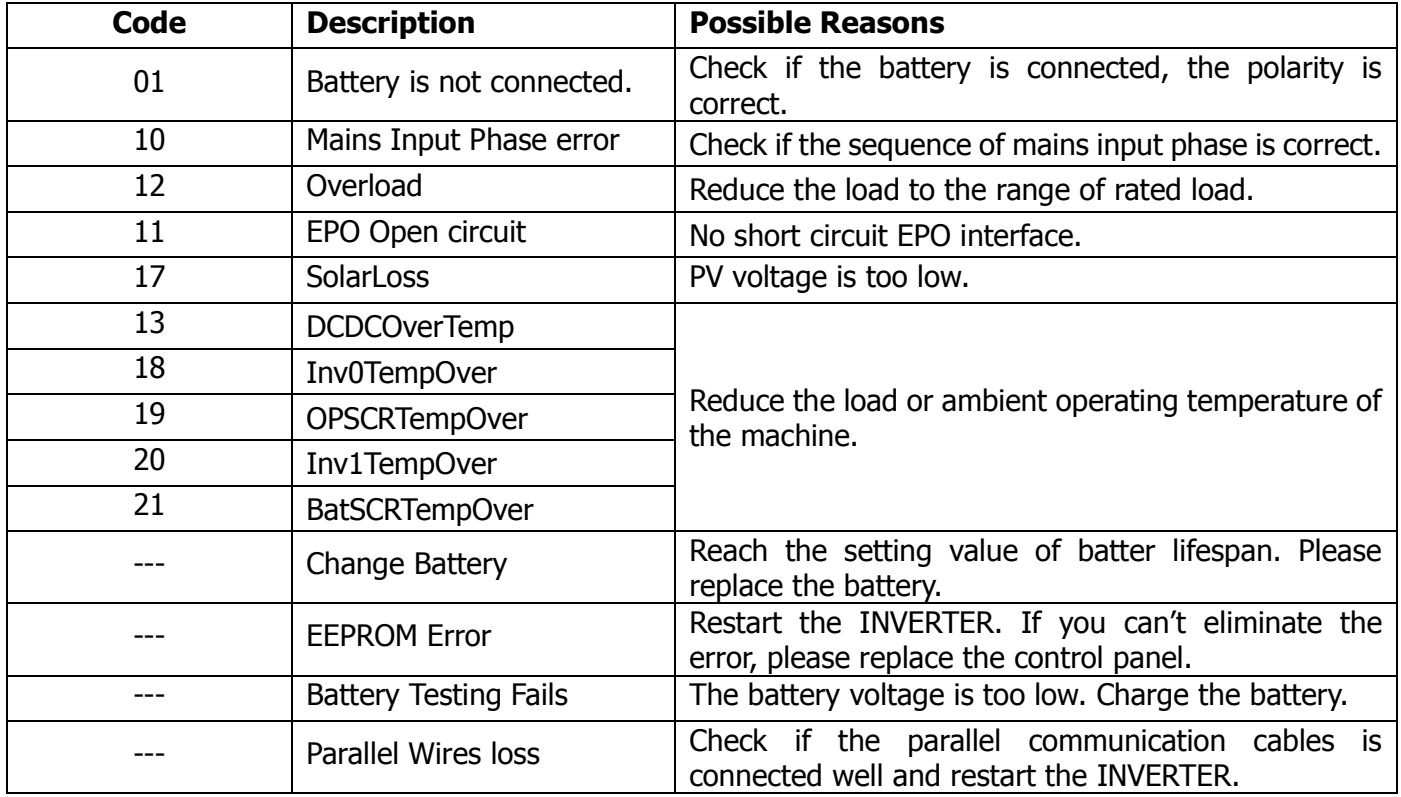

### b. Fault Code

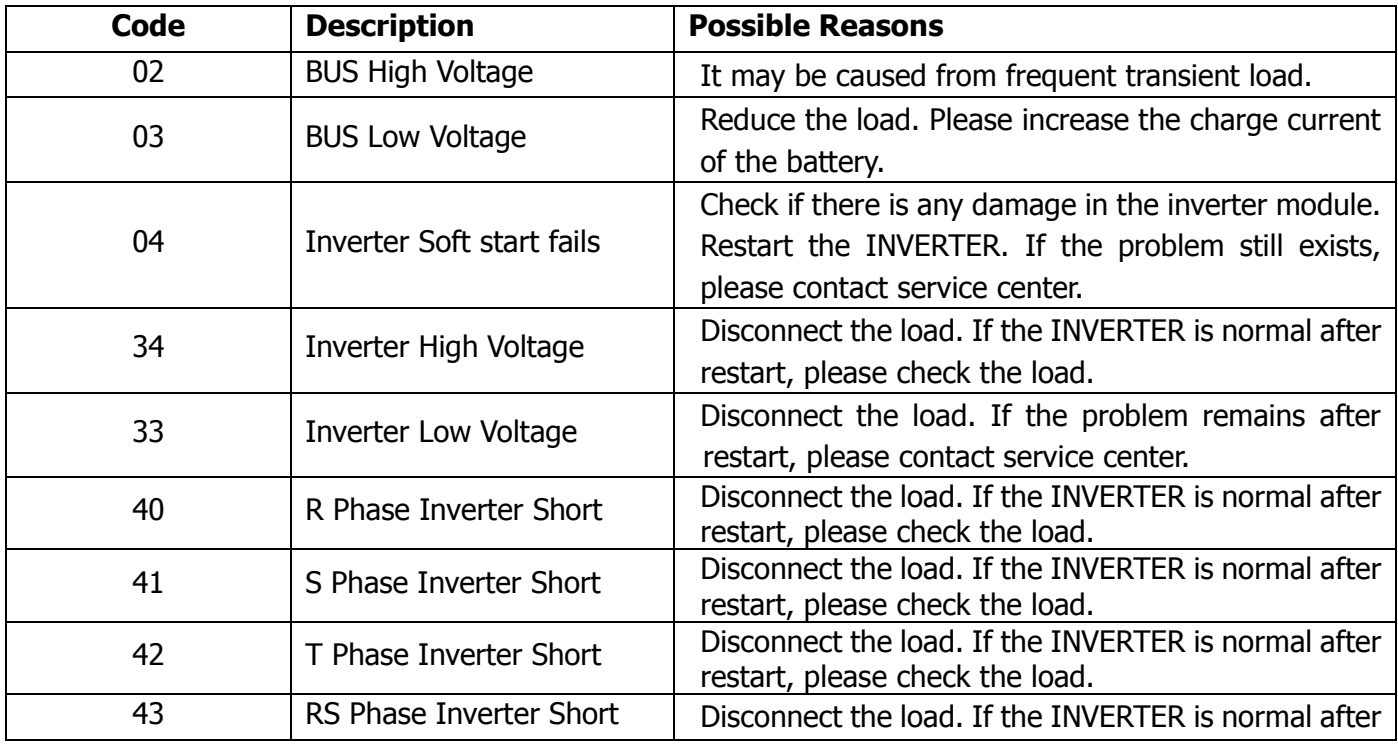

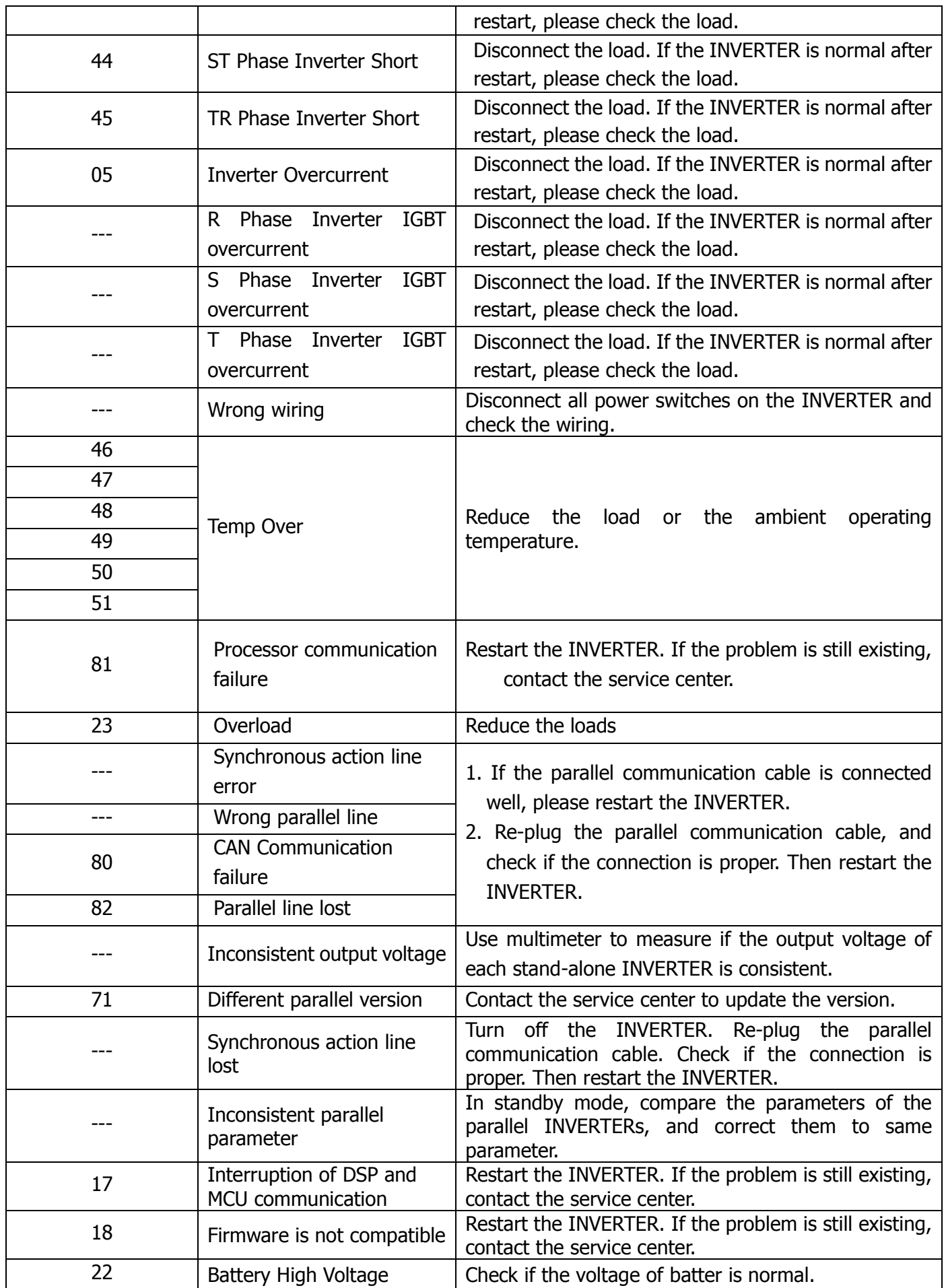

# **7.3 inverter module driver line** (Attached with the high-definition

drawings)

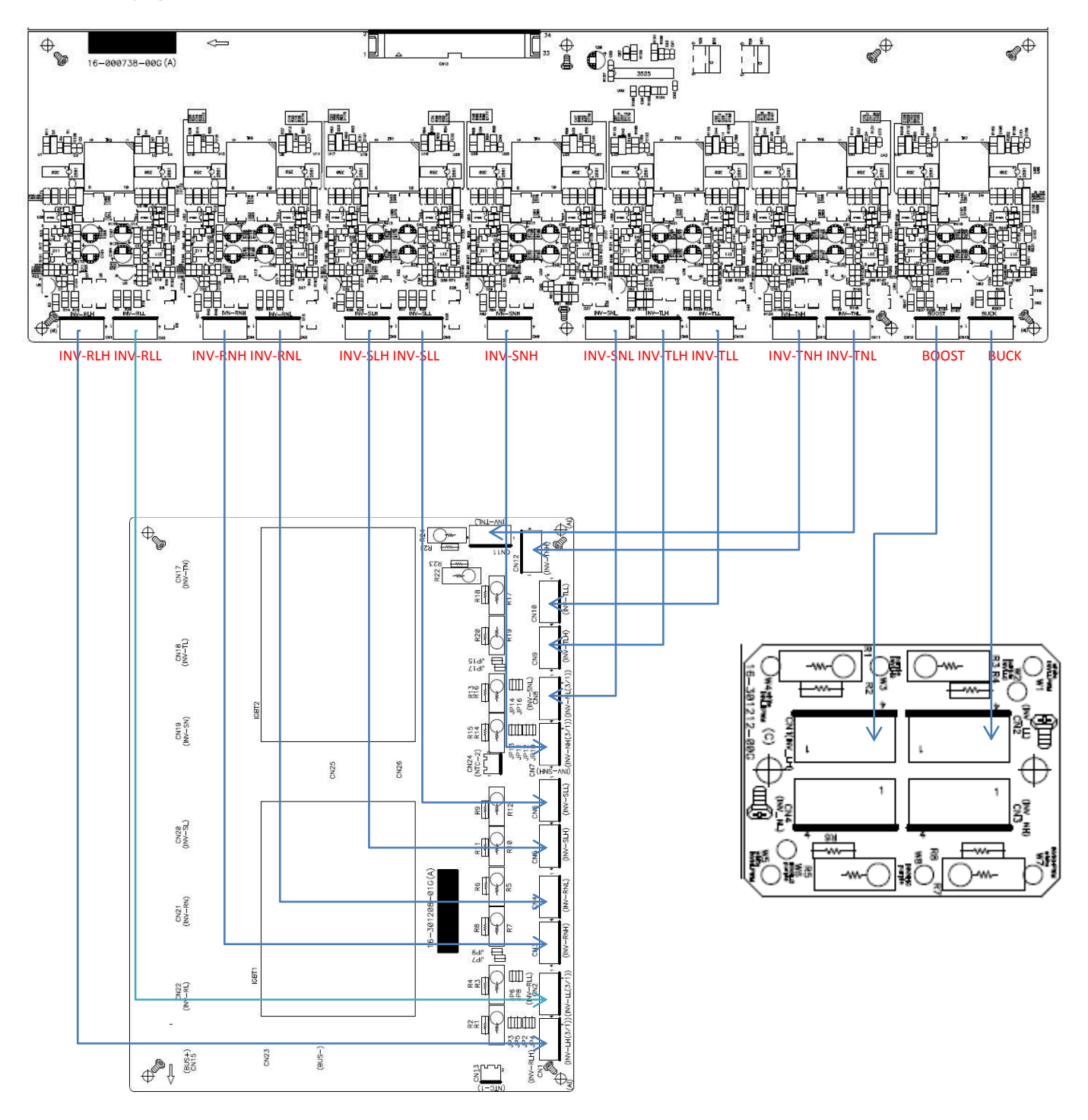

Dagram of Inverter IGBT driver line connection

## **7.4Inquire Software Versions**

In the main screen, press <ENTER> to enter the information in the setup menu. The operation process is as below.

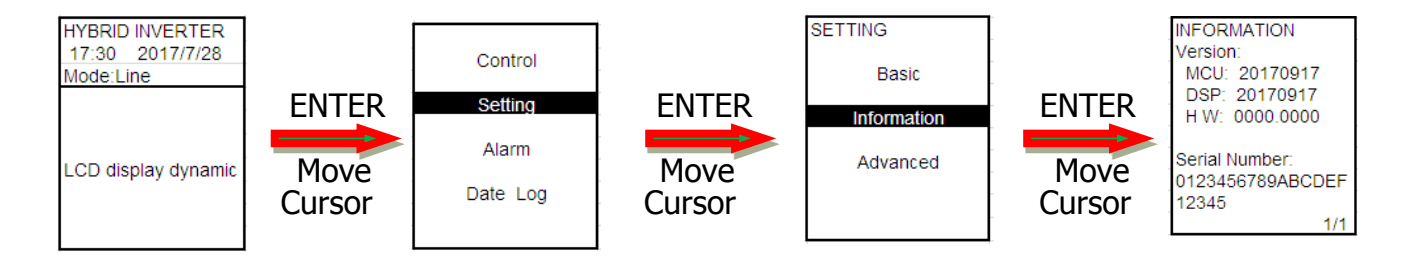

From the top to bottom, MCU version/ DSP version/LCD version

### **7.5Setting of Recharge Current**

After setting the battery capacity, the maximum charging current of the battery will be automatically set based on 0.2\*C (The C represents the battery capacity). Set the nominal charging current in the setting menu with the service passwords in 5.3.9.

# **7.6 INVERTER System Failure Restore**

- a. On the LCD screen of INVERTER2, press <ENTER> and go to "Control" in the main menu, and then press <ENTER> and select "Turn Off" and confirm the selection.
- b. Disconnect the output switch.
- c. Disconnect input switch
- d. Disconnect the PV switch
- e. Disconnect the battery switch
- f. Restore the INVERTER

# **7.7Download of History Record**

- a. Prepare one notebook, and connect it with RS232 on the USB communication board.
- b. Open the software SolarPower, please click "View" and the following interface shows.

#### Service Manual for Hybrid 30KW PV Inverter

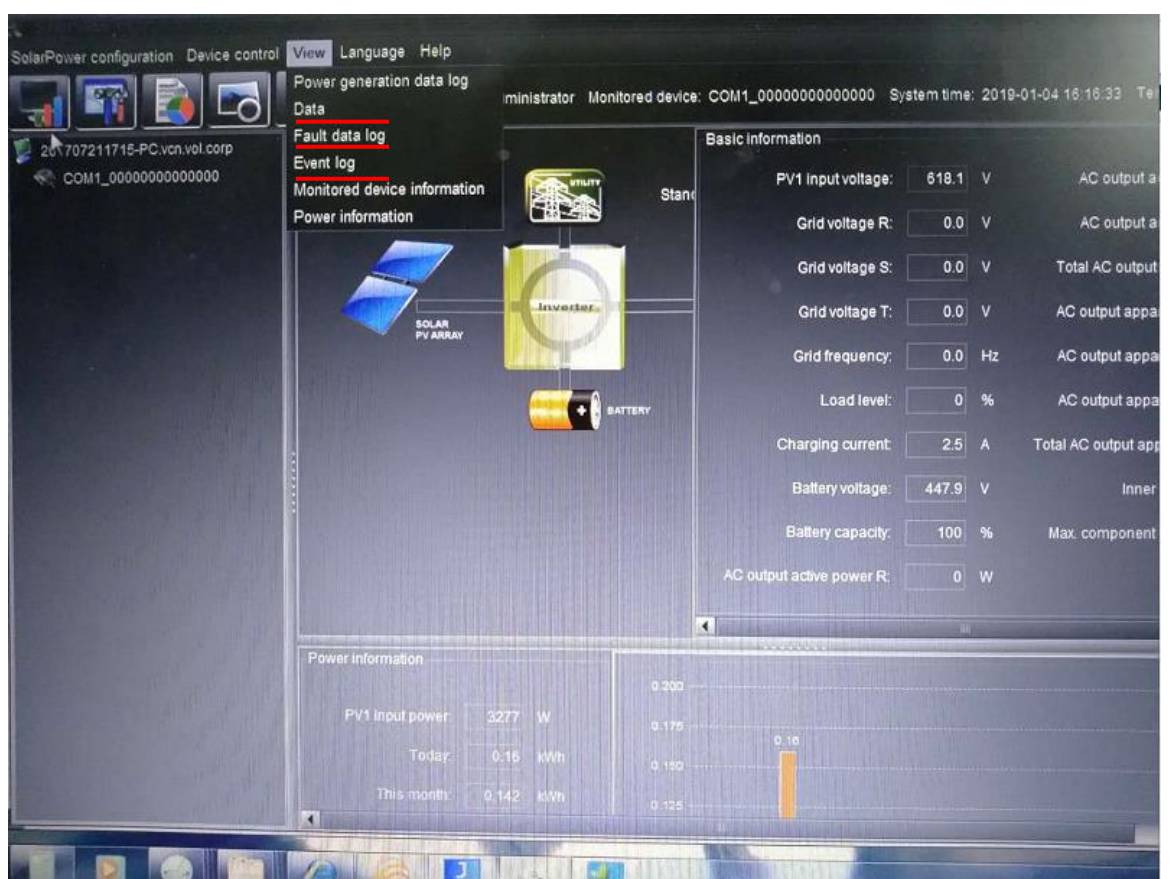

c. Take "Fault date log" as an example . If you need to retrieve the data record, please click "load.' when all data are recorded, they will be shown in the C square marked below.

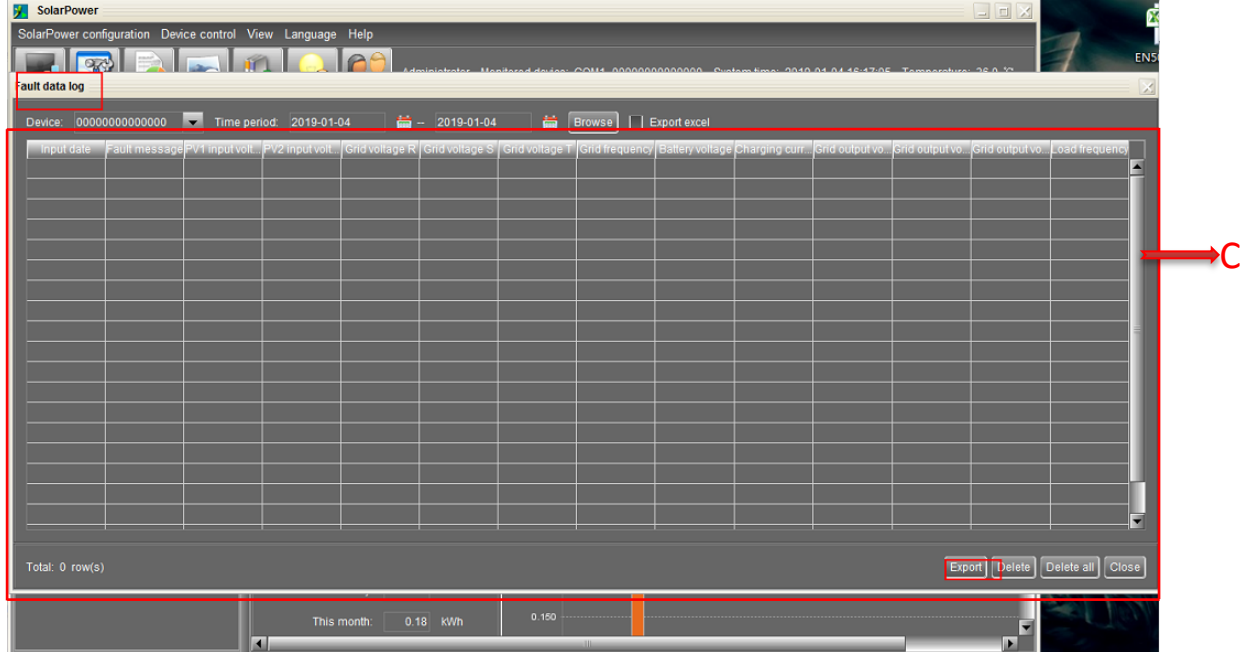

d. If you need to export the history, click "export" and then create the file name. Select the file format and save it.

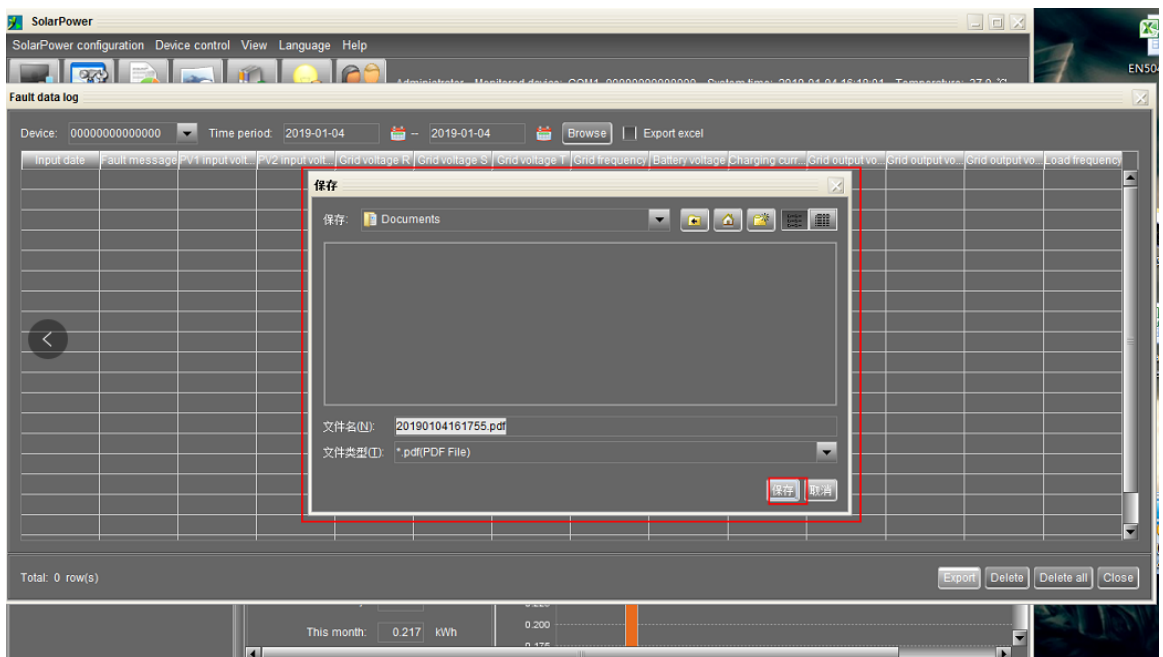

e. After executing the operation above, the user will see XLS file. Double click the files and you will see the history record.

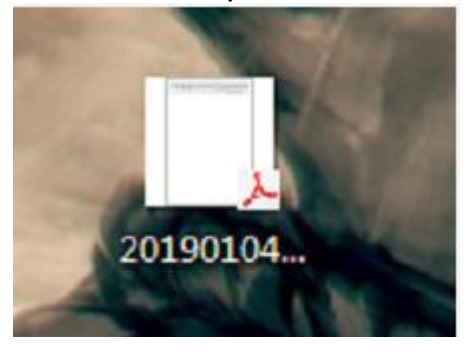

**7.8 Power Cable Connection**

### **7.8.1Preparation**

Before connecting to AC utility, please install a separate AC circuit breaker between inverter and AC utility. This will ensure the inverter can be securely disconnected during maintenance and fully protected from over current of AC input.

WARNING! It is very important for system safety and efficient operation to use appropriate cable for battery connection. To reduce risk of injury, please use the proper recommended cable size as below.

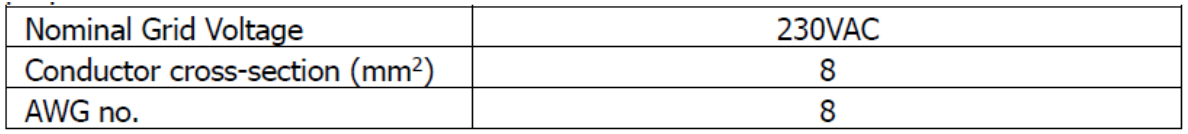

### **7.8.2 Connecting to the AC Utility**

The interior view is shown below.

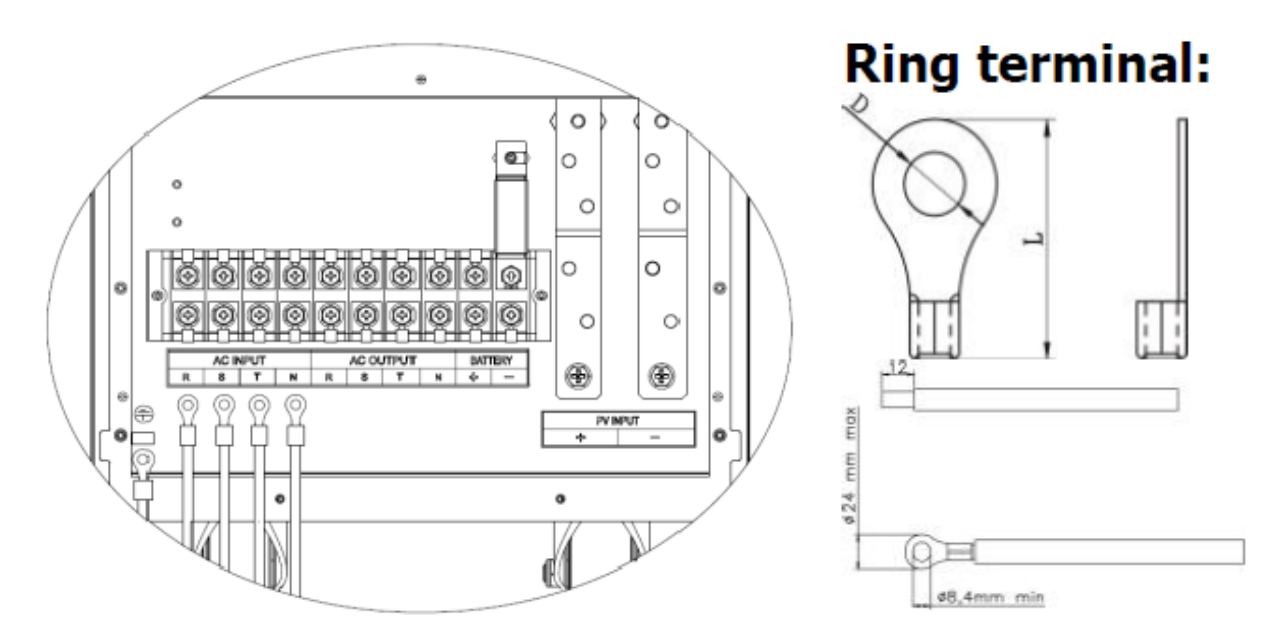

# ,<br>,<br>)→Ground (yellow-green)

## **R Phase→LINE (black)**

# Y Phase→LINE (gray)

### **B Phase→LINE (brown)**

# $N \rightarrow$ Neutral (blue)

Connect AC Utility power cable, please refer the following table.

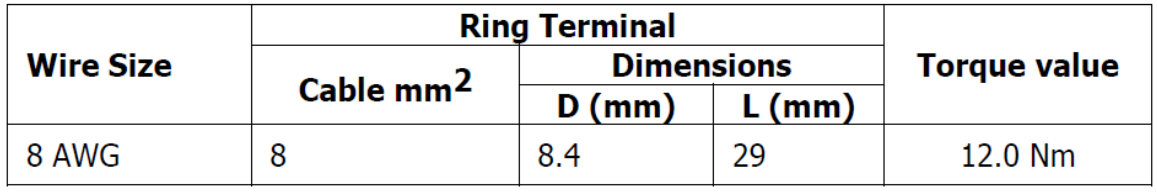

**CAUTION:** To prevent risk of electric shock, ensure the ground wire is properly earthed before operating this hybrid inverter no matter the grid is connected or not.

# **7.8.3 PV Module (DC) Connection**

PV wiring diagram is as follows:

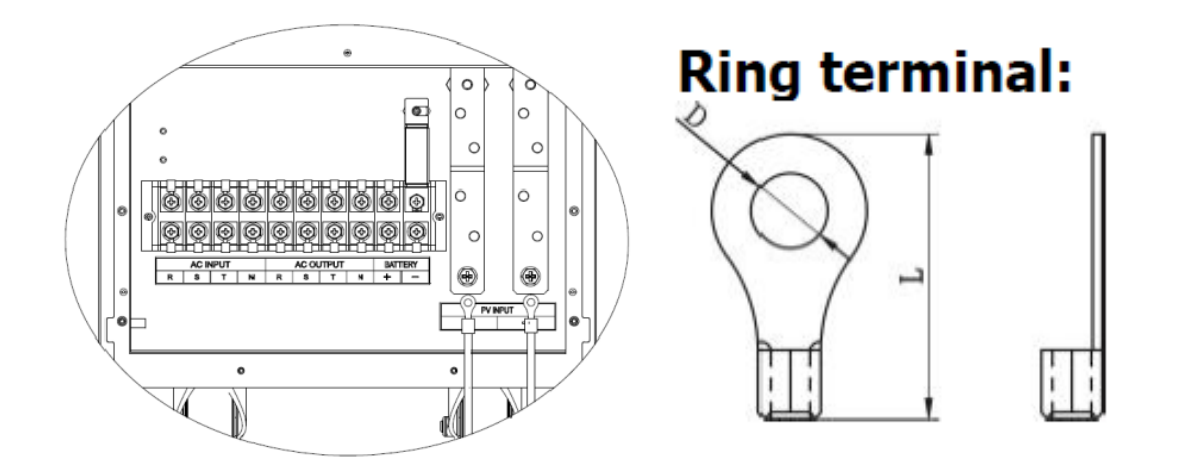

Check correct polarity of connection cable from PV modules and PV input connectors . Then,connect positive pole(+)of connection cable to positive pole(+) of PV input connector .Connect negative pole(-) of connection cable to negative pole(-) of PV input connector.

Connect PV Module power cable, please refer the following table.

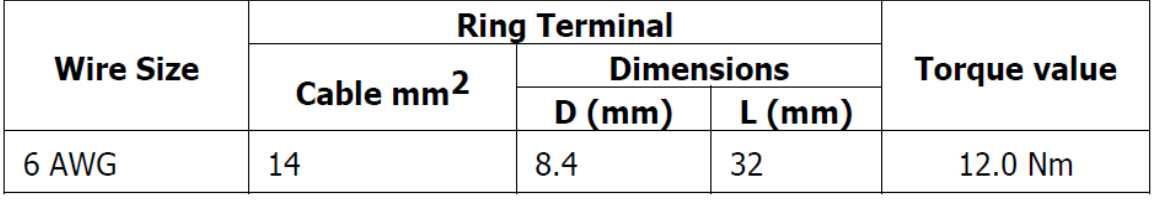

Recommended Panel Configuration

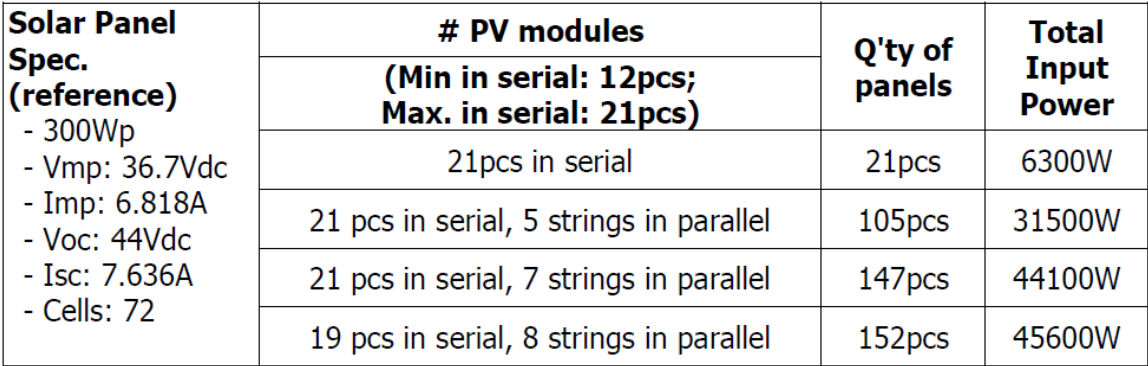

### **7.8.4Battery Connection**

**RED cable to the positive terminal(+);**

**BLACK cable to the negative terminal(-);**

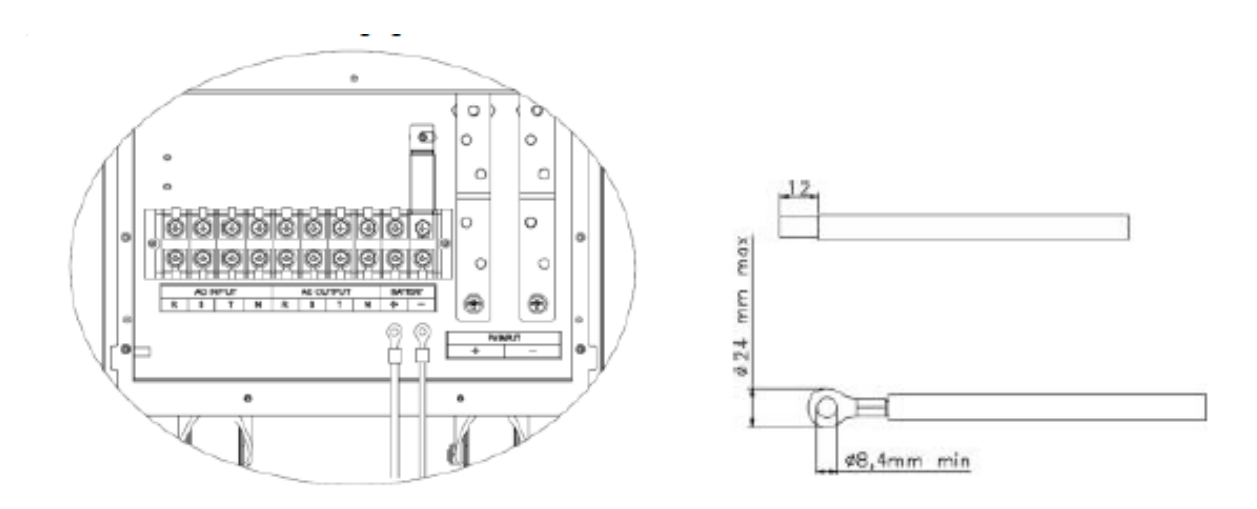

WARNING! It is very important for system safety and efficient operation to use appropriate cable for battery connection. To reduce risk of injury, please use the proper recommended cable size as below.

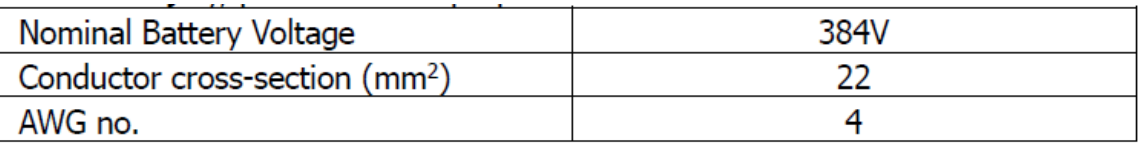

# **7.8.5Load(AC Output) Connection**

The interior view is shown below.

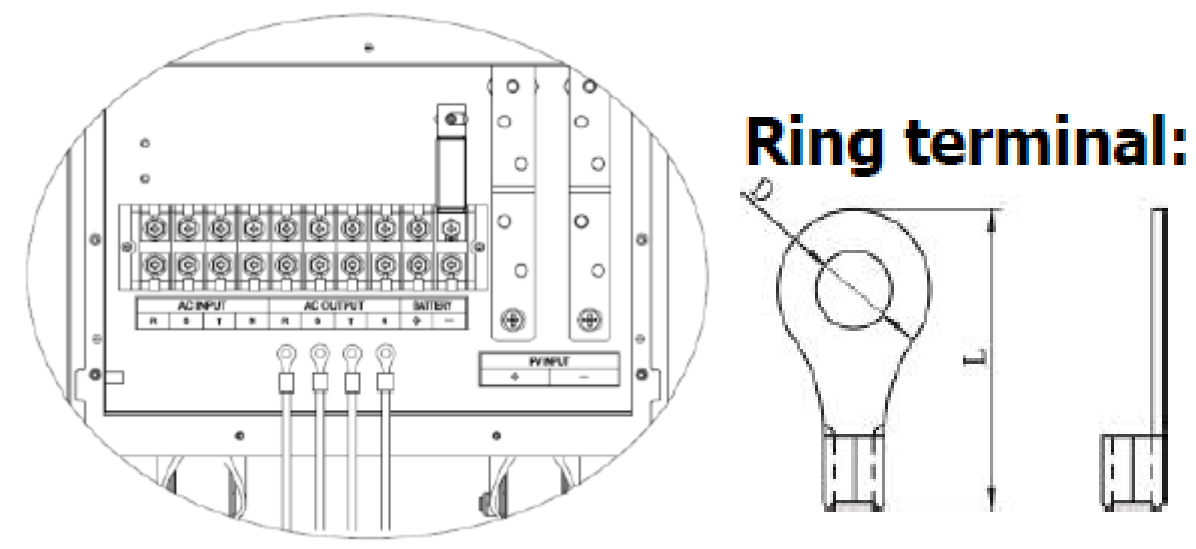

# $\bigoplus$  -Ground (yellow-green)

# **R Phase→LINE (black)**

Y Phase $\rightarrow$ LINE (gray)

### **B Phase→LINE (brown)**

### $N \rightarrow$  Neutral (blue)

### **Recommended wire and terminal size:**

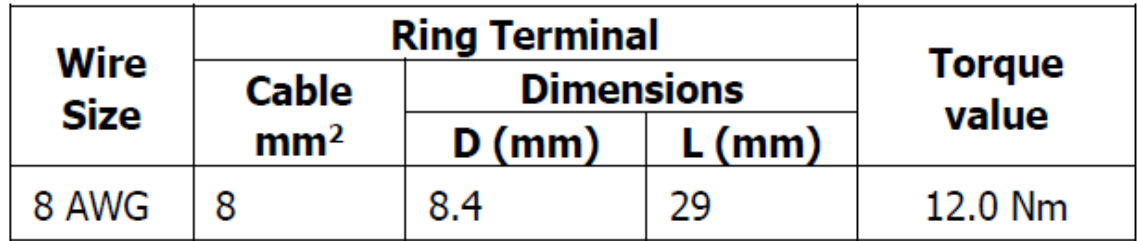

WARNING! It is very important for system safety and efficient operation to use appropriate cable for AC connection. To reduce risk of injury, please use the proper recommended cable size as below.

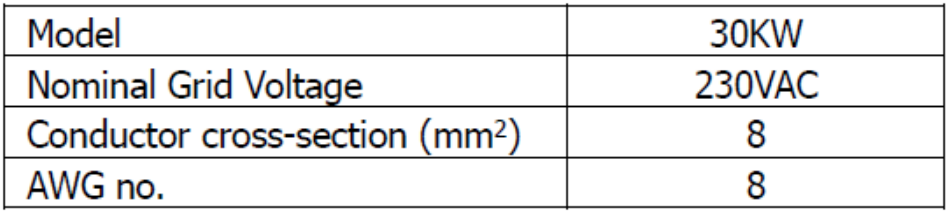

### **7.9 RS232 Communication**

Connect the computer with USB to RS232 (or use the supplied USB cable) and connect with INVERTER communication board. Click the SolarPower on your computer. At this moment, The serial number of the machine is always displayed in the upper left corner of the software and it presents the connection is completed. Enter the monitoring interface as below.

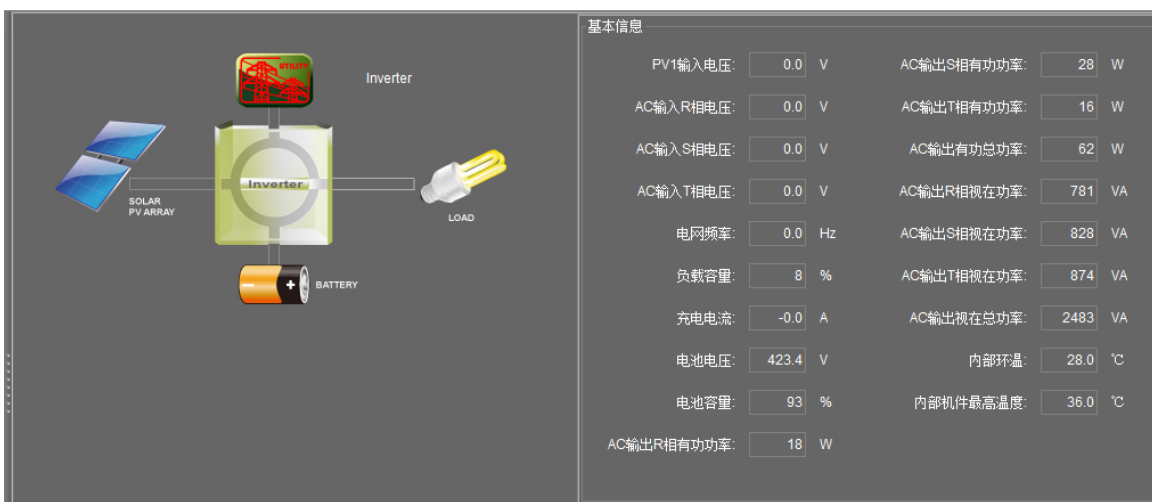

Fig1 in Inverter mode

|                                                     | 基本信息        |         |               |             |         |        |
|-----------------------------------------------------|-------------|---------|---------------|-------------|---------|--------|
| UTILITY<br>Bypass with AC charging<br>化学            | PV1输入电压:    | 0.0     | $\mathbf{V}$  | AC输出S相有功功率: |         | $27$ W |
|                                                     | AC输入R相电压:   | 230.3   | $\mathbf{V}$  | AC输出T相有功功率: | 28      | W      |
| Inverter<br><b>SOLAR</b><br><b>PV ARRAY</b><br>LOAD | AC输入S相电压:   | 230.5 V |               | AC输出有功总功率:  | 73      | W      |
|                                                     | AC输入T相电压:   | 229.2   | $\mathbf{V}$  | AC输出R相视在功率: | 777     | VA     |
|                                                     | 电网频率:       | 50.04   | Hz            | AC输出S相视在功率: | 825     | VA     |
| ÷<br><b>BATTERY</b>                                 | 负载容量:       | 8       | $\frac{9}{6}$ | AC输出T相视在功率: | 869     | VA     |
|                                                     | 充电电流        | 8.0 A   |               | AC输出视在总功率:  | 2471    | VA     |
|                                                     | 电池电压:       | 447.9 V |               | 内部环温:       | 28.0 °C |        |
|                                                     | 电池容量:       | 100     | $\frac{9}{6}$ | 内部机件最高温度:   | 36.0 °C |        |
|                                                     | AC输出R相有功功率: | 18      | W             |             |         |        |
|                                                     |             |         |               |             |         |        |

Fig2 in Bypass with AC charging Mode

|                                                                                                    |           | 基本信息        |              |              |             |                                           |                  |
|----------------------------------------------------------------------------------------------------|-----------|-------------|--------------|--------------|-------------|-------------------------------------------|------------------|
|                                                                                                    |           |             |              |              |             |                                           |                  |
| UTILITY<br>Standby with PV charging<br>SING TAP<br>Inverter<br>SOLAR<br><b>PV ARRAY</b><br>LOAD<br>Ŧ<br><b>BATTERY</b> |           | PV1输入电压:    | 689.2 V      |              | AC输出S相有功功率: |                                           | $\overline{0}$ W |
|                                                                                                    |           | AC输入R相电压:   | 0.0          | $\mathbf{V}$ | AC输出T相有功功率: |                                           | $ 0 $ W          |
|                                                                                                    |           | AC输入S相电压:   | 0.0          | V            | AC输出有功总功率:  |                                           | $0$ W            |
|                                                                                                    | AC输入T相电压: | 0.0         | $\mathbf{v}$ | AC输出R相视在功率:  |             | $\begin{bmatrix} 0 \\ 1 \end{bmatrix}$ VA |                  |
|                                                                                                    | 电网频率:     | 0.0         | Hz           | AC输出S相视在功率:  |             | $0$ VA                                    |                  |
|                                                                                                    |           | 负载容量:       |              | $0$ %        | AC输出T相视在功率: | 0                                         | VA               |
|                                                                                                    |           | 充电电流        | 0.0          | A            | AC输出视在总功率:  |                                           | $0$ VA           |
|                                                                                                    |           | 电池电压:       | 412.5 $V$    |              | 内部环温:       | 28.0                                      | $^{\circ}$ C     |
|                                                                                                    |           | 电池容量:       | 82           | %            | 内部机件最高温度:   | 32.0                                      | <b>C</b>         |
|                                                                                                    |           | AC输出R相有功功率: |              | $0$ W        |             |                                           |                  |
|                                                                                                    |           |             |              |              |             |                                           |                  |

Fig3 in Standby with PV charging mode

### **7.10 SNMP Communication Card**

Features of SNMP Web Pro:

- a. Open monitor via Web Browser.
- b. Offer SNMP MIB to monitor Inverter status.
- c. Automatically detect and exchange 10M/100M Fast Ethernet.
- d. Supported protocol such as TCP/IP, UDP, SNMP, SMTP, SNTP, HTTP, HTTPS, SSL, SSH, TELNET, IPV4/IPV6, DHCP and so on.
- e. Able to store more than 200,000 threads of event log, including Inverter warnings, faults and EMD warnings, operation data logs from web users or SolarPower pro users. It will be stored safely without data loss even when power failure occurs.
- f. Support daily reports for event log and data log.
- g. Simultaneously upload UPS data to http servers.
- h. Support EMD monitoring and SMS service.
- i. Set with real-time clock to record log by date and keep running up to 7 days even without power connection.

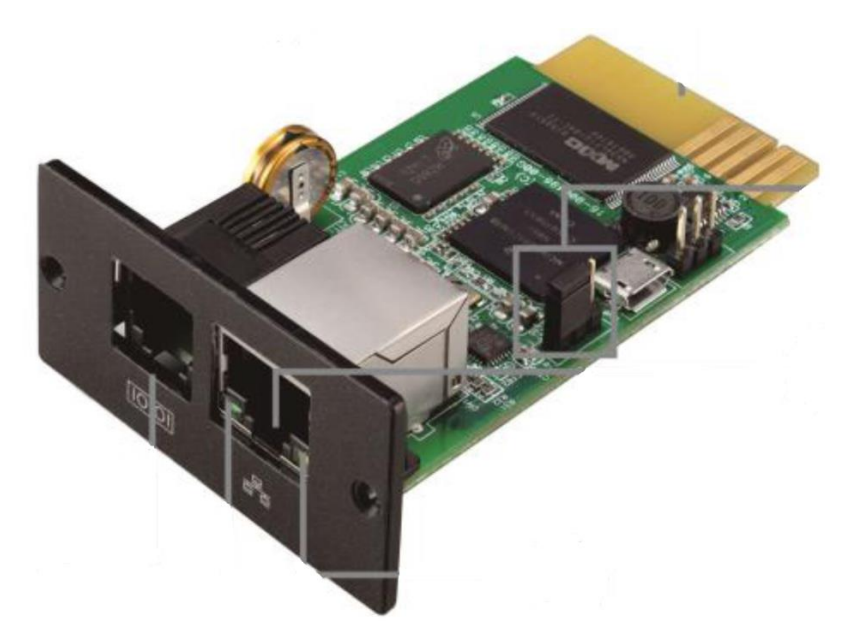

Please install SNMP Web Manager then enter specific IP address to search all SNMP devices in LAN. Open the monitoring page by double-clicking on the IP address.

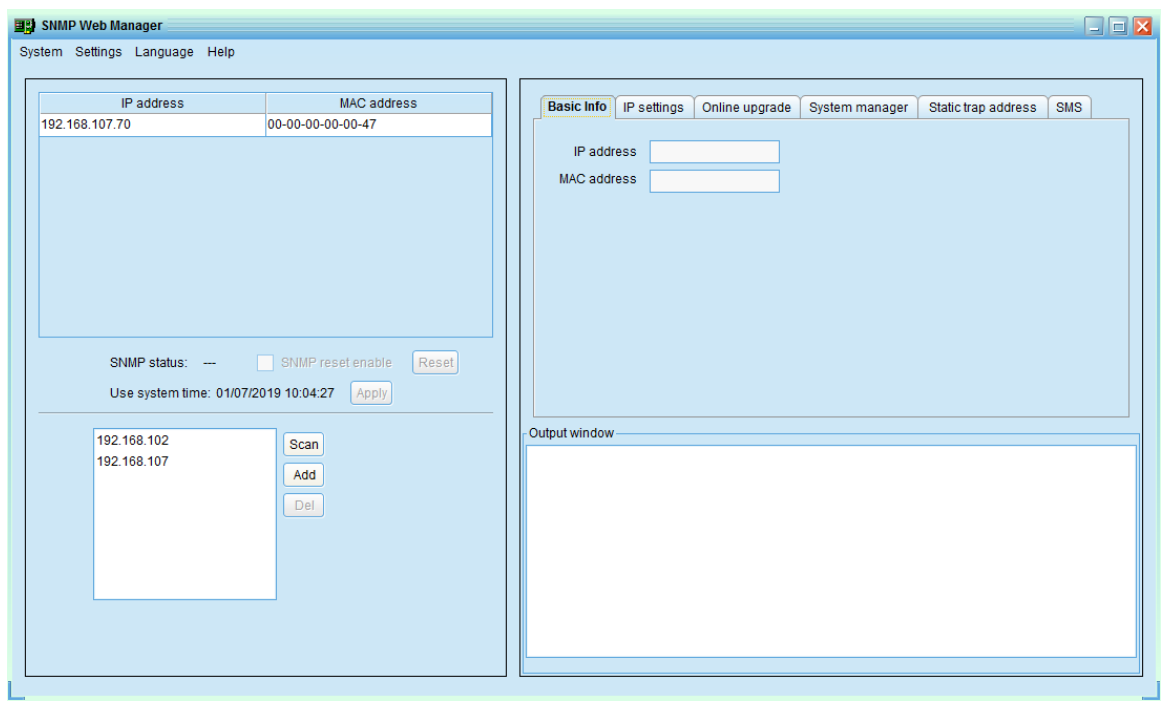

#### Status

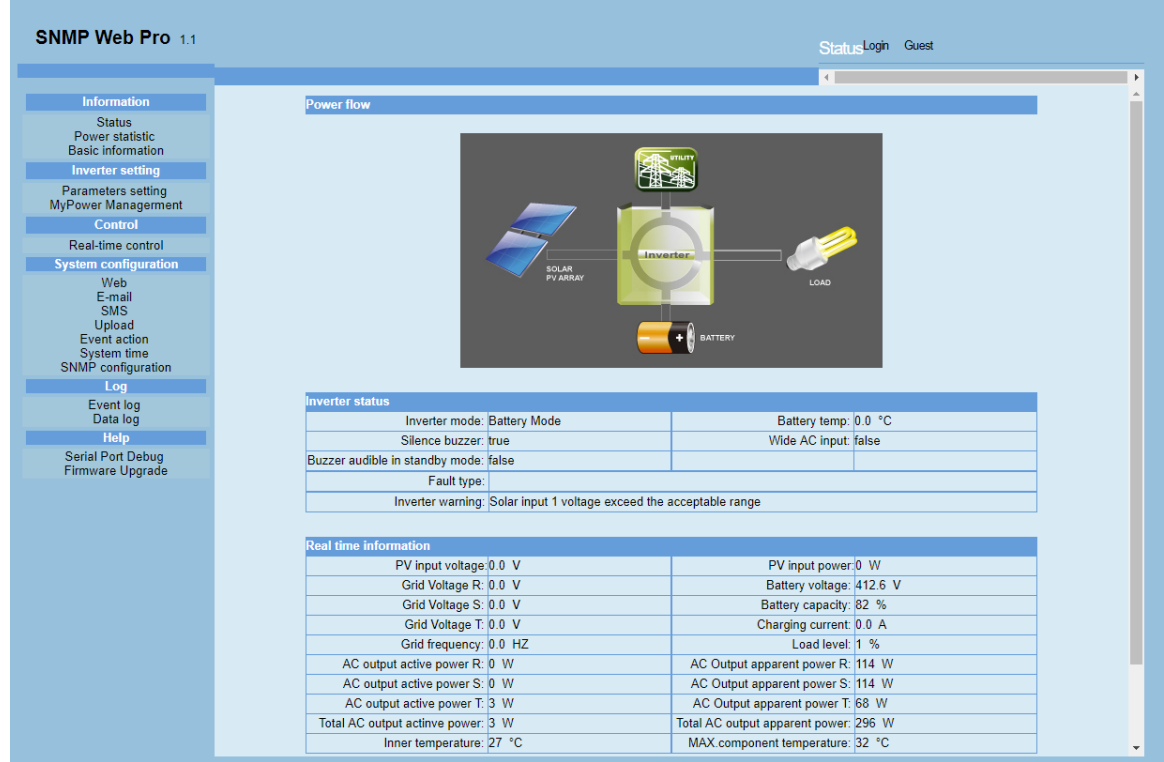

Inverter setting

#### Service Manual for Hybrid 30KW PV Inverter

#### Service Manual for Hybrid 30KW PV Inverter

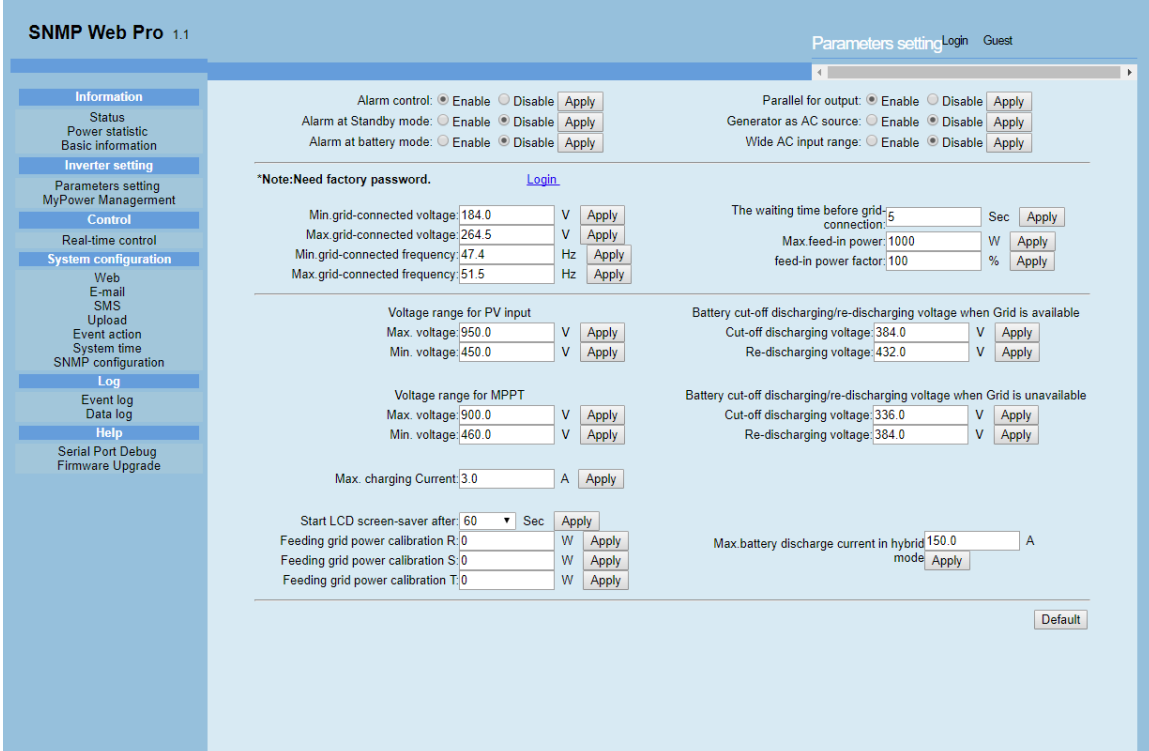

### Control Interface

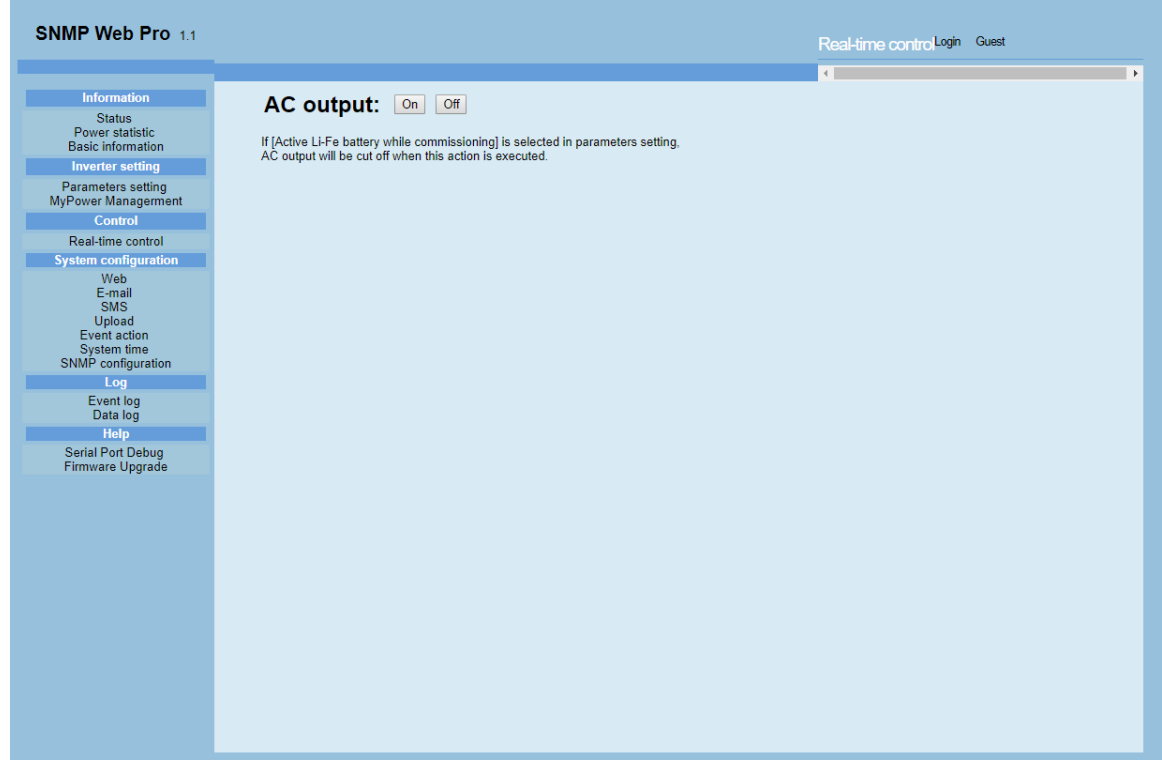

### Event Journal

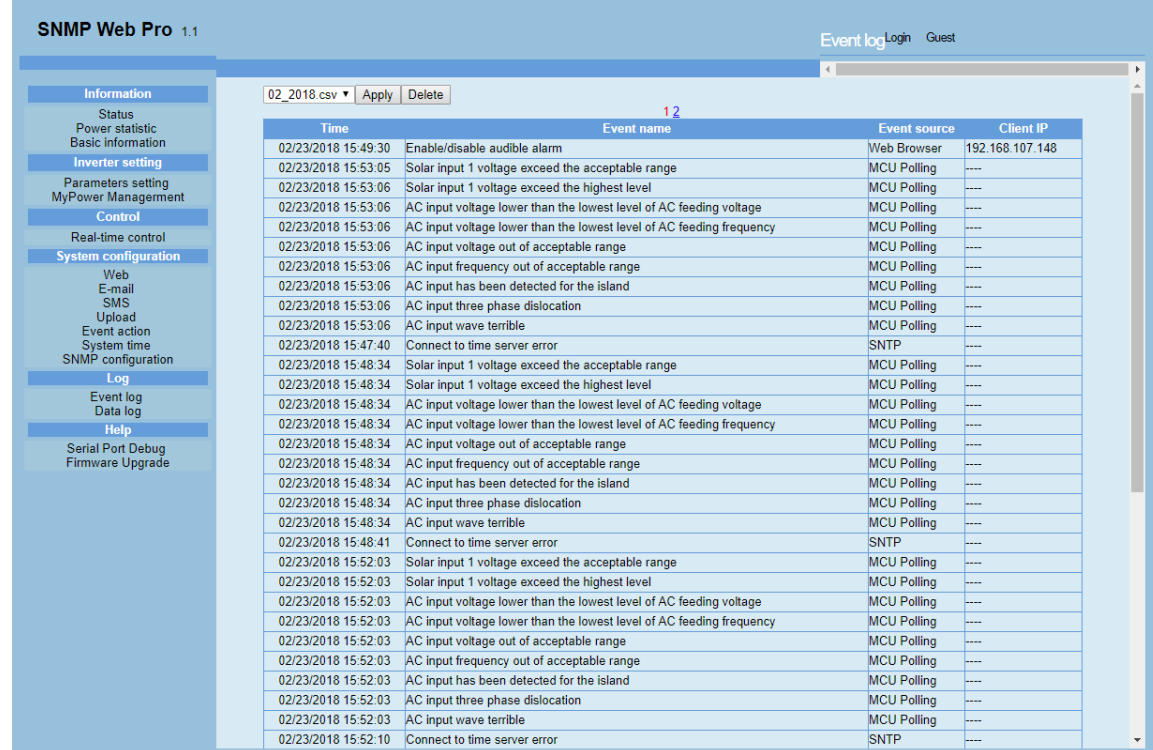

Date log

#### Service Manual for Hybrid 30KW PV Inverter

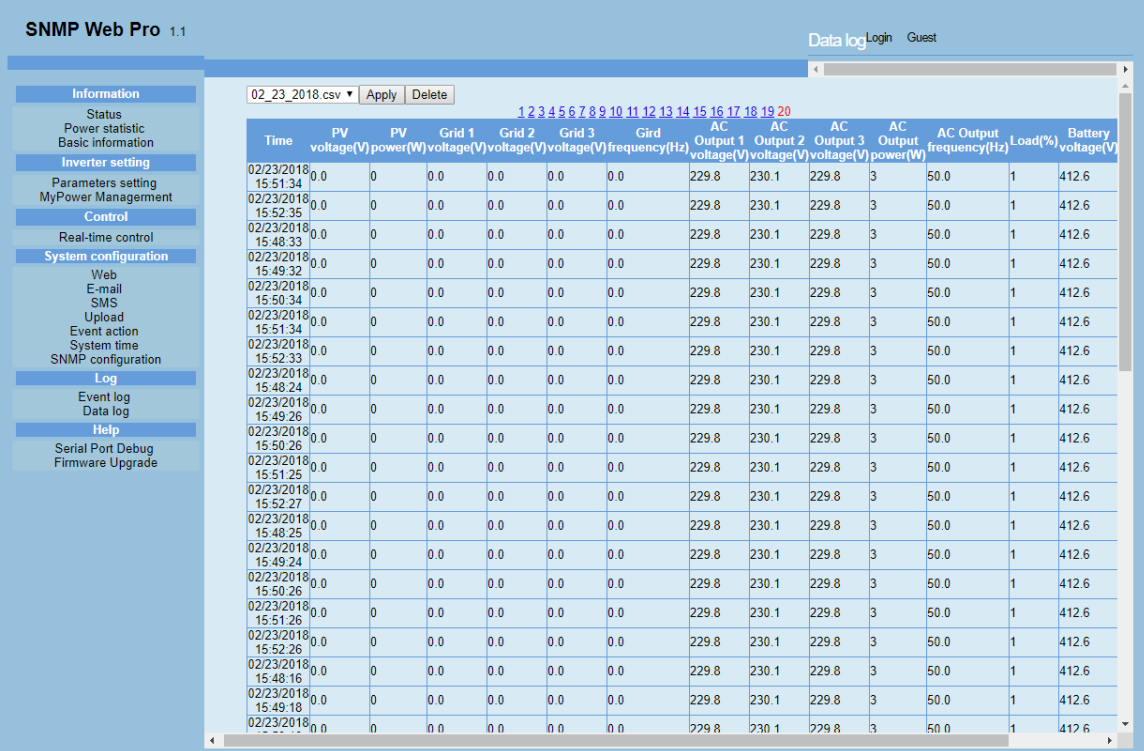

### **8. Change Single INVERTER to Parallel INVERTER**

 $\ddot{\phantom{0}}\phantom{0}\phantom{0}$ 

Ì

■田本人●■

#### **8.1 Overview**

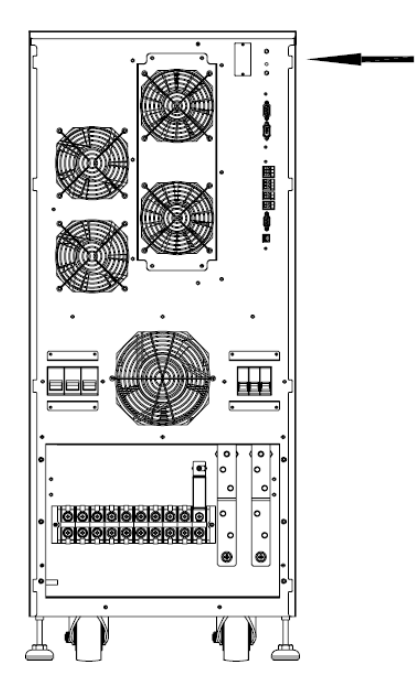

#### **8.2 The hardware toinstall all hardware configurations**

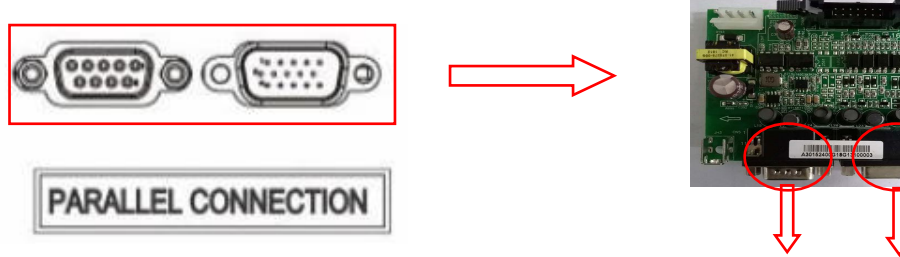

15pins Female PinMale Pin 15pins

Compared to the stand-alone INVERTER, a parallel board should be added to communication interface

### **8.3 Connect the power cable to the communication cable.**

The capacity of the parallel INVERTER must be identical. According to wiring in the diagram below.

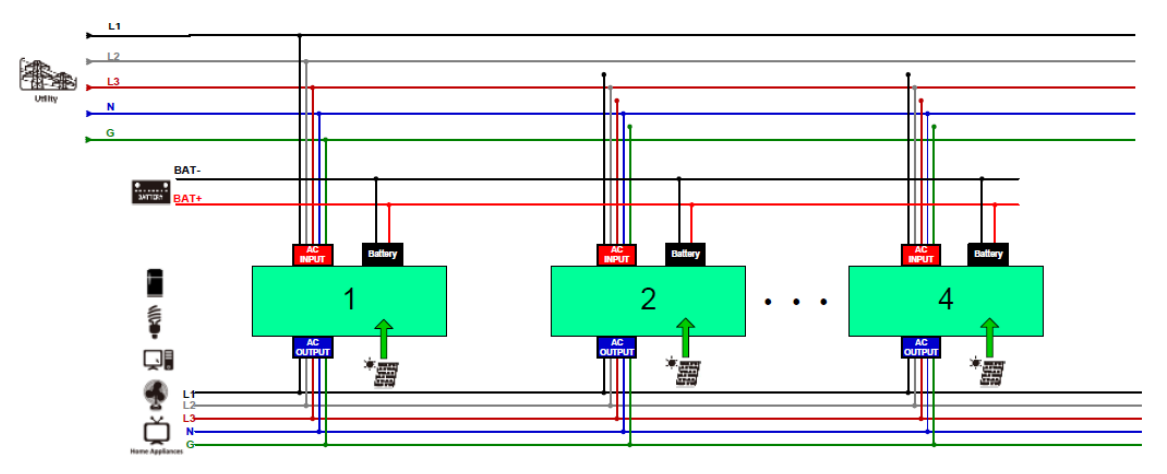

#### 8.3.1 Input Cable

The input cable of each INVERTER to the power cable of the distribution cabinet should use the same diameter and length. Be sure to confirm the sequence of phase is the same.

#### 8.3.2 Output Cable

The output of each INVERTER to the feeder cabinet power cable must use the same diameter and length. Be sure to confirm the sequence is consistent.

#### 8.3.3 Battery Cable

INVERTER in the parallel system has its battery pack and the battery pack can be shared.

8.3.4 Communication Cable

a. The following parallel communication lines are about 5 meters long.

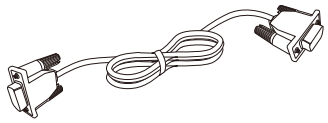

b. Connection of Communication cable

As shown in the diagram below, the parallel cables cross connect to form a circle. Use a screw to fix them firmly, and avoid communication failure because of loose cables

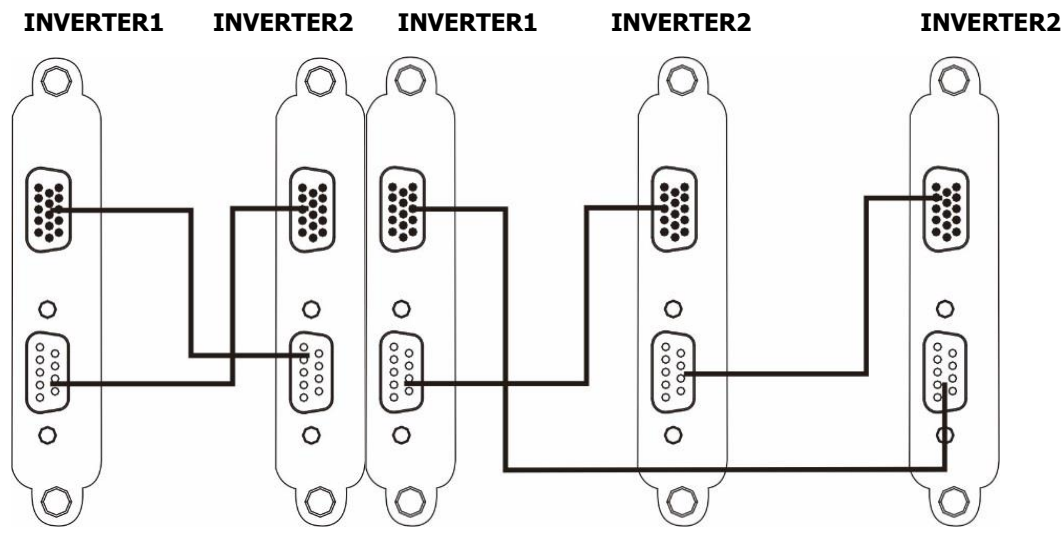

Two stand-alone Parallel system Parallel System

Connection Diagram of Connection diagram of three stand-alone

#### **8.4Parallel Adjustment (Take 2 stand-alone parallel as an example)**

The default setting of the INVERTER is stand-alone. If you want to change it into parallel operation, you need to set the INVERTER in the display. You should have the service engineering code "XXXX" provided by the service engineer to execution the alternation.

press <ENTER>, Go to the "Setting" and select "Advanced" Enter the password "0000" and set the "Others" of the INVERTER. Select "parallel" as shown below. Last, cut off the power and save.

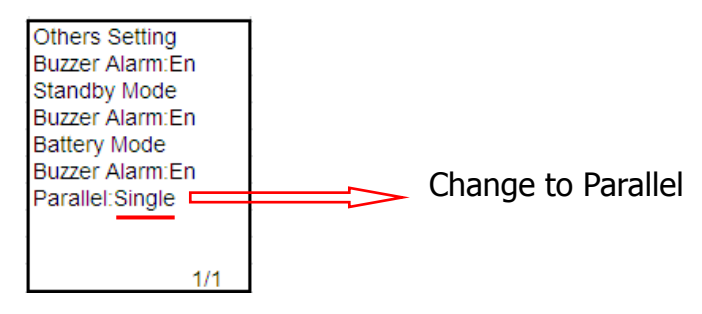

Close the two INVERTER input switch and Battary(output switch off), the oscilloscope two probes were hooked up two INVERTER inverter capacitors at both ends, the INVERTER1 and INVERTER2 boot, the system are in the Inverter Mode output, observe oscilloscope Ch1 and Ch2 are synchronized (same frequency, same amplitude, same phase), as shown below. If they didn't synchronize, shut down the two INVERTER, check the wiring, and then repeat this steps until the two INVERTER synchronize.

Then the synchronization waveform is as follows: CH1 INVERTER inverter voltage, CH2 INVERTER inverter voltage.

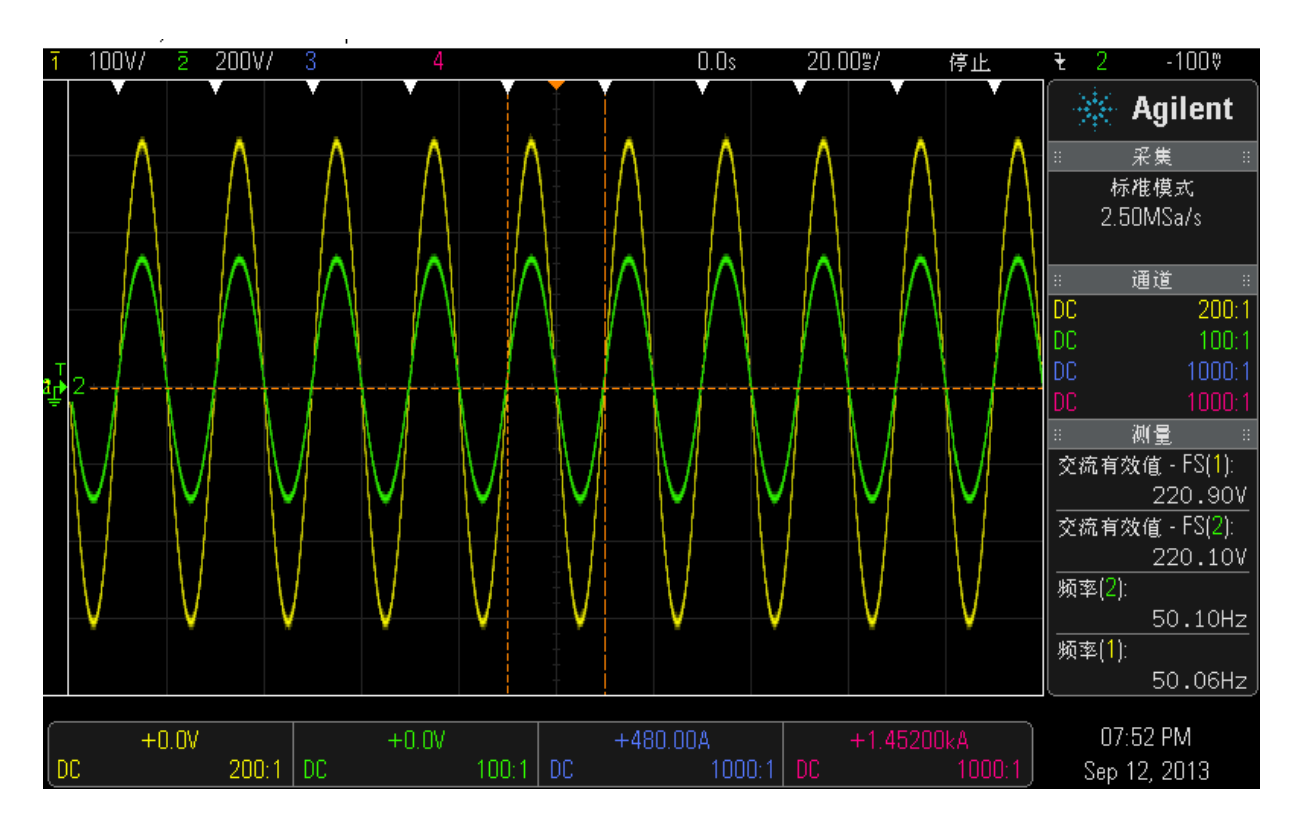

If they synchronize, close the two INVERTER output switch and test and confirm the characteristics of exchange current.

INVERTER1 and Inverter2 are running in the inverter mode, with linear full load, and with the current clamp meter to measure and record the output current value of each phase of the two

INVERTER. Calculate the parallel load current imbalance required  $\leq$  5%, the formula is: Yi= $\vert\vert$ 

```
Where, Yi- load current unbalance (whichever is greater) Io- Output
Other, Im- parallel output of the maximum and minimum 
       current in a single system: n- Number of INVERTER
```
a. After shut down the Invertor1, lock the ones without output. The load is supplied by Invertor2.

b. After shut down Invertor2., Invertor1 and Invertor2 turn into in Standby with PV charging mode.

c. Invertor1 and Invertor2 are in parallel operation. At the time, both Invertor turn into inverter output. Each Invertor take 50% of the load.

### **9.Guidance of Single and Parallel System Maintenance & Operation at**

### **Customer Site.**

#### **9.1 A separate system from the operation (Take INVERTER2 as an example)**

- g. On the LCD screen of INVERTER2, press <ENTER> and go to "Control" in the main menu, and then press <ENTER> and select "Turn Off" and confirm the selection.
- h. Disconnect the output switch.
- i. Disconnect input switch
- j. Disconnect the PV switch
- k. Disconnect the battery switch
- l. The parallel system is powered by INVERTER1

### **9.2 Operation by a single system (Take INVERTER2 as an example)**

- a. On the LCD screen of INVERTER2, press <ENTER> and go to "Control" in the main menu, and then press <ENTER> and select "Turn Off" and confirm the selection.
- b. Disconnect the output switch.
- c. Disconnect input switch
- d. Disconnect the PV switch
- e. Disconnect the battery switch
- f. The output R/S/T/N of INVERTER1 connect to the output R/S/T/N of INVERTER2, The same output phase is shorted together.
- g. Connect the battery switch
- h. Connect the PV switch
- i. Connect input switch
- j. Connect the output switch.
- k. On the LCD screen of INVERTER1 and INVERTER2, press <ENTER>, Go to the "Setting" and select "Advanced" Enter the password "0000" and set the "Others" of the INVERTER. Select "parallel"
- l. . Last, cut off the power and save.
- m. On the LCD screen of INVERTER1 and INVERTER2, press <ENTER> and go to "Control" in the main menu, and then press <ENTER> and select "Turn On" and confirm the selection.
- g.The parallel system is supplied by INVERTER1 and INVERTER2 simultaneously.

### **10. PCB Layout**

#### Control Board

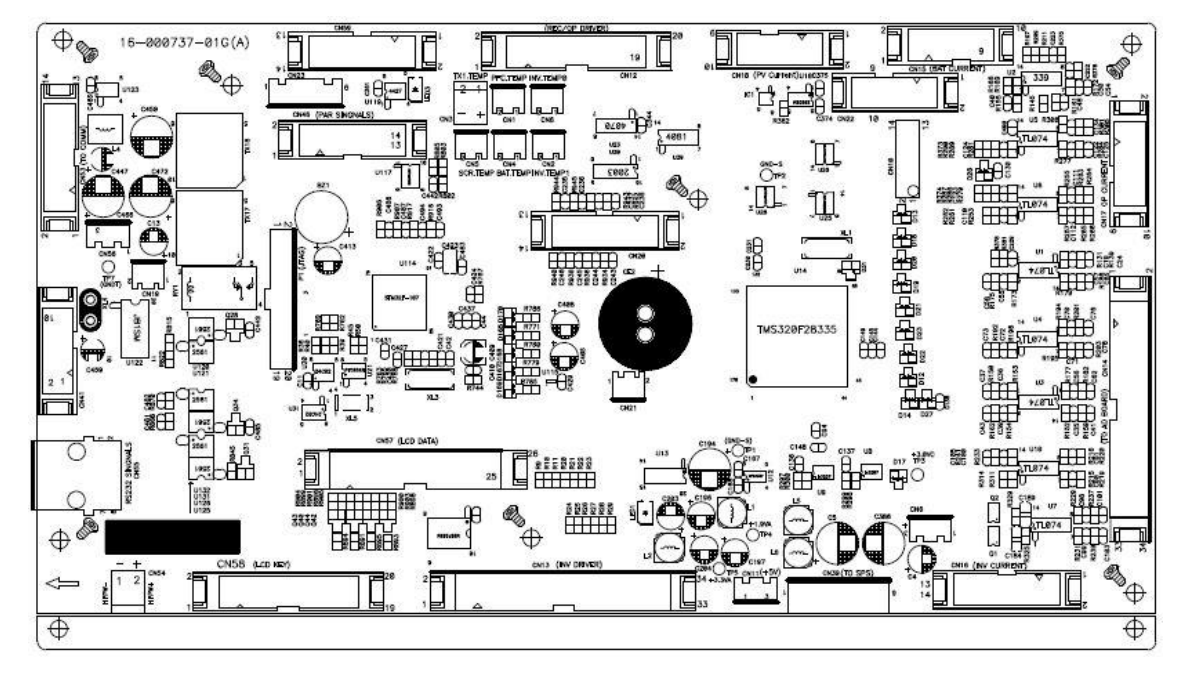

#### Power Board

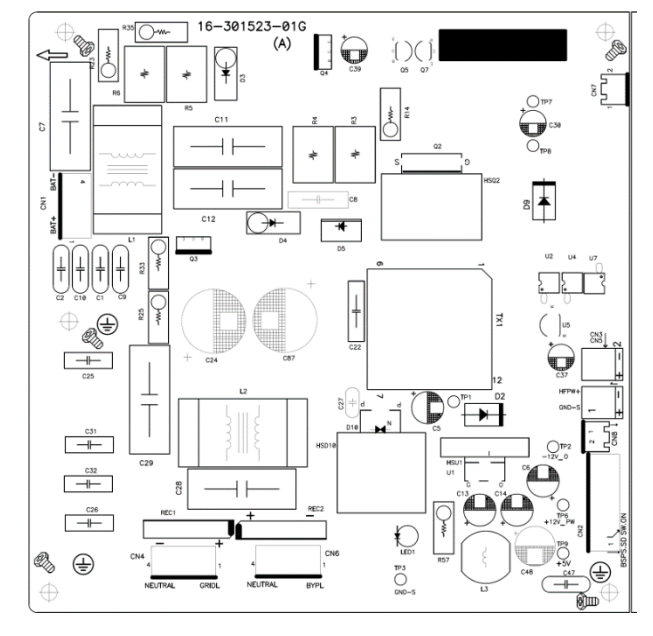

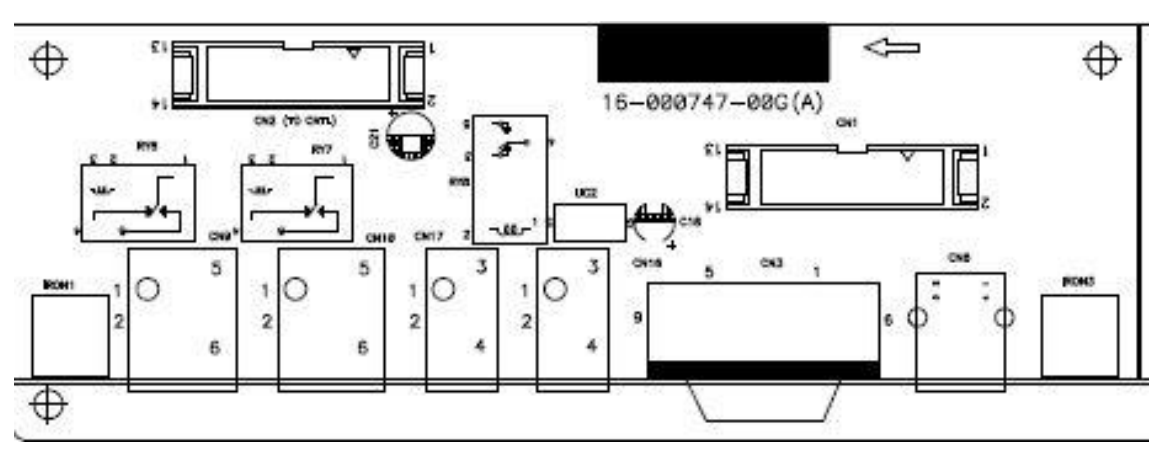

#### Communication Board

#### SCR Driver

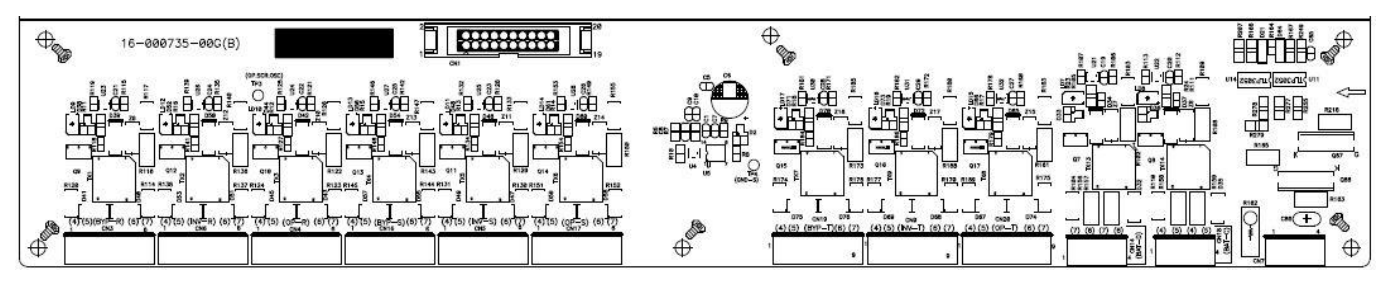

#### Inverter Control Board

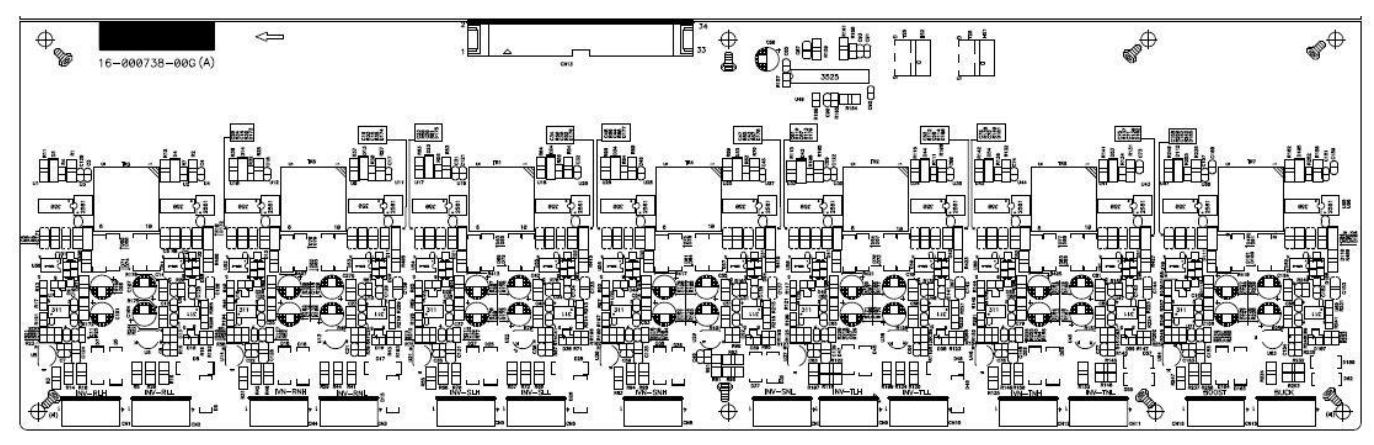

#### Voltage Sampling Board

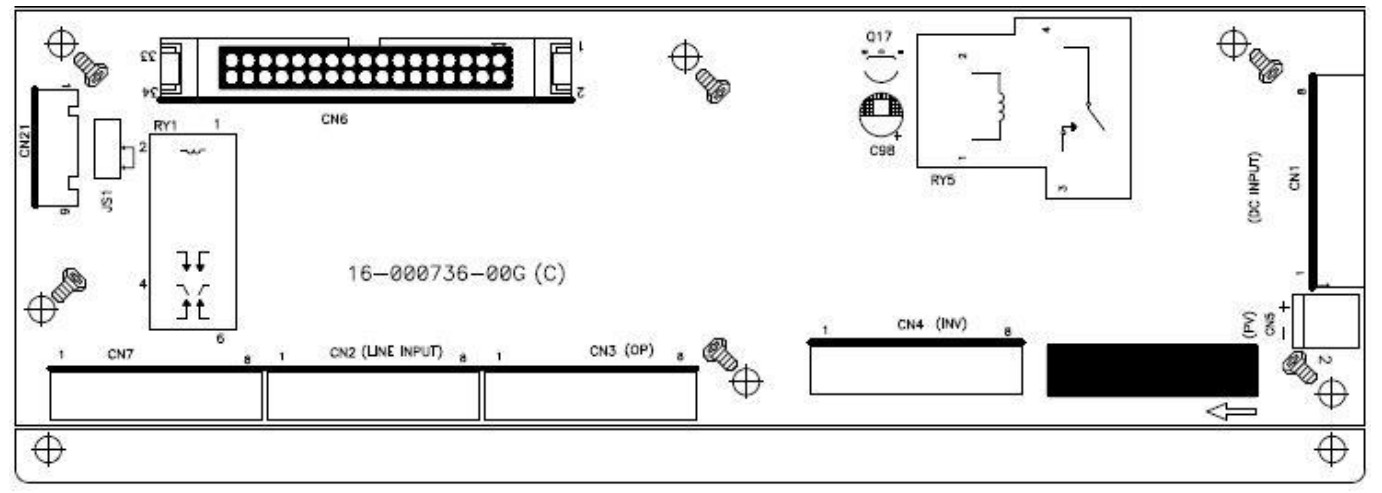